Používateľská príručka

© Copyright 2013 Hewlett-Packard Development Company, L.P.

Bluetooth je ochranná známka príslušného vlastníka a spoločnosť Hewlett-Packard Company ju používa na základe licencie. Intel a Centrino sú ochranné známky spoločnosti Intel Corporation v USA a ďalších krajinách. AMD je ochranná známka spoločnosti Advanced Micro Devices, Inc. Logo SD je ochranná známka svojho vlastníka. Java je ochranná známka spoločnosti Sun Microsystems, Inc., v USA. Microsoft a Windows sú registrované ochranné známky spoločnosti Microsoft Corporation v USA.

Informácie obsiahnuté v tomto dokumente sa môžu zmeniť bez predchádzajúceho upozornenia. Jediné záruky vzťahujúce sa na produkty a služby spoločnosti HP sú uvedené v prehláseniach o výslovnej záruke, ktoré sa dodávajú spolu s produktmi a službami. Žiadne informácie uvedené v tejto príručke nemožno považovať za dodatočnú záruku. Spoločnosť HP nie je zodpovedná za technické alebo redakčné chyby či vynechaný text v tejto príručke.

Prvé vydanie: august 2013

Katalógové číslo dokumentu: 728345-231

#### **Poznámka k produktu**

Táto používateľská príručka opisuje funkcie, ktoré obsahuje väčšina modelov. Niektoré funkcie nemusia byť vo vašom počítači k dispozícii.

Nie všetky funkcie sú dostupné vo všetkých vydaniach systému Windows 8. Tento počítač môže vyžadovať inovovaný alebo samostatne zakúpený hardvér, ovládače alebo softvér na využívanie všetkých funkcií systému Windows 8. Podrobnosti nájdete na tejto adrese [http://www.microsoft.com.](http://www.microsoft.com)

Ak chcete získať najnovšie informácie z tejto príručky, obráťte sa na oddelenie technickej podpory. Podporu pre USA nájdete na adrese [http://www.hp.com/go/](http://www.hp.com/go/contactHP) [contactHP.](http://www.hp.com/go/contactHP) Medzinárodnú podporu nájdete na adrese [http://welcome.hp.com/country/](http://welcome.hp.com/country/us/en/wwcontact_us.html) [us/en/wwcontact\\_us.html](http://welcome.hp.com/country/us/en/wwcontact_us.html)

#### **Podmienky používania softvéru**

Inštaláciou, kopírovaním, prevzatím alebo iným používaním ľubovoľného softvérového produktu predinštalovaného v tomto počítači vyjadrujete svoj súhlas s tým, že budete dodržiavať podmienky licenčnej zmluvy koncového používateľa (EULA) od spoločnosti HP. Ak s týmito licenčnými podmienkami nesúhlasíte, do 14 dní vráťte celý nepoužitý produkt (hardvér a softvér) a požiadajte o vrátenie peňazí. Na túto jedinú formu náhrady sa vzťahujú podmienky refundácie platné v mieste zakúpenia produktu.

Ak chcete získať ďalšie informácie alebo chcete požiadať o úplnú refundáciu sumy zaplatenej za počítač, obráťte sa na miestnu predajňu (predajcu).

### **Bezpečnostné výstražné upozornenie**

**VAROVANIE!** Ak chcete znížiť riziko zranenia spôsobeného teplom alebo prehriatia počítača, nedávajte si počítač priamo na stehná ani neblokujte jeho vetracie otvory. Počítač používajte len na tvrdom a rovnom povrchu. Prúdeniu vzduchu nesmú brániť žiadne predmety s tvrdým povrchom, napríklad voliteľná tlačiareň v blízkosti počítača, ani predmety s mäkkým povrchom, napríklad vankúše, prikrývky alebo odev. Počas prevádzky takisto zabráňte kontaktu sieťového napájacieho adaptéra s pokožkou alebo mäkkým povrchom, napríklad vankúšmi, prikrývkami alebo odevom. Počítač a sieťový napájací adaptér vyhovujú teplotným limitom povrchov dostupných používateľovi. Uvedené teplotné limity definuje Medzinárodný štandard pre bezpečnosť zariadení informačných technológií (IEC 60950).

## **Obsah**

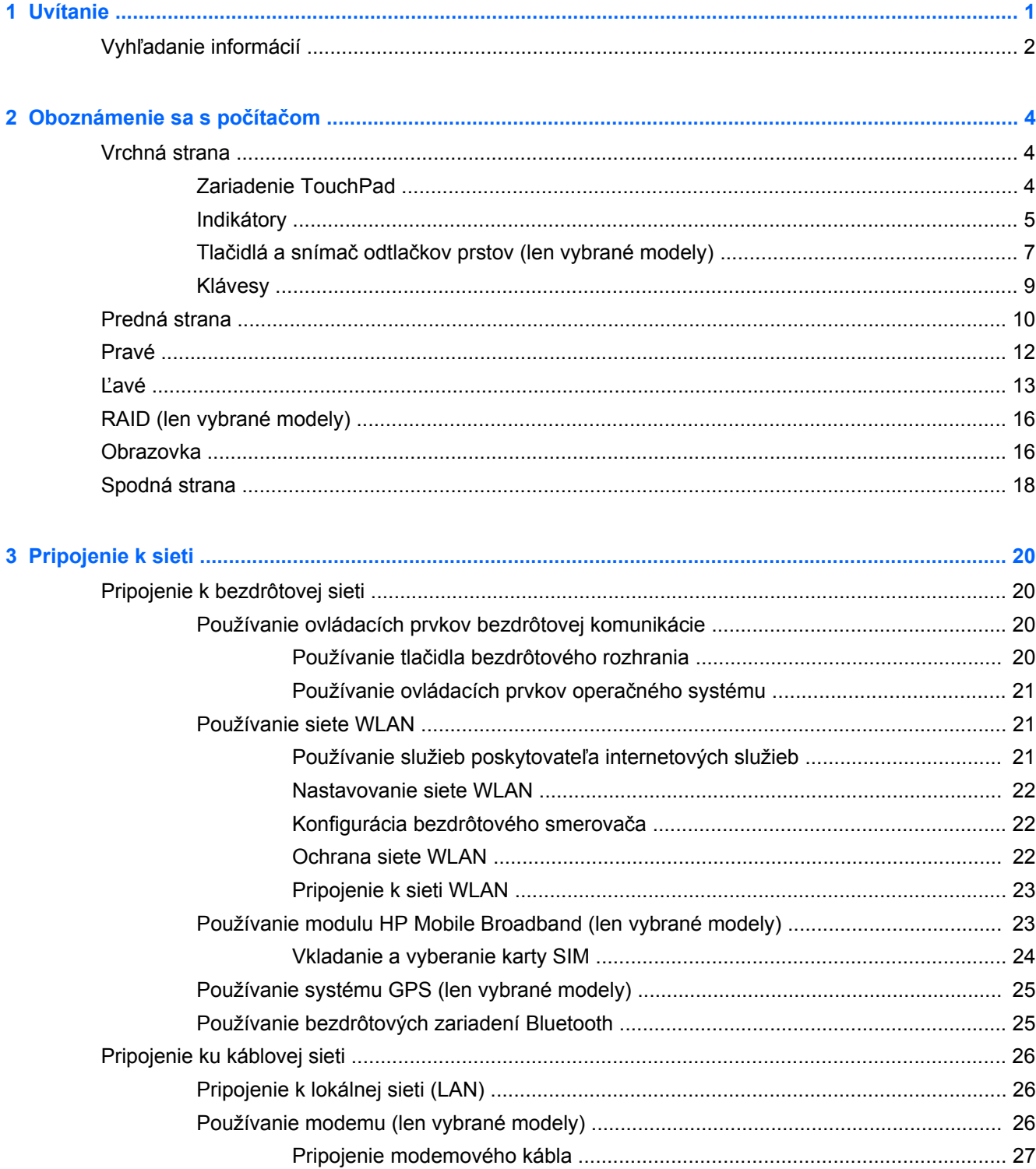

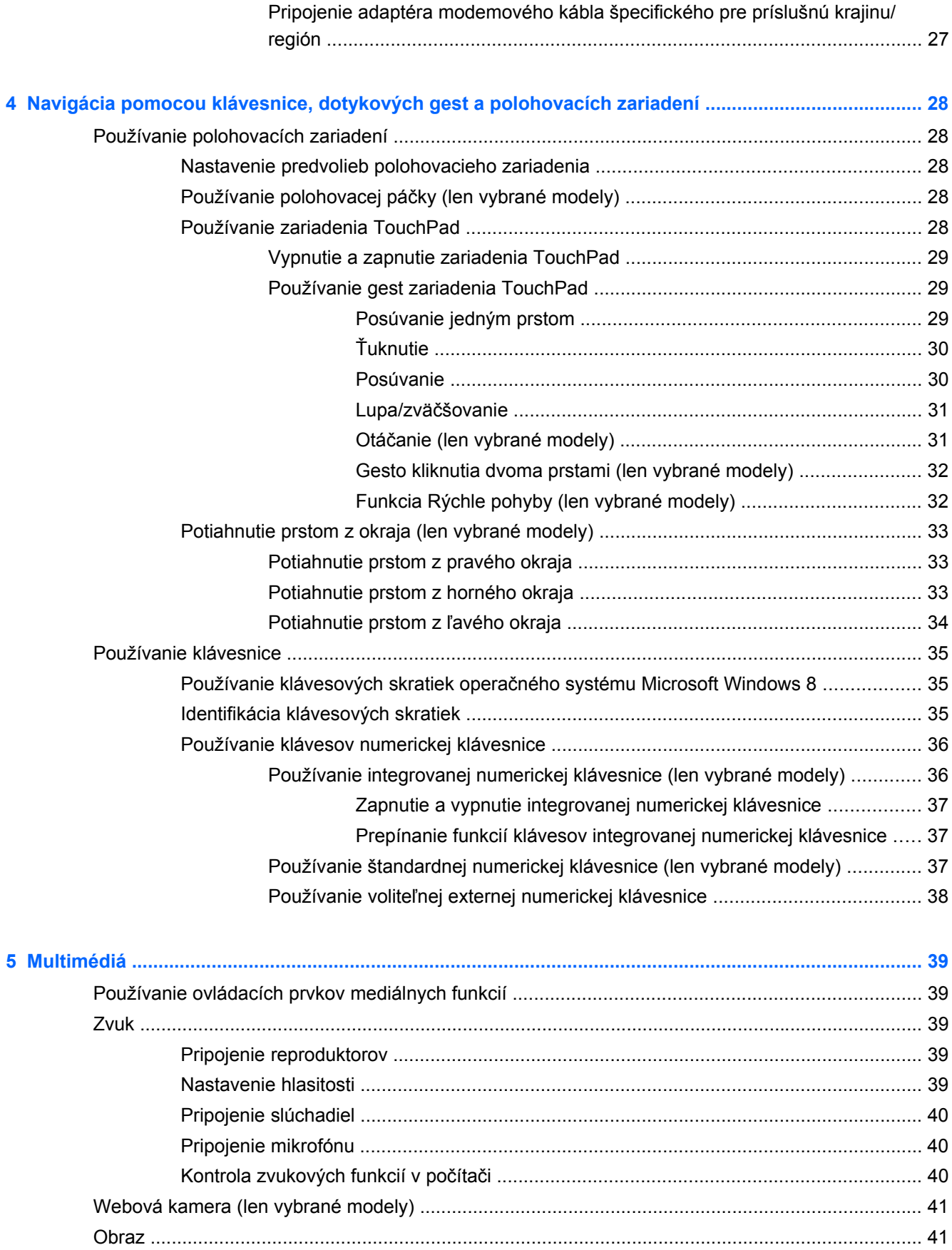

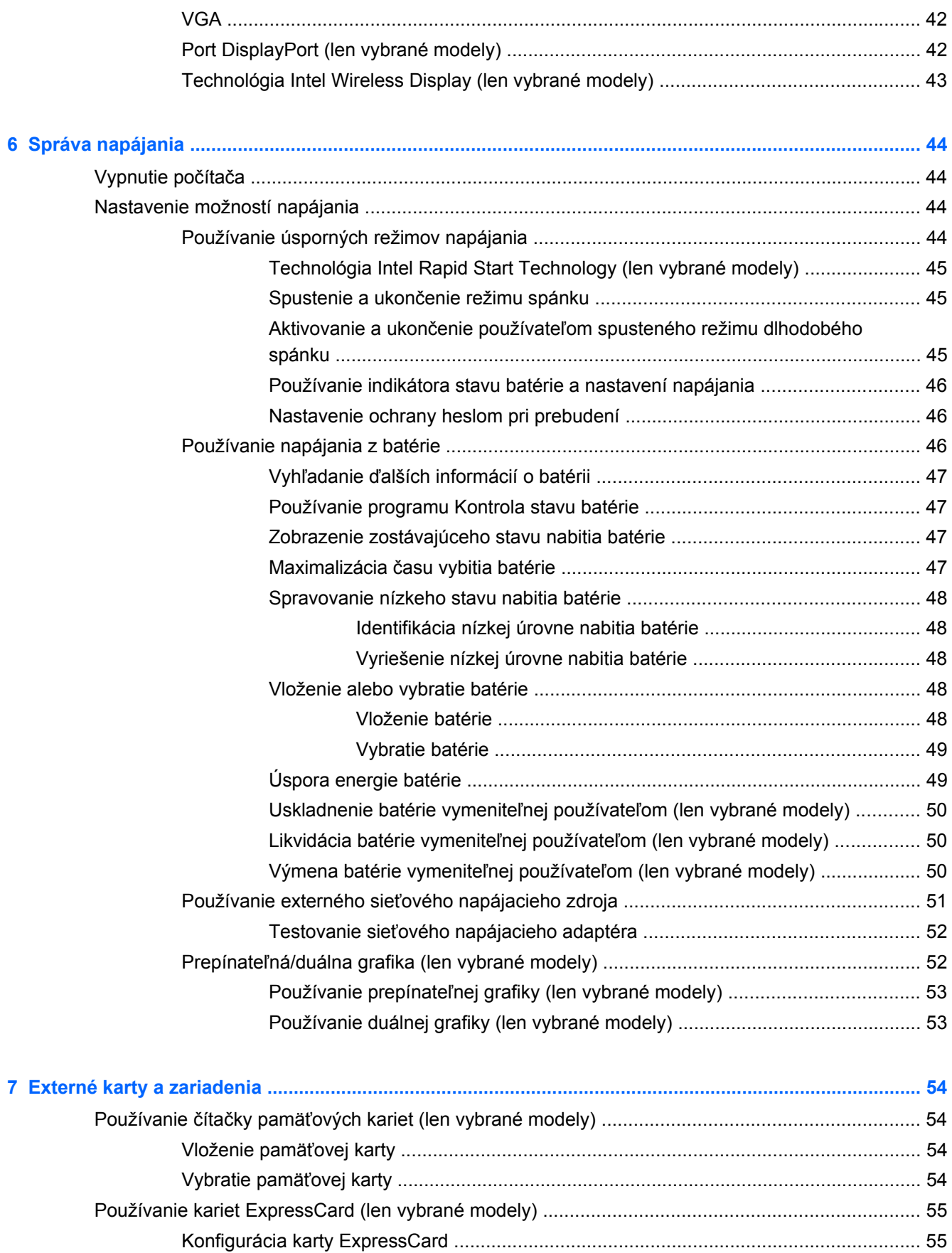

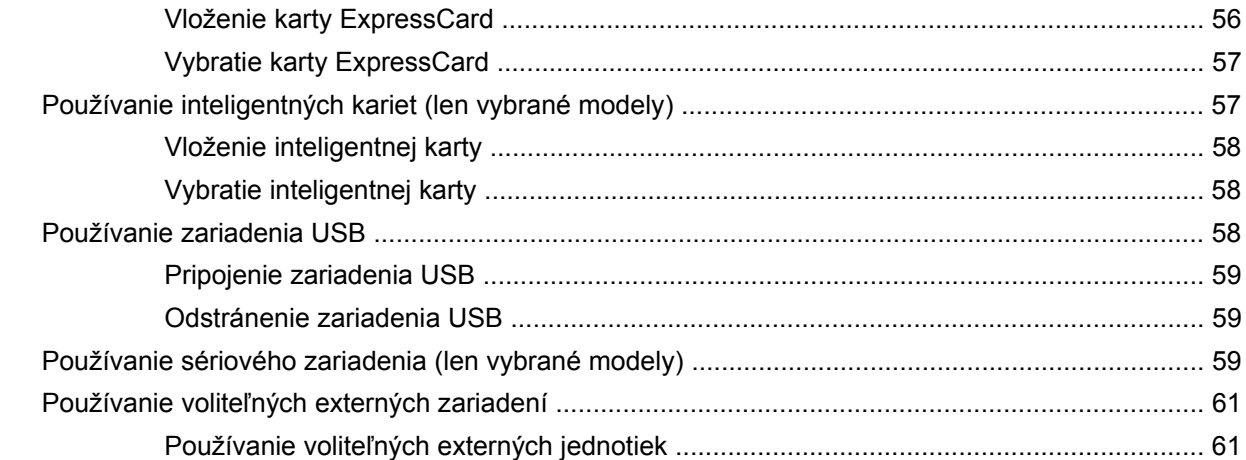

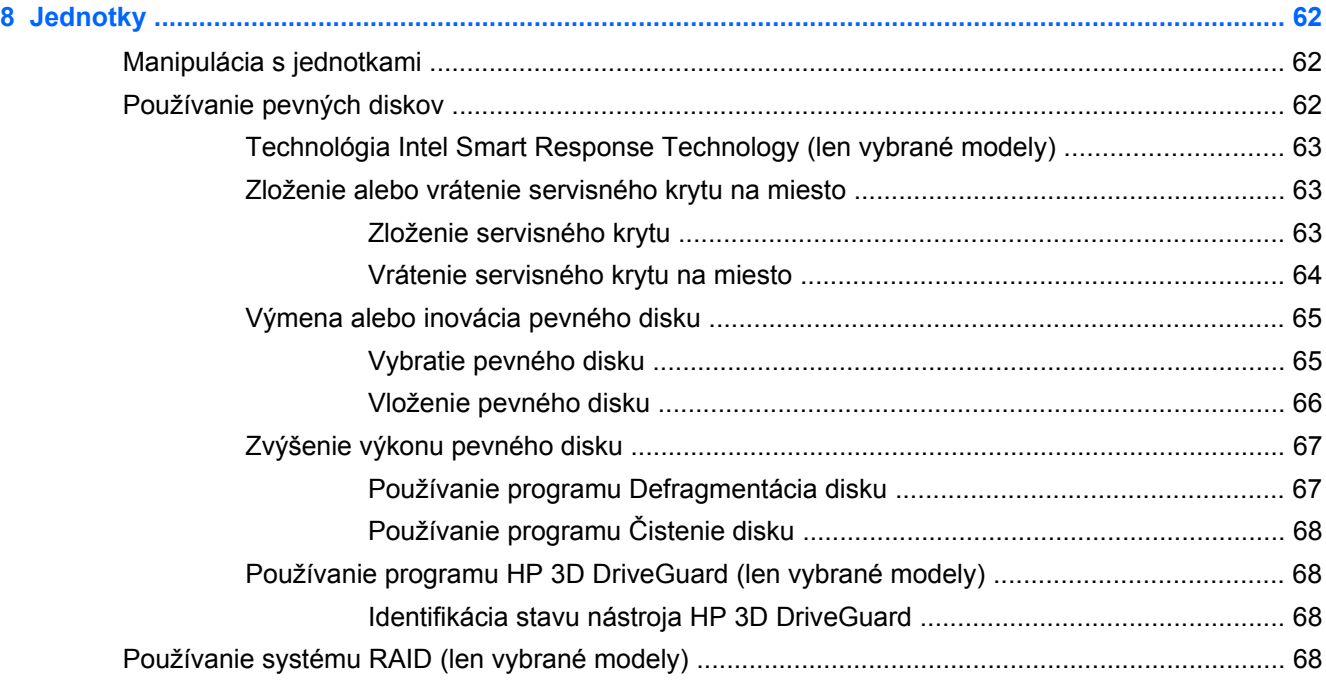

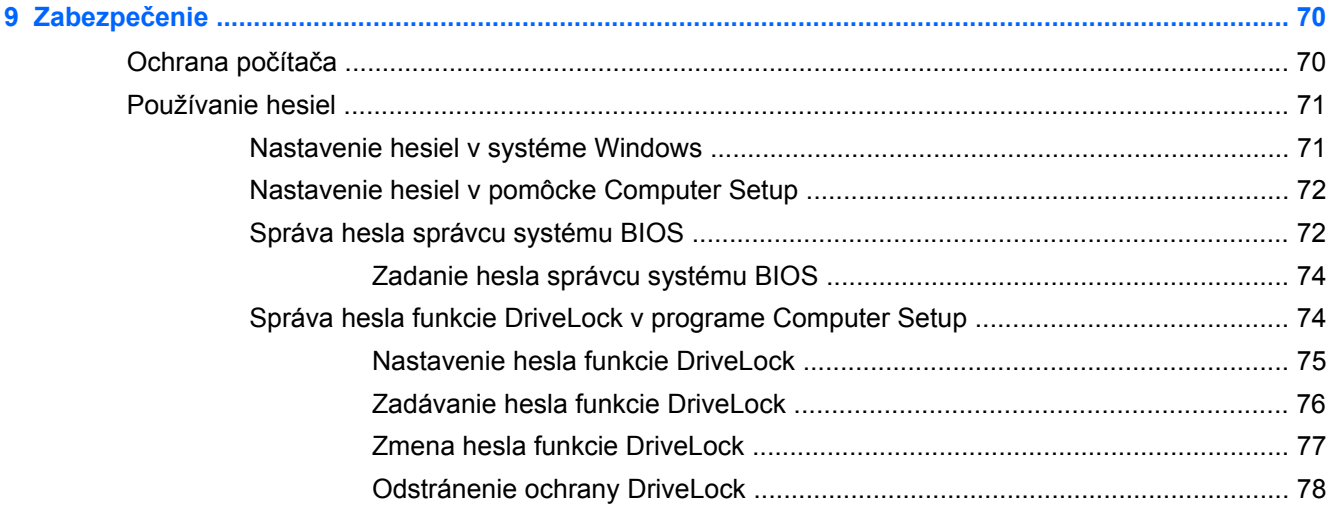

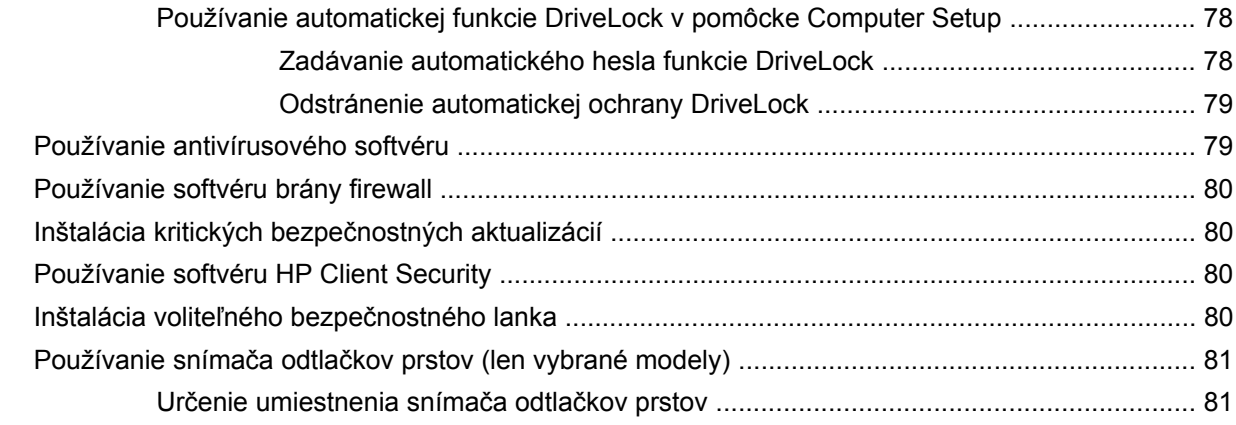

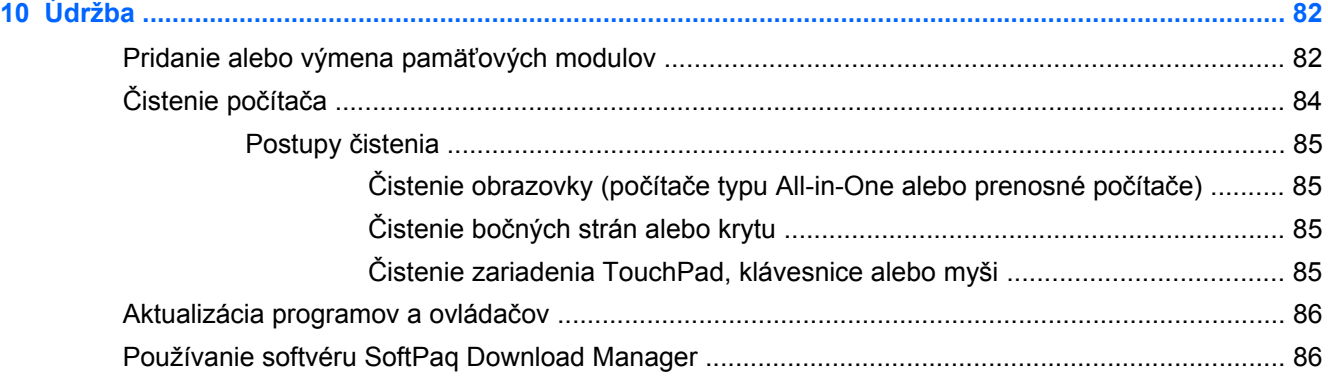

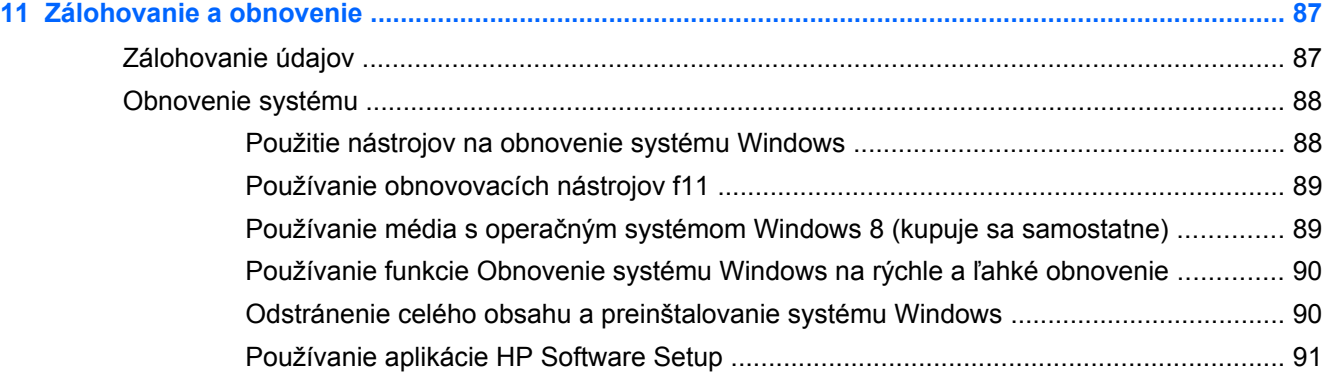

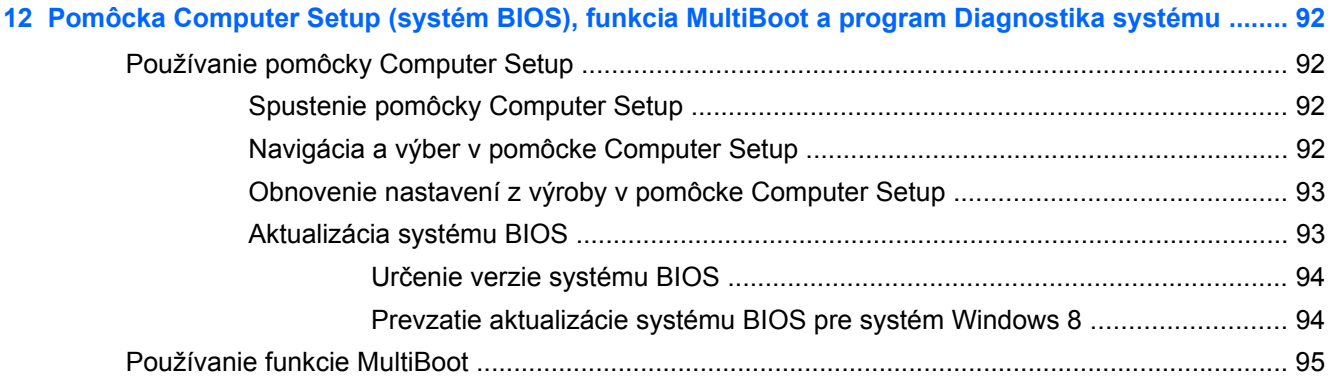

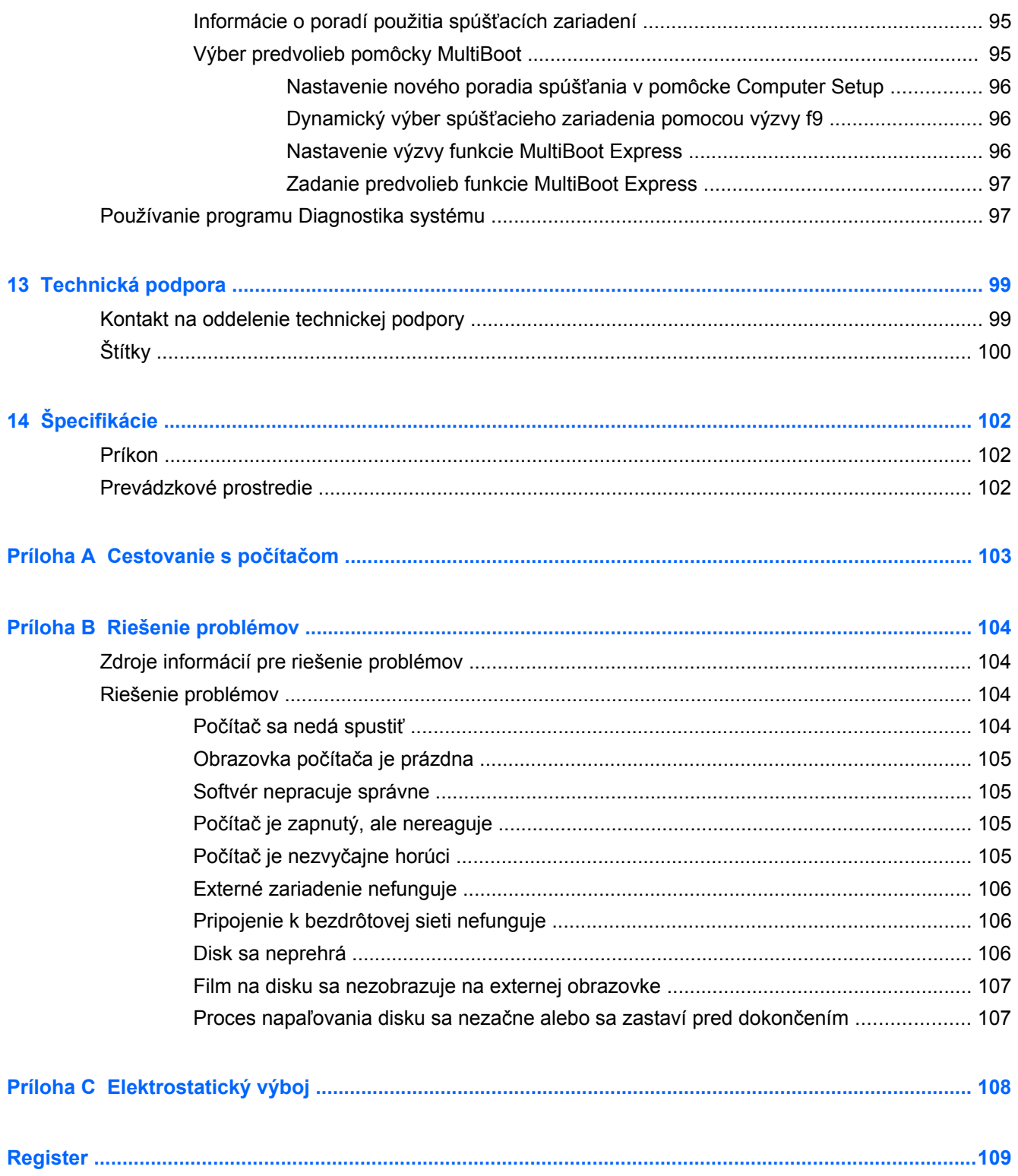

## <span id="page-10-0"></span>**1 Uvítanie**

Po inštalácii a registrácii počítača je dôležité, aby ste vykonali nasledujúce kroky:

- Venujte niekoľko minút tomu, aby ste si pozreli vytlačenú verziu príručky *Základy systému Windows 8* a preskúmali funkcie nového systému Windows®.
- **TIP:** Na rýchly návrat na domovskú obrazovku počítača z otvorenej aplikácie alebo pracovnej

plochy systému Windows stlačte kláves s logom systému Windows  $\blacksquare$  na klávesnici.

Opätovným stlačením klávesu s logom systému Windows sa vrátite na predchádzajúcu obrazovku.

- **Pripojenie na internet** nainštalujte káblovú alebo bezdrôtovú sieť, aby ste sa mohli pripojiť na internet. Ďalšie informácie nájdete v časti [Pripojenie k sieti na strane 20](#page-29-0).
- **Aktualizácia antivírusového softvéru** ochrana počítača pred poškodením spôsobeným vírusmi. Softvér je predinštalovaný v počítači. Ďalšie informácie nájdete v časti [Používanie](#page-88-0) [antivírusového softvéru na strane 79.](#page-88-0)
- **Oboznámenie sa s počítačom** spoznajte funkcie počítača. Ďalšie informácie nájdete v častiach [Oboznámenie sa s po](#page-13-0)čítačom na strane 4 a [Navigácia pomocou klávesnice,](#page-37-0) [dotykových gest a polohovacích zariadení na strane 28](#page-37-0).
- **Vyhľadanie nainštalovaného softvéru** zobrazte zoznam softvéru predinštalovaného v počítači.

Na domovskej obrazovke napíšte písmeno a, kliknite na položku **Aplikácie** a potom vyberte niektorú zo zobrazených možností. Bližšie informácie o používaní softvéru dodaného s počítačom nájdete v pokynoch od výrobcu softvéru, ktoré sa môžu dodávať so softvérom, alebo sú uvedené na webovej lokalite výrobcu.

Zálohujte svoj pevný disk vytvorením obnovovacích diskov alebo obnovovacej jednotky flash. Pozrite si časť [Zálohovanie a obnovenie na strane 87](#page-96-0).

## <span id="page-11-0"></span>**Vyhľadanie informácií**

S počítačom sa dodáva niekoľko informačných zdrojov, ktoré vám pomôžu vykonávať rôzne úlohy.

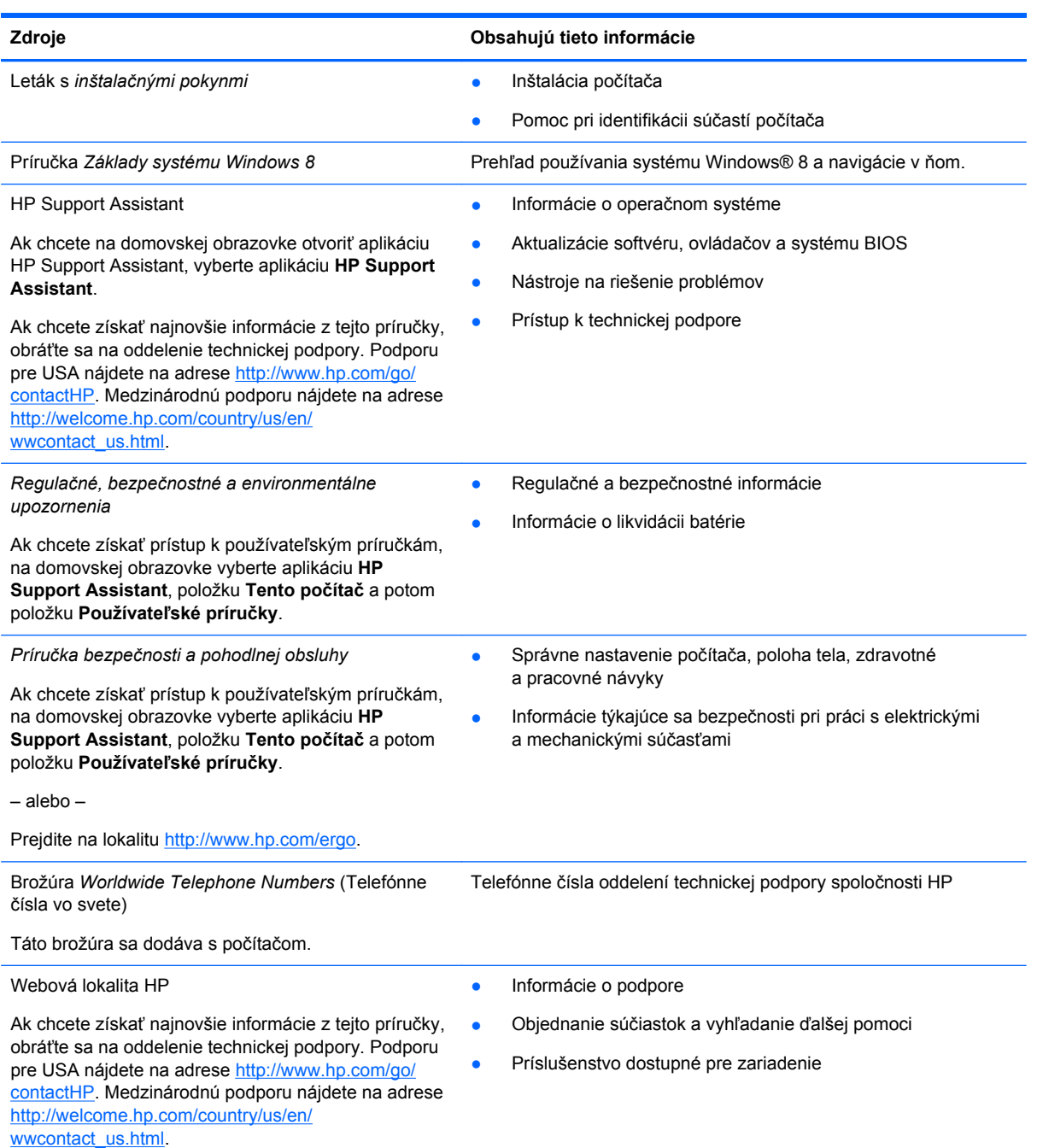

#### **Zdroje Obsahujú tieto informácie**

*Obmedzená záruka*\*

Informácie o záruke

Ak chcete otvoriť túto príručku, na domovskej obrazovke vyberte aplikáciu **HP Support Assistant**, vyberte položku **Tento počítač** a potom položku **Záruka a služby**.

– alebo –

Prejdite na lokalitu [http://www.hp.com/go/](http://www.hp.com/go/orderdocuments) [orderdocuments.](http://www.hp.com/go/orderdocuments)

\* Dokument s výslovne poskytnutou obmedzenou zárukou spoločnosti HP platnou pre váš produkt nájdete v používateľských príručkách v počítači alebo na disku CD/DVD dodanom v balení. Spoločnosť HP môže v niektorých krajinách/regiónoch poskytovať tlačenú obmedzenú záruku spoločnosti HP dodanú v balení. V krajinách/regiónoch, v ktorých sa záruka nedodáva v tlačenom formáte, si tlačenú kópiu môžete vyžiadať na stránke <http://www.hp.com/go/orderdocuments>alebo písomne na adresách:

- **Severná Amerika**: Hewlett-Packard, MS POD, 11311 Chinden Blvd., Boise, ID 83714, USA
- **Európa, Blízky východ, Afrika**: Hewlett-Packard, POD, Via G. Di Vittorio, 9, 20063, Cernusco s/Naviglio (MI), Italy
- **Tichomorská Ázia**: Hewlett-Packard, POD, P.O. Box 200, Alexandra Post Office, Singapore 911507

Do žiadosti o tlačenú kópiu záruky uveďte číslo produktu, záručnú lehotu (nachádza sa na servisnom štítku), meno a poštovú adresu.

**DÔLEŽITÉ:** Svoj produkt HP NEVRACAJTE na adresy uvedené vyššie. Podporu pre USA nájdete na adrese <http://www.hp.com/go/contactHP>. Medzinárodnú podporu nájdete na adrese [http://welcome.hp.com/country/us/en/](http://welcome.hp.com/country/us/en/wwcontact_us.html) [wwcontact\\_us.html.](http://welcome.hp.com/country/us/en/wwcontact_us.html)

# <span id="page-13-0"></span>**2 Oboznámenie sa s počítačom**

## **Vrchná strana**

### **Zariadenie TouchPad**

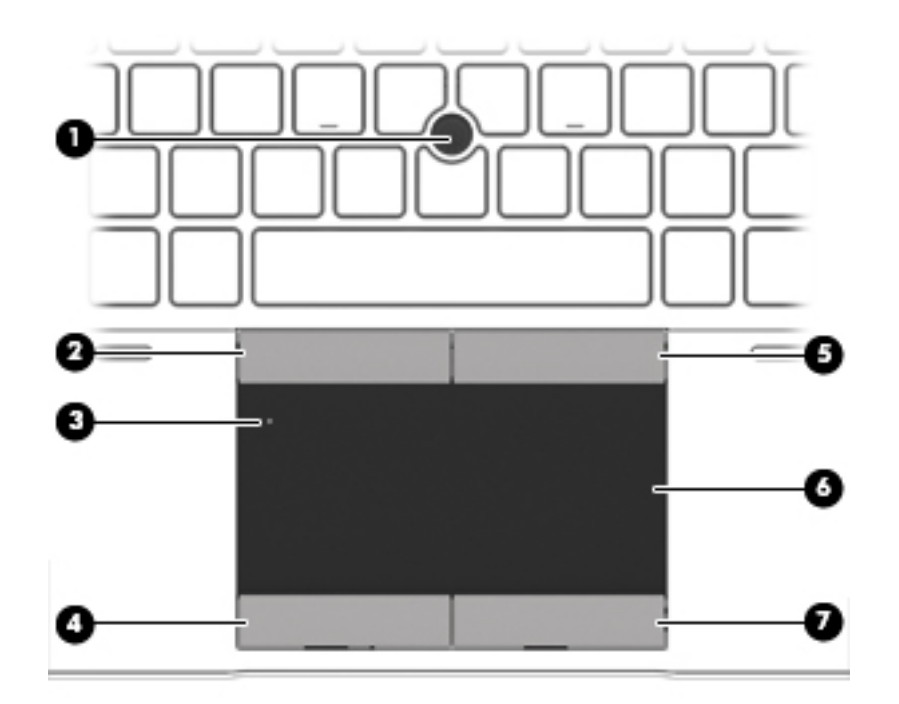

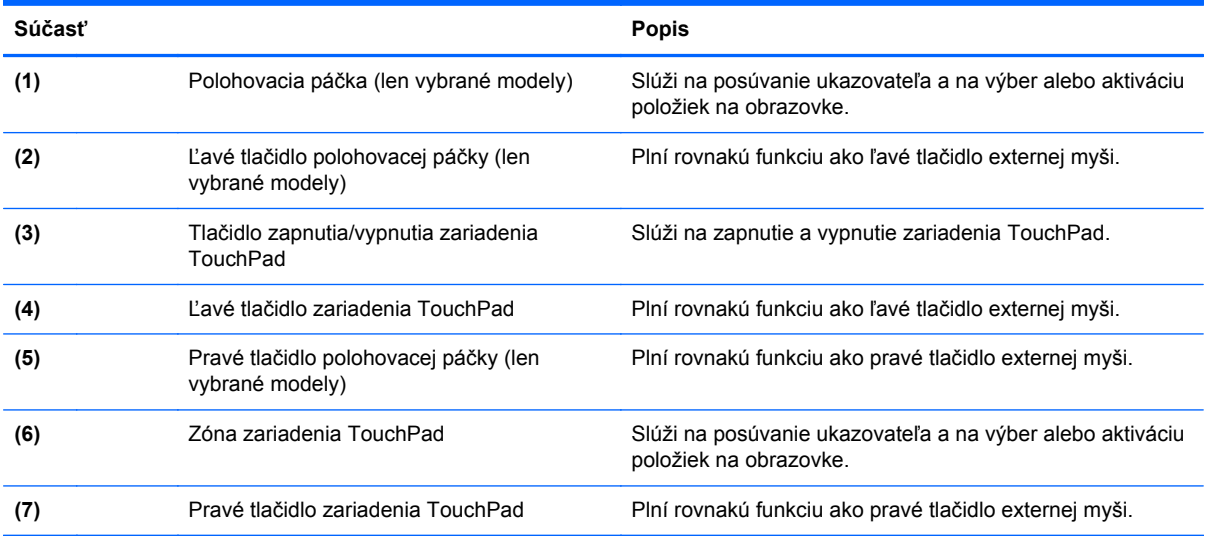

### <span id="page-14-0"></span>**Indikátory**

**POZNÁMKA:** Riaďte sa obrázkom, ktorý sa najviac zhoduje s vaším počítačom.

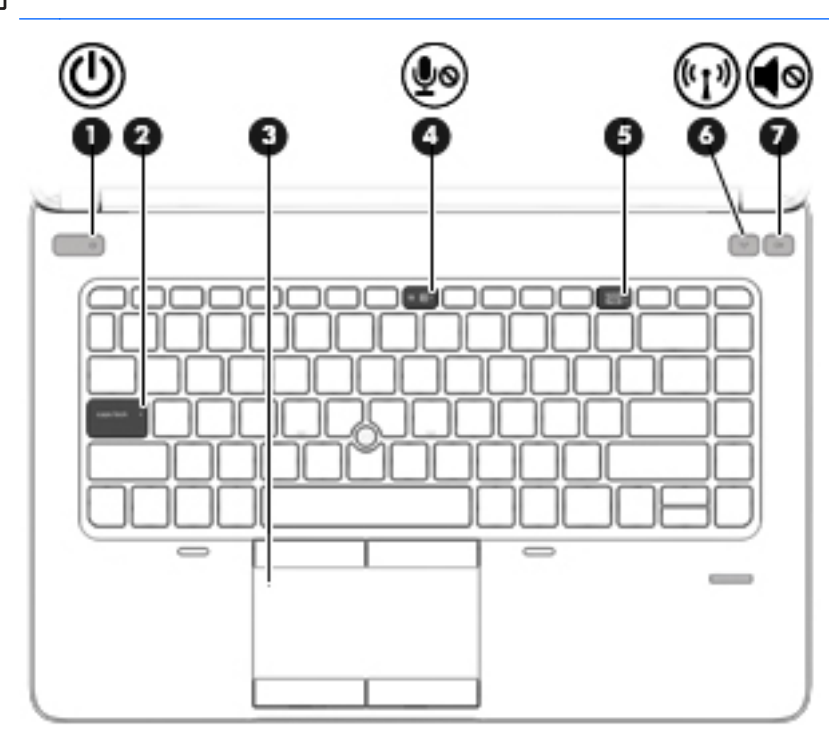

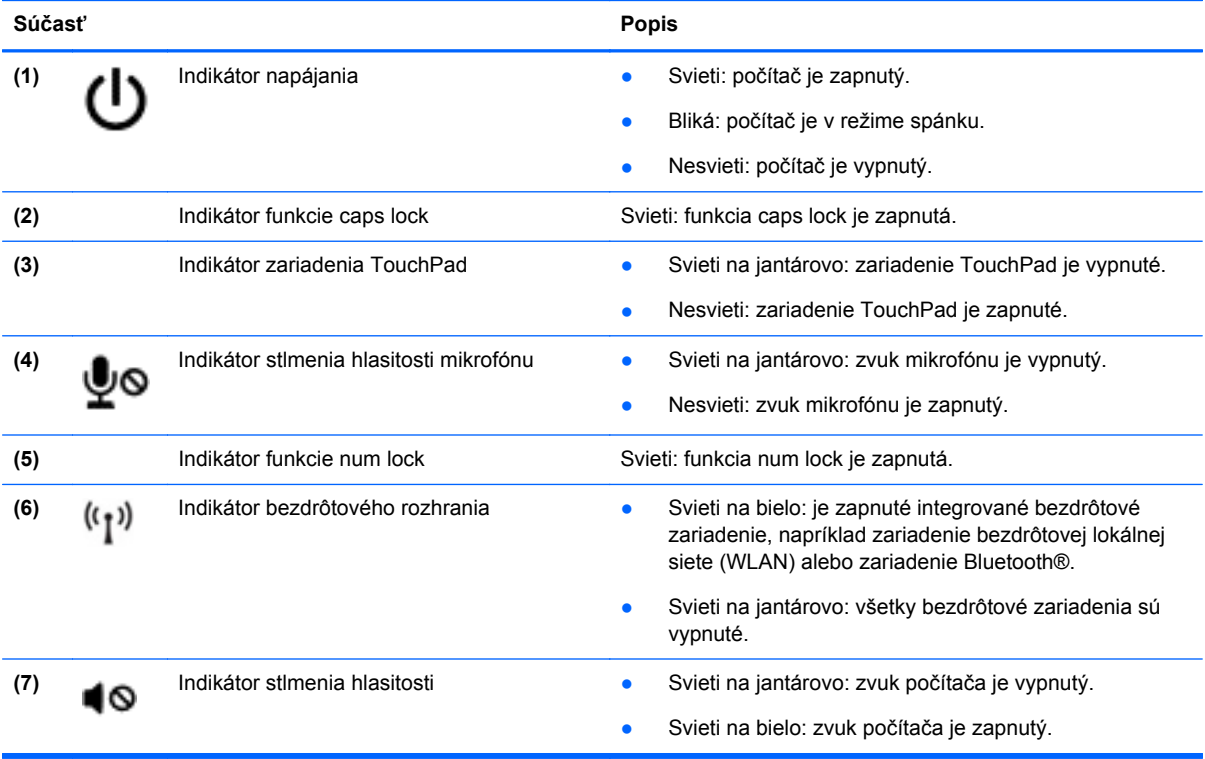

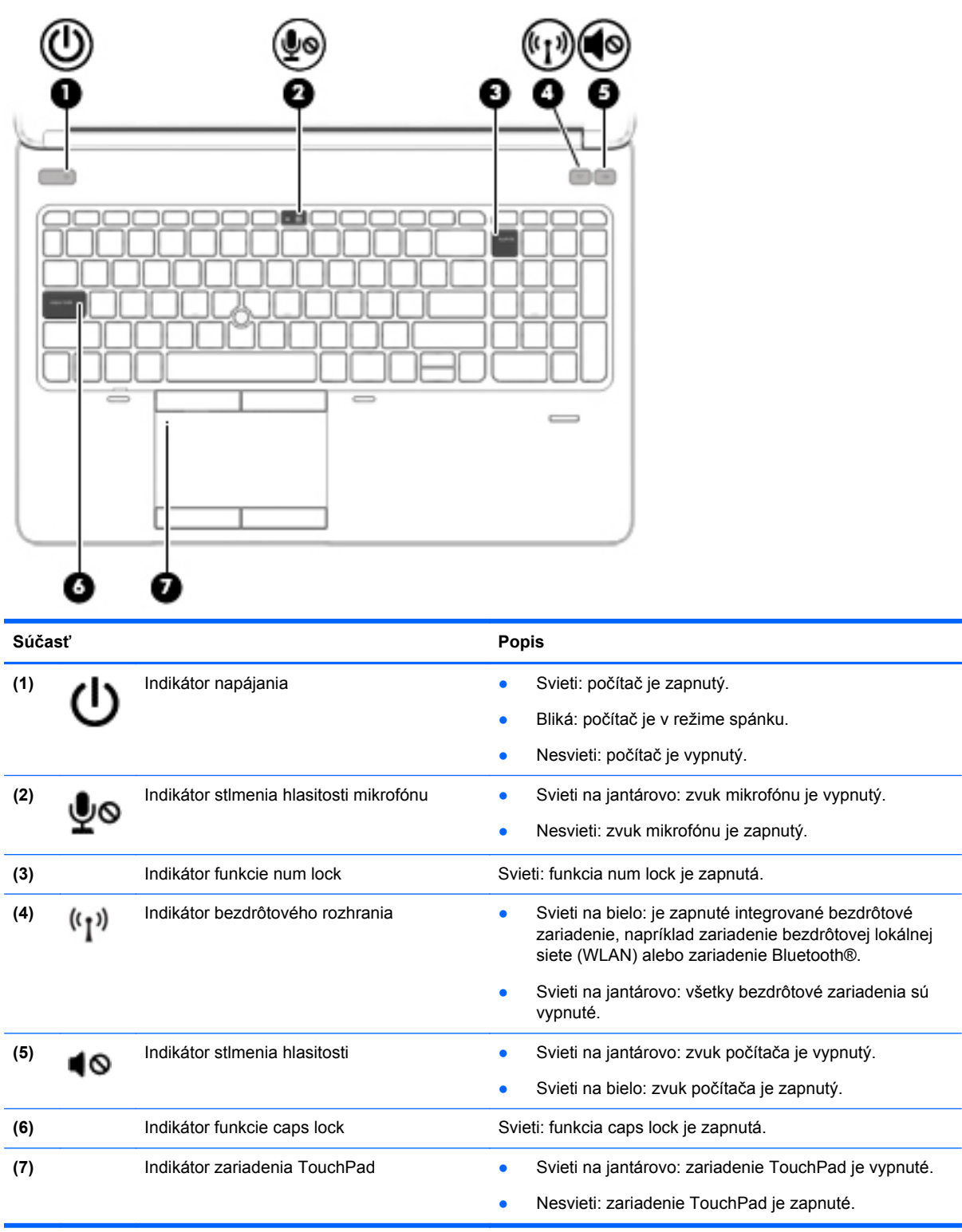

### <span id="page-16-0"></span>**Tlačidlá a snímač odtlačkov prstov (len vybrané modely)**

POZNÁMKA: Váš počítač sa môže od modelu zobrazeného v tejto časti mierne líšiť.

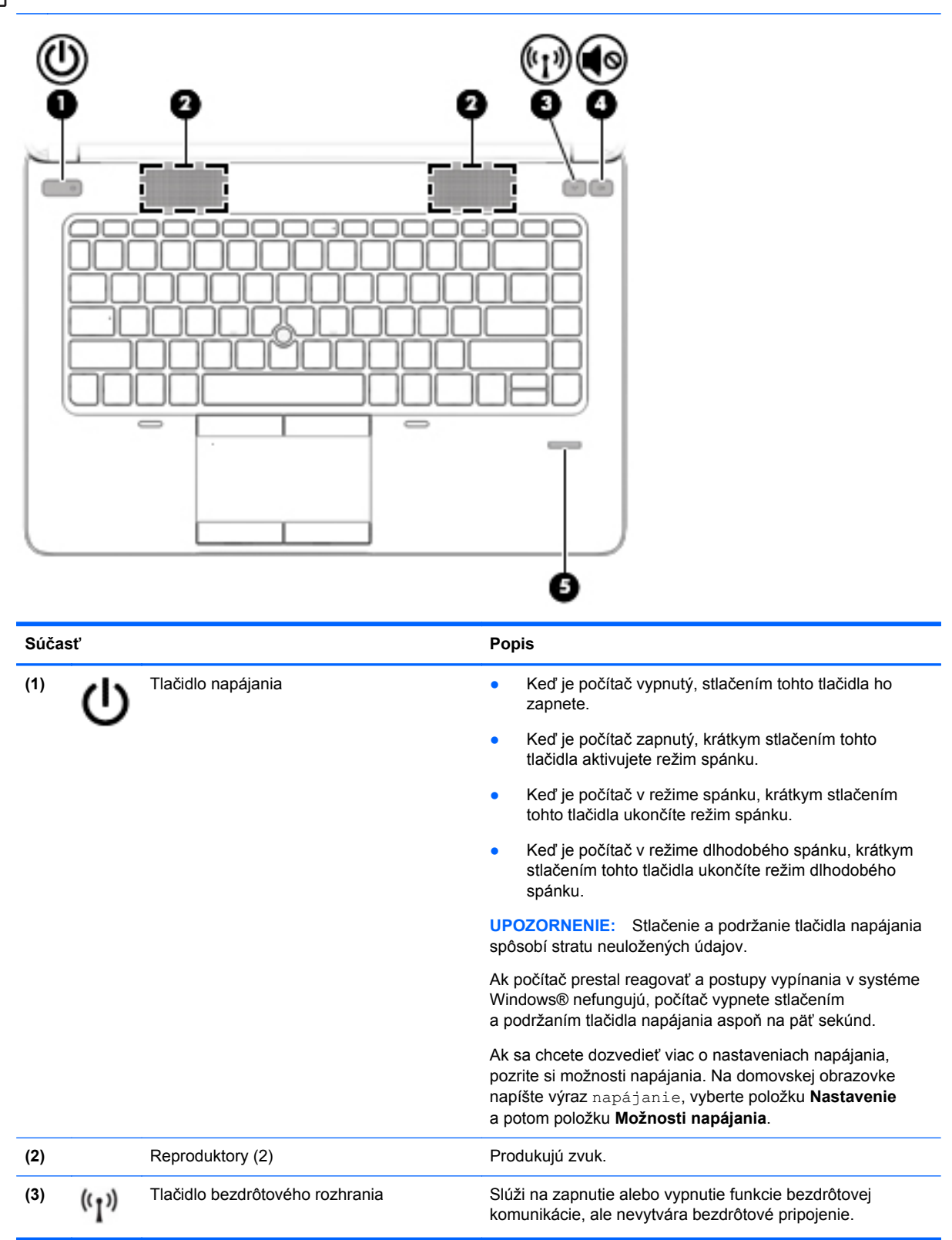

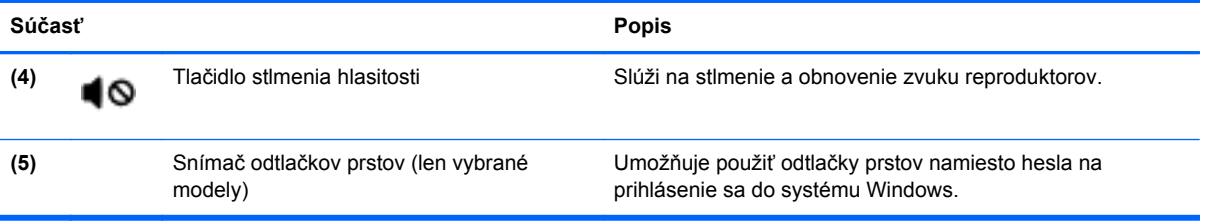

### <span id="page-18-0"></span>**Klávesy**

**POZNÁMKA:** Riaďte sa obrázkom, ktorý sa najviac zhoduje s vaším počítačom.

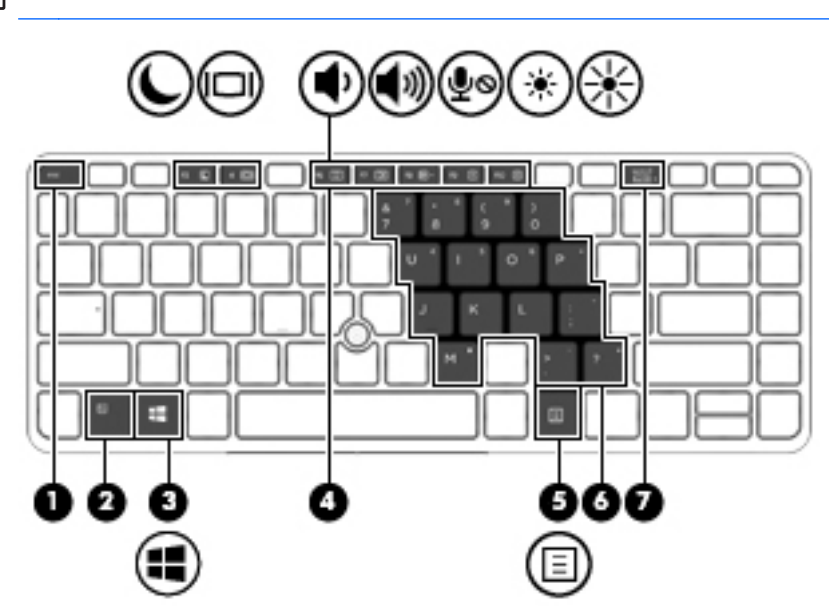

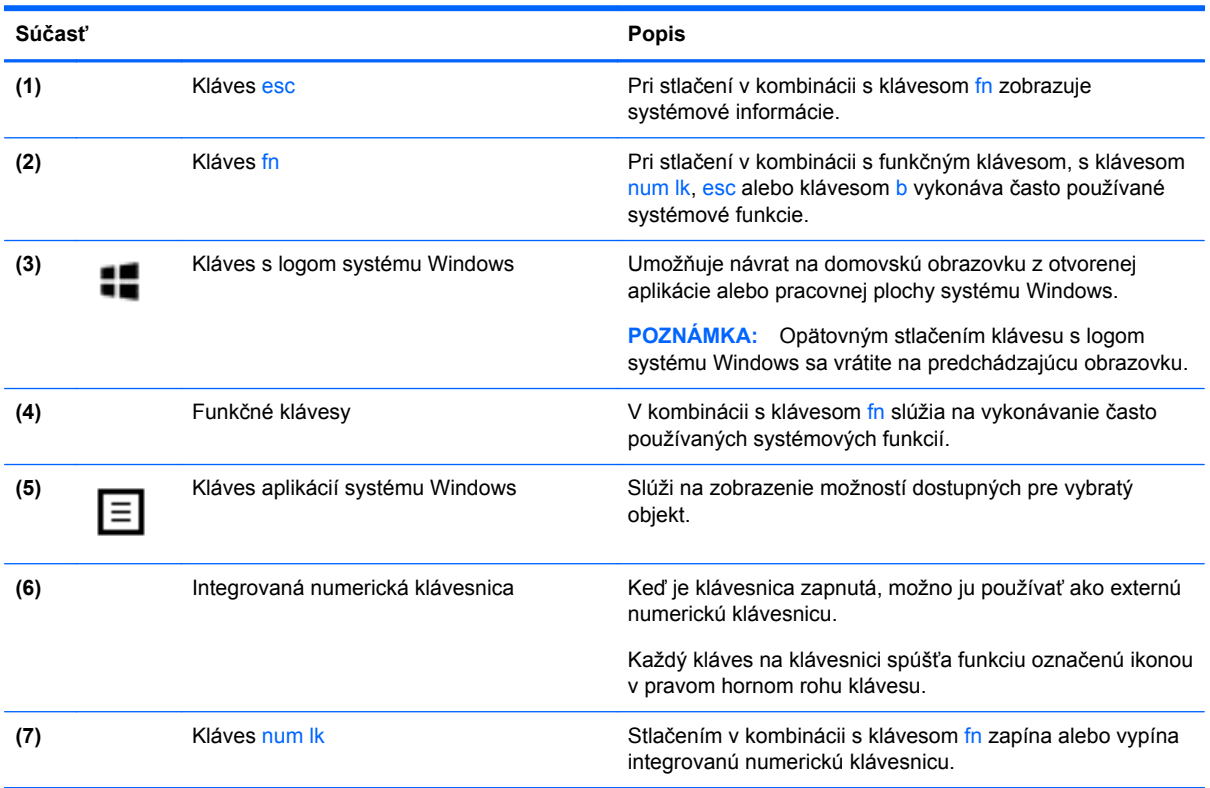

<span id="page-19-0"></span>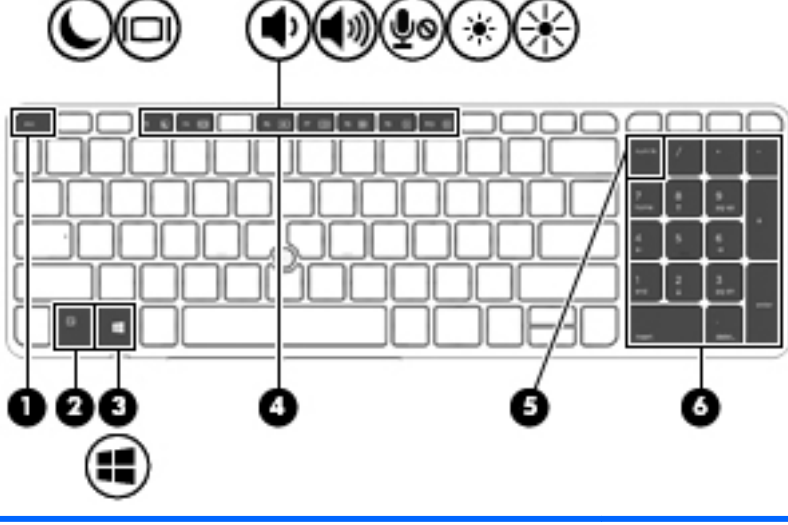

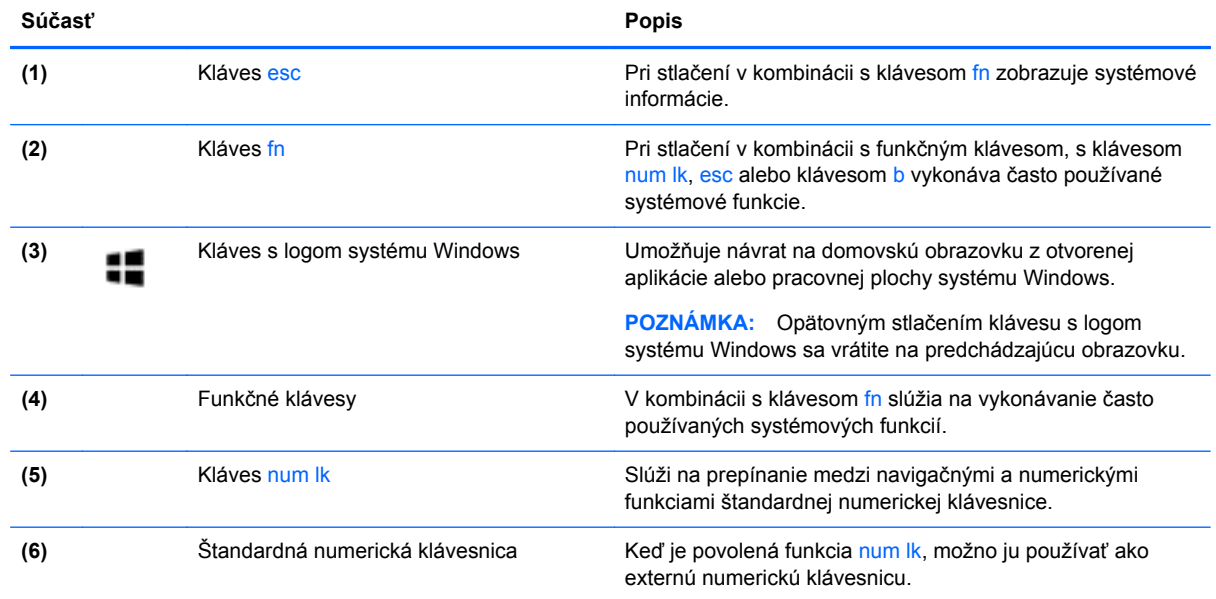

## **Predná strana**

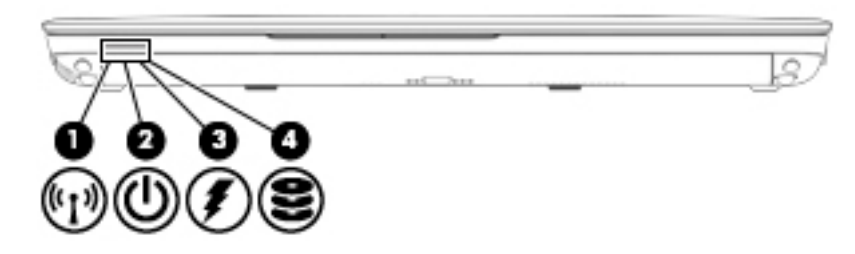

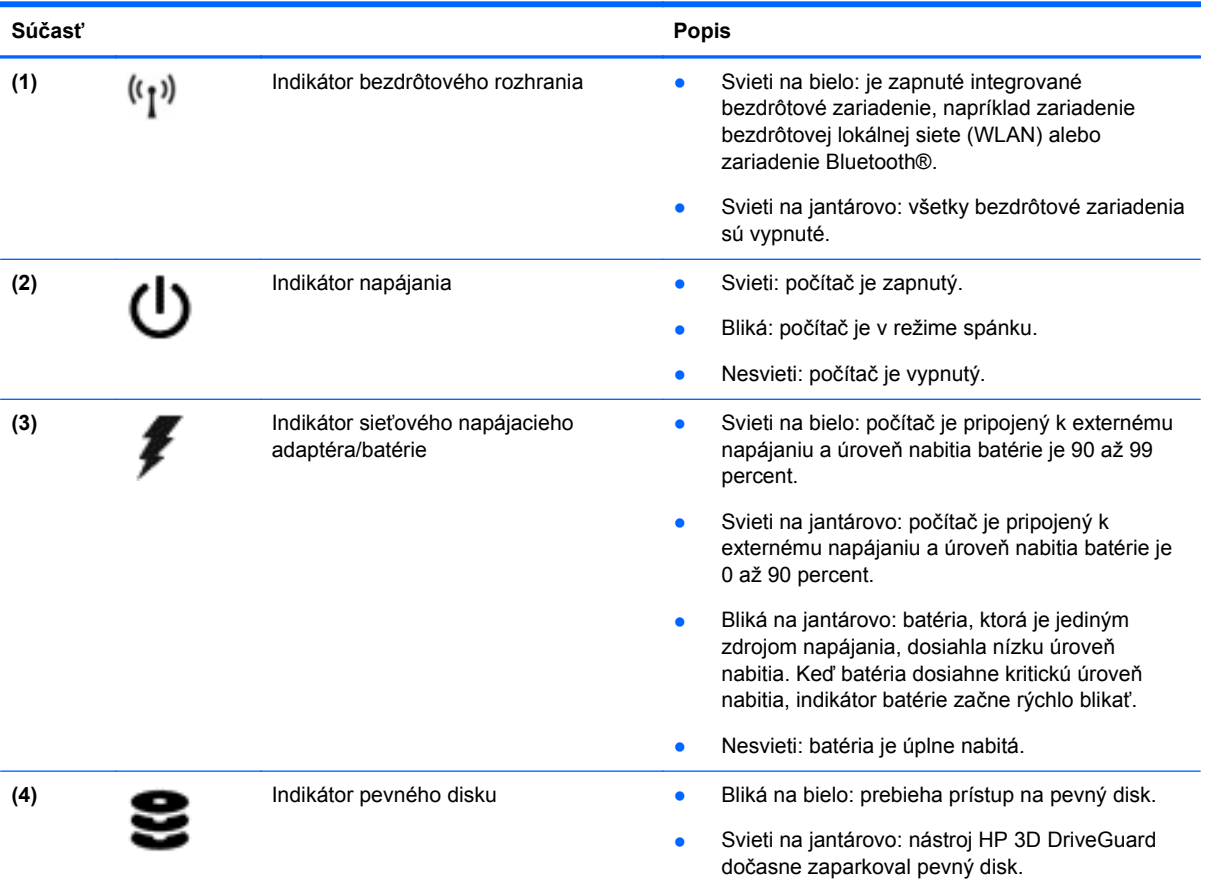

## <span id="page-21-0"></span>**Pravé**

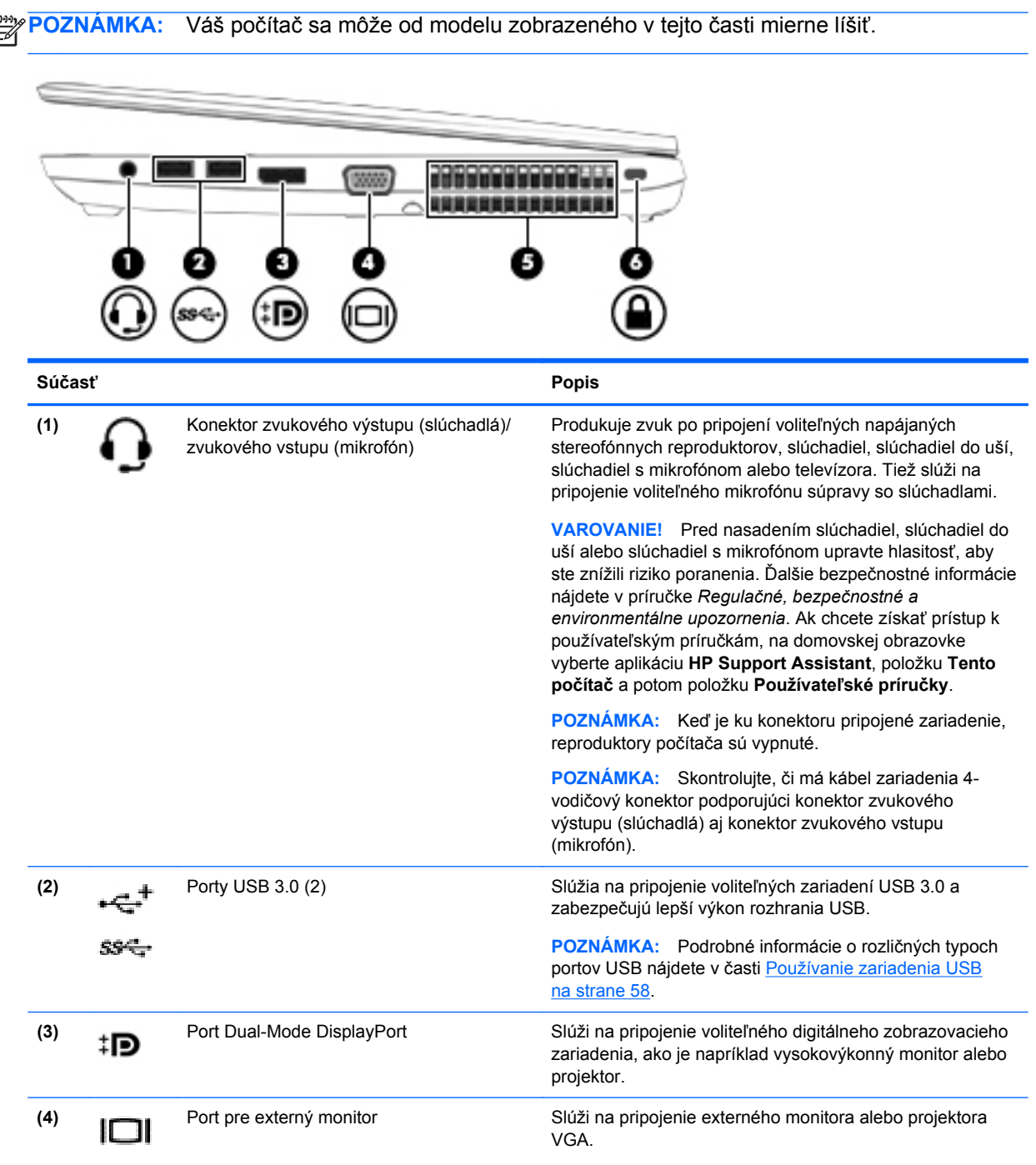

<span id="page-22-0"></span>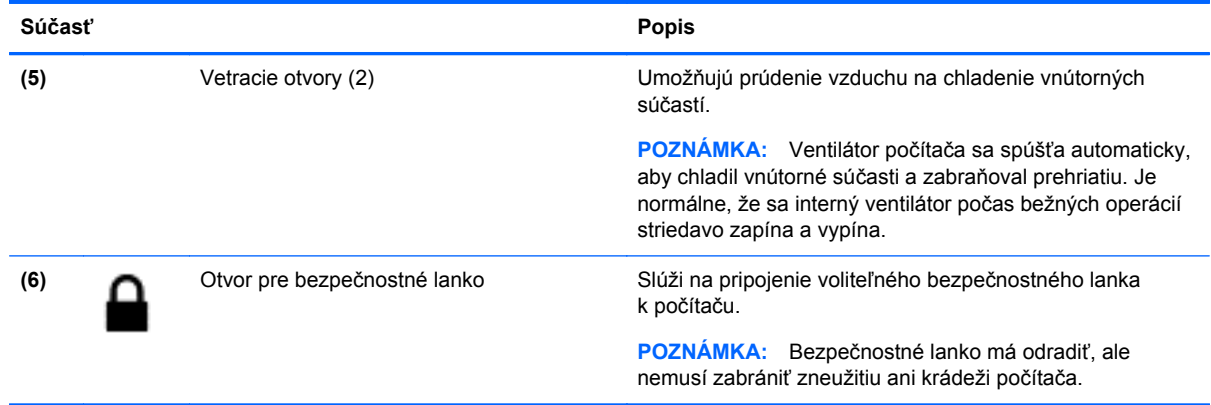

## **Ľavé**

**POZNÁMKA:** Riaďte sa obrázkom, ktorý sa najviac zhoduje s vaším počítačom.

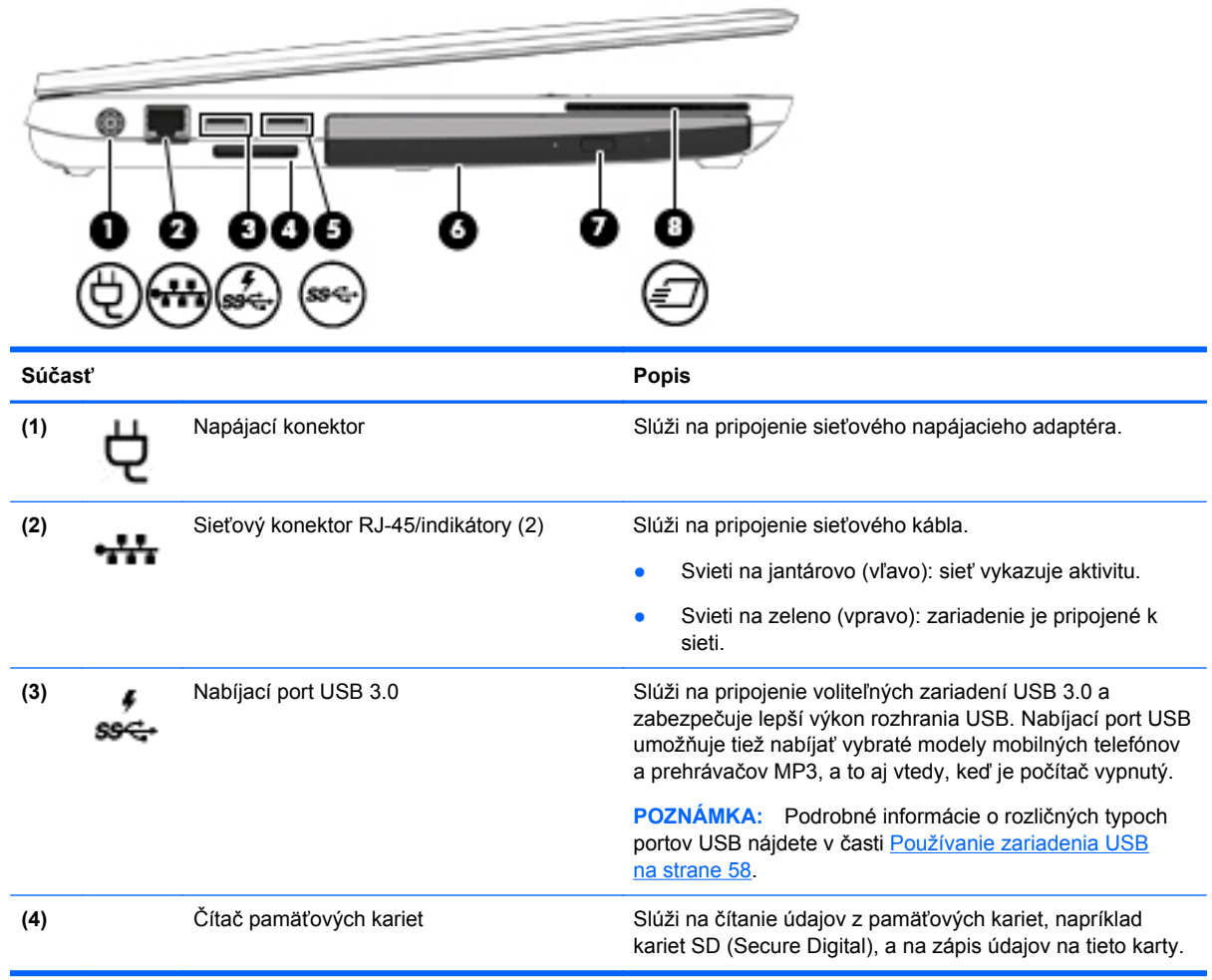

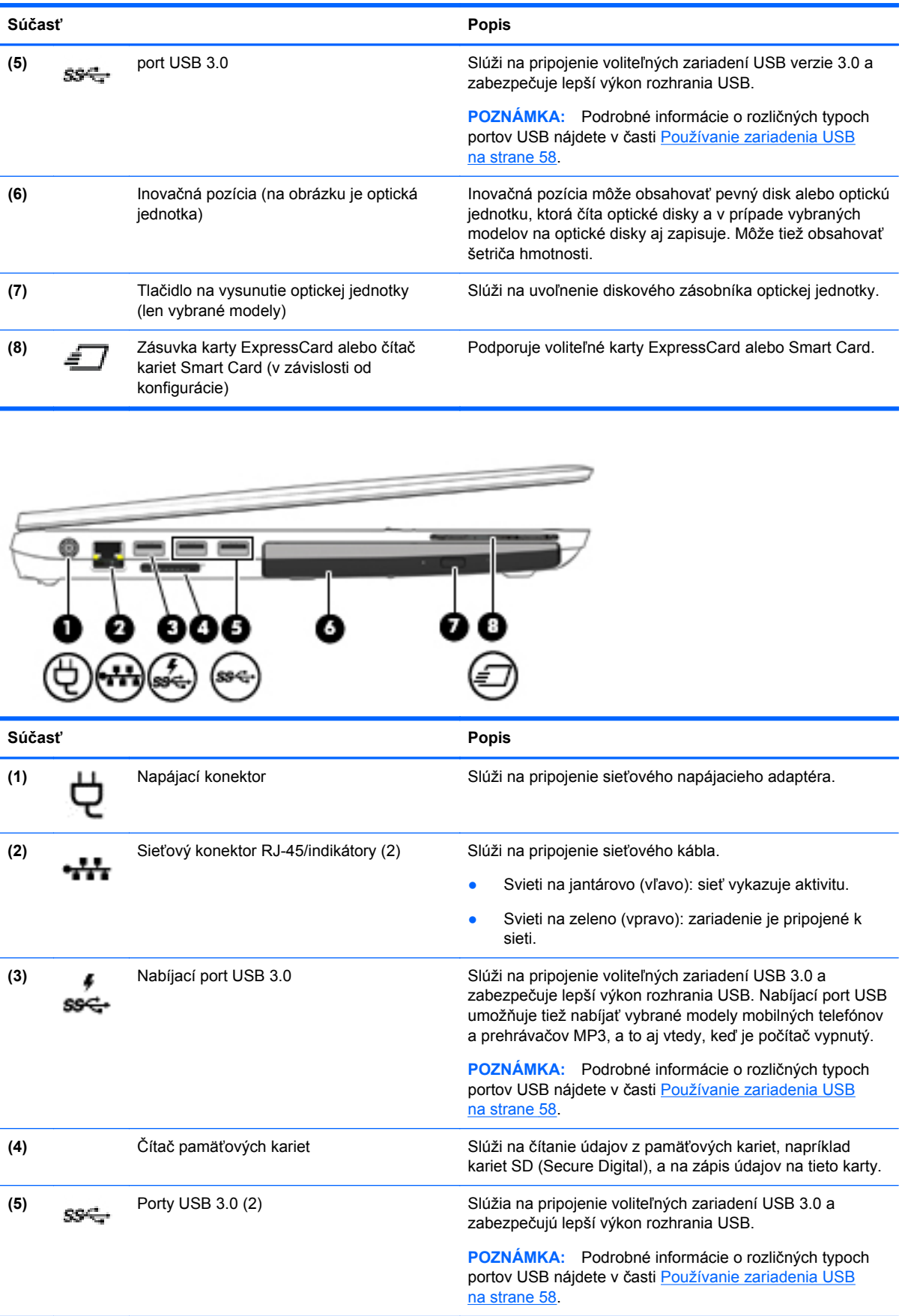

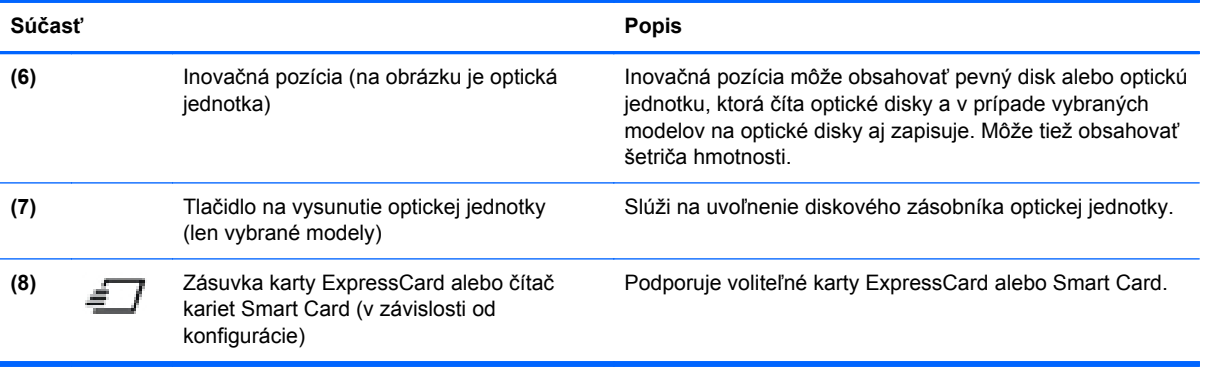

## <span id="page-25-0"></span>**RAID (len vybrané modely)**

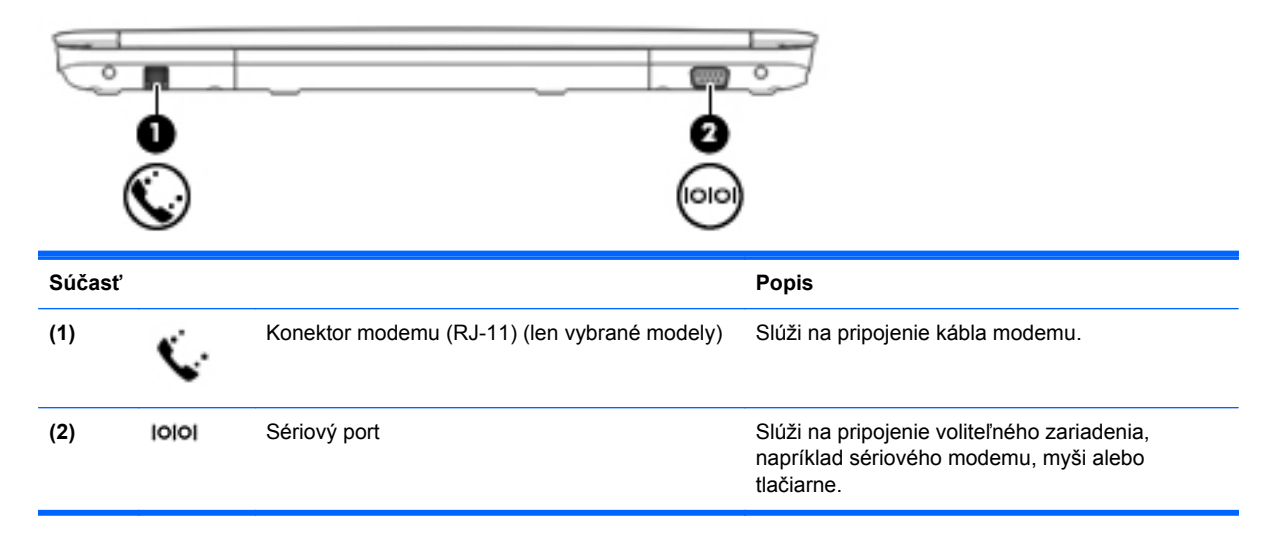

## **Obrazovka**

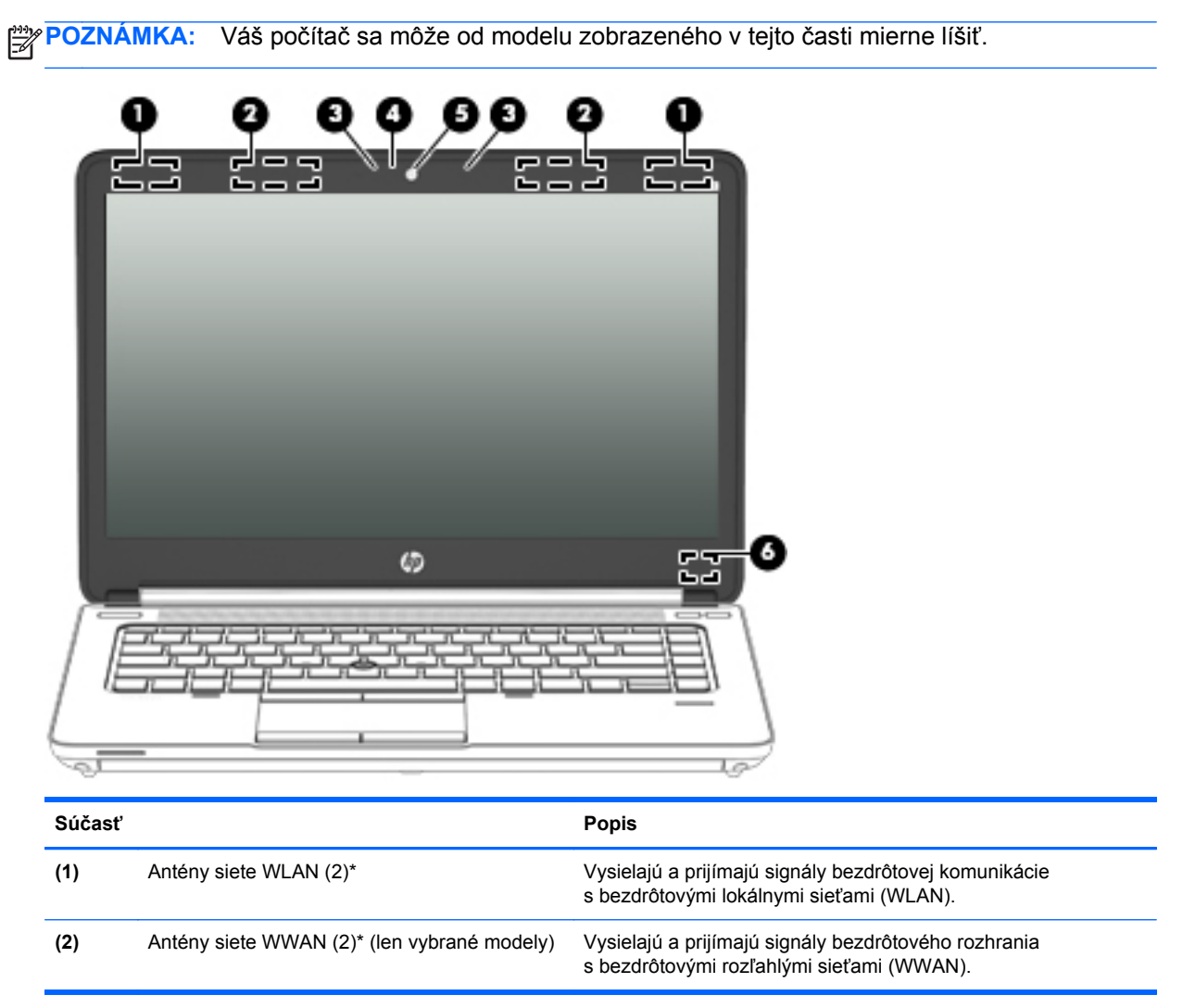

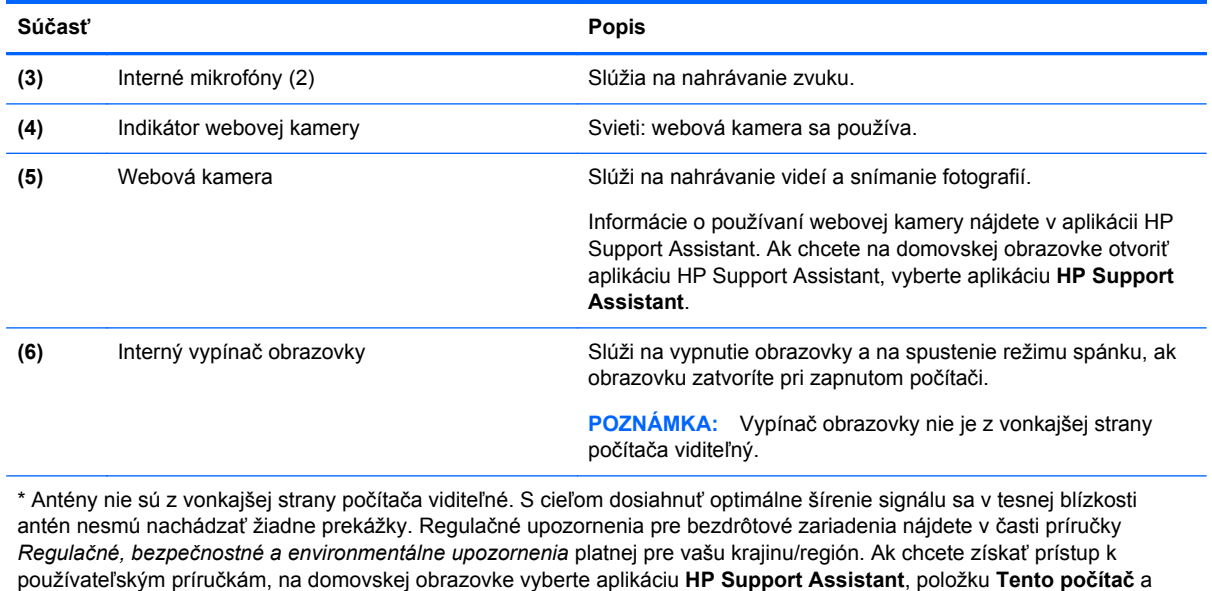

potom položku **Používateľské príručky**.

## <span id="page-27-0"></span>**Spodná strana**

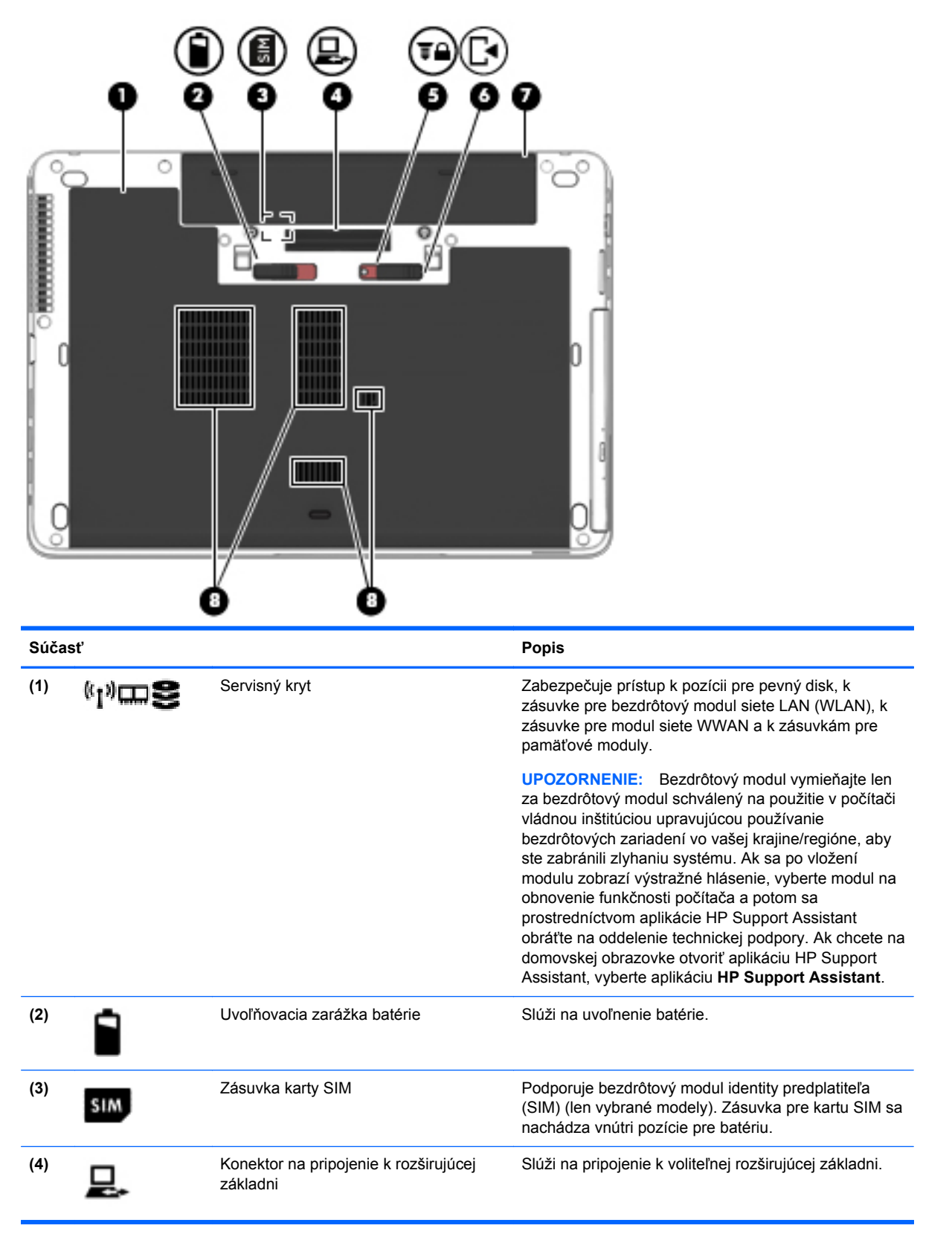

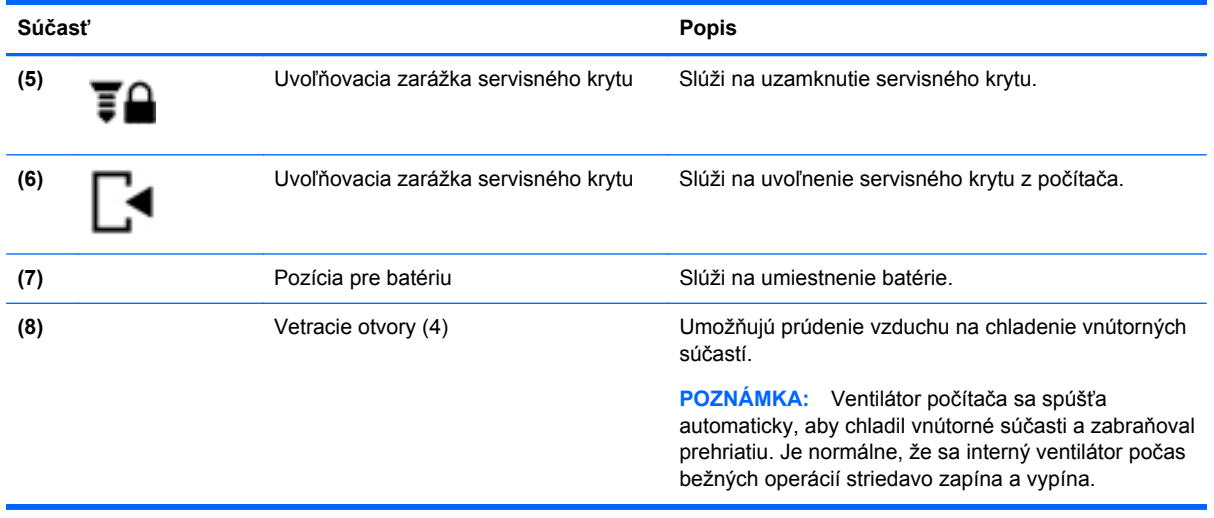

## <span id="page-29-0"></span>**3 Pripojenie k sieti**

Počítač môže s vami cestovať všade tam, kam sa vyberiete. No dokonca i doma môžete objavovať svet a nachádzať informácie na miliónoch webových lokalít, a to pomocou svojho počítača a pripojenia ku káblovej alebo k bezdrôtovej sieti. Táto kapitola vám pomôže spojiť sa so svetom.

## **Pripojenie k bezdrôtovej sieti**

Pri použití bezdrôtovej technológie sa údaje prenášajú prostredníctvom rádiových vĺn namiesto káblov. Počítač môže byť vybavený jedným alebo viacerými z nasledujúcich bezdrôtových zariadení:

- Zariadenie bezdrôtovej lokálnej siete (WLAN) pripojí počítač k bezdrôtovým lokálnym sieťam (bežne označovaným ako siete Wi-Fi, bezdrôtové siete LAN alebo WLAN) v kanceláriách podnikov, u vás doma aj na verejných priestranstvách, ako napríklad na letiskách, v reštauráciách, kaviarňach, hoteloch a univerzitách. V sieti WLAN mobilné bezdrôtové zariadenie v počítači komunikuje s bezdrôtovým smerovačom alebo bezdrôtovým prístupovým bodom.
- Modul HP Mobile Broadband (len vybrané modely) zariadenie bezdrôtovej rozľahlej siete (WWAN), ktoré poskytuje bezdrôtové pripojenie v omnoho väčšej oblasti. Operátori mobilných sietí inštalujú základňové stanice (podobné vysielačom mobilných telefónov) na veľkom území, takže často pokrývajú celé štáty či krajiny/regióny.
- Zariadenie Bluetooth slúži na vytvorenie osobnej siete PAN, ktorá umožňuje pripojenie k iným zariadeniam Bluetooth, ako sú počítače, telefóny, tlačiarne, slúchadlá s mikrofónom, reproduktory a fotoaparáty. V sieti PAN každé zariadenie komunikuje priamo s inými zariadeniami, pričom zariadenia musia byť relatívne blízko seba – zvyčajne do 10 metrov.

Ďalšie informácie o bezdrôtovej technológii nájdete v aplikácii HP Support Assistant, prípadne použite prepojenia na webové lokality uvedené v tejto aplikácii. Ak chcete na domovskej obrazovke otvoriť aplikáciu HP Support Assistant, vyberte aplikáciu **HP Support Assistant**.

### **Používanie ovládacích prvkov bezdrôtovej komunikácie**

Bezdrôtové zariadenia v počítači môžete ovládať pomocou týchto funkcií:

- Tlačidlo bezdrôtového rozhrania, vypínač bezdrôtových zariadení alebo kláves bezdrôtovej komunikácie (v tejto kapitole pod spoločným názvom tlačidlo bezdrôtového rozhrania)
- Ovládacie prvky operačného systému

### **Používanie tlačidla bezdrôtového rozhrania**

V závislosti od modelu obsahuje počítač tlačidlo bezdrôtového rozhrania, jedno alebo viacero bezdrôtových zariadení a jeden alebo dva indikátory bezdrôtového rozhrania. Všetky bezdrôtové zariadenia v počítači sú v nastavení od výrobcu zapnuté, takže indikátor bezdrôtového rozhrania po zapnutí počítača svieti (na bielo).

Indikátor bezdrôtového rozhrania signalizuje celkový stav napájania bezdrôtových zariadení, nie stav jednotlivých zariadení. Ak indikátor bezdrôtového rozhrania svieti na bielo, najmenej jedno bezdrôtové zariadenie je zapnuté. Ak indikátor bezdrôtového rozhrania nesvieti, všetky bezdrôtové zariadenia sú vypnuté.

<span id="page-30-0"></span>POZNÁMKA: V prípade niektorých modelov indikátor bezdrôtového rozhrania po vypnutí všetkých bezdrôtových zariadení svieti na jantárovo.

Keďže bezdrôtové zariadenia sú v nastavení od výrobcu zapnuté, tlačidlo bezdrôtového rozhrania môžete použiť na zapínanie alebo vypínanie bezdrôtových zariadení.

### **Používanie ovládacích prvkov operačného systému**

Centrum sietí umožňuje nastaviť pripojenie alebo sieť, pripojiť sa k sieti a diagnostikovať a opravovať problémy so sieťou.

Používanie ovládacích prvkov operačného systému:

- **1.** Na domovskej obrazovke napíšte písmeno s a potom vyberte položku **Nastavenie**.
- **2.** Do vyhľadávacieho poľa napíšte výraz sieť a zdieľanie a potom vyberte položku **Centrum sietí**.

Ďalšie informácie nájdete v aplikácii HP Support Assistant. Ak chcete na domovskej obrazovke otvoriť aplikáciu HP Support Assistant, vyberte aplikáciu **HP Support Assistant**.

### **Používanie siete WLAN**

Vďaka zariadeniu siete WLAN môžete získať prístup k bezdrôtovej lokálnej sieti (WLAN), ktorá zahŕňa ďalšie počítače a príslušenstvo prepojené pomocou bezdrôtového smerovača alebo bezdrôtového prístupového bodu.

**POZNÁMKA:** Výrazy *bezdrôtový smerovač* a *bezdrôtový prístupový bod* sa často používajú synonymne.

- Veľké siete WLAN, napríklad firemné alebo verejné siete WLAN, zvyčajne používajú bezdrôtové prístupové body, ktoré dokážu obsluhovať veľký počet počítačov a príslušenstva a oddeliť dôležité sieťové funkcie.
- Domáca sieť WLAN alebo sieť WLAN v malej kancelárii zvyčajne používa bezdrôtový smerovač, ktorý umožňuje niekoľkým bezdrôtovo a káblovo pripojeným počítačom zdieľať internetové pripojenie, tlačiareň a súbory bez toho, aby sa vyžadoval ďalší hardvér alebo softvér.

Ak chcete v počítači využívať zariadenie siete WLAN, musíte ho pripojiť k infraštruktúre siete WLAN (prostredníctvom poskytovateľa služieb alebo verejnej či firemnej siete).

### **Používanie služieb poskytovateľa internetových služieb**

Pred pripojením na internet u vás doma vám musí poskytovateľ internetových služieb vytvoriť konto. Obráťte sa na miestneho poskytovateľa internetových služieb a zakúpte si službu pripojenia na internet a modem. Poskytovateľ internetových služieb vám pomôže nainštalovať modem a sieťový kábel na pripojenie bezdrôtového počítača k modemu a otestovať službu pripojenia na internet.

**POZNÁMKA:** Poskytovateľ internetových služieb vám poskytne meno používateľa a heslo umožňujúce prístup na internet. Tieto informácie si poznačte a odložte na bezpečné miesto.

### <span id="page-31-0"></span>**Nastavovanie siete WLAN**

Skôr než budete môcť nastaviť sieť WLAN a pripájať sa na internet, potrebujete nasledujúce vybavenie:

- širokopásmový modem (DSL alebo káblový) **(1)** a služby vysokorýchlostného pripojenia na internet zakúpené od poskytovateľa internetových služieb,
- bezdrôtový smerovač (2) (kupuje sa samostatne),
- počítač s bezdrôtovým pripojením **(3)**.

POZNÁMKA: Niektoré modemy sú vybavené zabudovaným bezdrôtovým smerovačom. Ak chcete zistiť typ vášho modemu, obráťte sa na svojho poskytovateľa internetových služieb.

Na obrázku znázornenom nižšie je príklad nastavenia bezdrôtovej siete, ktorá je pripojená na internet.

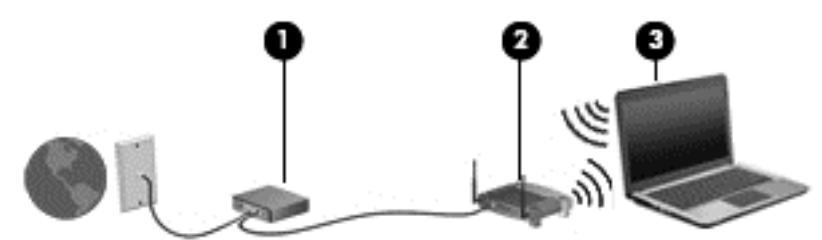

V priebehu rozrastania vašej siete sa k nej môžu pripájať ďalšie počítače s bezdrôtovým alebo káblovým pripojením s cieľom získať prístup na internet.

Pomoc pri nastavovaní siete WLAN nájdete v dokumentácii od výrobcu smerovača alebo ju získate od svojho poskytovateľa internetových služieb.

### **Konfigurácia bezdrôtového smerovača**

Informácie o nastavení siete WLAN nájdete v dokumentácii od výrobcu smerovača alebo od poskytovateľa internetových služieb.

POZNÁMKA: Odporúča sa, aby ste na začiatku pripojili nový bezdrôtový počítač k smerovaču pomocou sieťového kábla dodaného so smerovačom. Po úspešnom pripojení počítača na internet môžete kábel odpojiť a pristupovať na internet prostredníctvom bezdrôtovej siete.

### **Ochrana siete WLAN**

Ak nastavujete sieť WLAN alebo pristupujete k existujúcej sieti WLAN, vždy povoľte bezpečnostné funkcie, aby ste svoju sieť chránili pred neoprávneným prístupom. Siete WLAN na verejných miestach (verejné prístupové body), napríklad v kaviarňach a na letiskách, často neposkytujú žiadne zabezpečenie. Ak máte obavy o bezpečnosť svojho počítača vo verejných prístupových bodoch, obmedzujte v nich svoje sieťové aktivity len na e-maily, ktoré nie sú dôverné, a surfovanie po internete.

Bezdrôtové rádiové signály sa prenášajú mimo siete, preto môžu nechránené signály prijímať aj iné zariadenia siete WLAN. Sieť WLAN môžete chrániť nasledujúcimi spôsobmi:

**•** Používajte bránu firewall.

Brána firewall kontroluje údaje aj žiadosti o údaje, ktoré sa odosielajú do vašej siete, a pritom odstraňuje všetky podozrivé položky. Brány firewall sú k dispozícii v softvérových aj hardvérových verziách. Niektoré siete používajú kombináciu oboch typov.

Používajte šifrovanie bezdrôtovej komunikácie.

Šifrovanie bezdrôtovej komunikácie používa nastavenie zabezpečenia na šifrovanie a dešifrovanie údajov, ktoré sa prenášajú cez sieť. Ďalšie informácie nájdete v aplikácii HP Support Assistant. Ak chcete na domovskej obrazovke otvoriť aplikáciu HP Support Assistant, vyberte aplikáciu **HP Support Assistant**.

### <span id="page-32-0"></span>**Pripojenie k sieti WLAN**

Ak sa chcete pripojiť k sieti WLAN, postupujte podľa týchto krokov:

**1.** Uistite sa, či je zariadenie siete WLAN zapnuté. Ak je zariadenie zapnuté, indikátor bezdrôtového rozhrania svieti. Ak indikátor bezdrôtového rozhrania nesvieti, stlačte tlačidlo bezdrôtového rozhrania.

**POZNÁMKA:** V prípade niektorých modelov indikátor bezdrôtového rozhrania po vypnutí všetkých bezdrôtových zariadení svieti na jantárovo.

- **2.** Ťuknite na ikonu stavu siete v oblasti oznámení na paneli úloh úplne vpravo na pracovnej ploche systému Windows a podržte na nej prst alebo na ňu kliknite.
- **3.** Vyberte sieť WLAN zo zoznamu.
- **4.** Kliknite na tlačidlo **Pripojiť**.

Ak je sieť WLAN zabezpečená, zobrazí sa výzva na zadanie kódu zabezpečenia. Zadajte kód a potom kliknite na tlačidlo **Ďalej**.

- **POZNÁMKA:** Ak zoznam neobsahuje žiadne siete WLAN, je možné, že ste mimo dosahu bezdrôtového smerovača alebo prístupového bodu.
- **POZNÁMKA:** Ak sa nezobrazí sieť WLAN, ku ktorej sa chcete pripojiť, kliknite pravým tlačidlom na ikonu stavu siete na pracovnej ploche systému Windows a potom vyberte položku **Otvoriť Centrum sietí**. Kliknite na položku **Nastaviť nové pripojenie alebo sieť**. Zobrazí sa zoznam možností, pomocou ktorých môžete manuálne vyhľadať sieť a pripojiť sa k nej alebo vytvoriť nové sieťové pripojenie.
- **5.** Pripojenie dokončite podľa pokynov na obrazovke.

Po vytvorení pripojenia môžete umiestniť ukazovateľ myši nad ikonu stavu siete v oblasti oznámení na paneli úloh úplne vpravo a overiť názov a stav pripojenia.

POZNÁMKA: Funkčný dosah (vzdialenosť, na ktorú sa prenášajú bezdrôtové signály) závisí od implementácie siete WLAN, výrobcu smerovača, rušenia z iných elektronických zariadení alebo stavebných prekážok, napríklad stien alebo podláh.

### **Používanie modulu HP Mobile Broadband (len vybrané modely)**

Modul HP Mobile Broadband umožňuje pripojiť počítač na internet cez bezdrôtové siete WWAN z rôznych miest a na rozľahlejšom území ako prostredníctvom sietí WLAN. Modul HP Mobile Broadband vyžaduje poskytovateľa služieb siete (nazýva sa *operátor mobilnej siete*), ktorým je zvyčajne operátor mobilnej telefónnej siete. Pokrytie pre modul HP Mobile Broadband je podobné ako pokrytie hlasovou mobilnou telefónnou službou.

Pri používaní so službou operátora mobilnej siete vám modul HP Mobile Broadband umožňuje voľný prístup na internet, odosielanie e-mailov a pripájanie k firemnej sieti, či už ste na cestách, alebo mimo dosahu verejných prístupových bodov siete Wi-Fi.

<span id="page-33-0"></span>Spoločnosť HP podporuje nasledujúce technológie:

- Modul HSPA (High Speed Packet Access vysokorýchlostný paketový prístup), ktorý poskytuje prístup k sieťam na základe telekomunikačného protokolu GSM (Global System for Mobile Communications – globálny systém mobilnej komunikácie).
- Modul EV-DO (Evolution Data Optimized optimalizovaný prenos údajov), ktorý poskytuje prístup k sieťam na základe telekomunikačného protokolu CDMA (Code Division Multiple Access – viacnásobný prístup s kódovým delením).
- LTE (Long Term Evolution) poskytujúce prístup k sieťam podporujúcim technológiu LTE.

Na aktiváciu mobilnej širokopásmovej služby môže byť potrebné sériové číslo modulu HP Mobile Broadband. Sériové číslo je vytlačené na štítku vnútri pozície pre batériu počítača.

Niektorí operátori mobilných sietí vyžadujú použitie karty SIM. Karta SIM obsahuje základné informácie o vás, napríklad kód PIN, ako aj informácie o sieti. Niektoré počítače obsahujú kartu SIM, ktorá je predinštalovaná v pozícii pre batériu. Ak karta SIM nie je predinštalovaná, môže sa dodávať v príručke k modulu HP Mobile Broadband dodanej s počítačom alebo ju môže poskytovať operátor mobilnej siete samostatne od počítača.

Informácie o vkladaní a vyberaní karty SIM nájdete v tejto kapitole v časti Vkladanie a vyberanie karty SIM na strane 24.

Informácie o module HP Mobile Broadband a spôsobe aktivácie služby u preferovaného operátora mobilnej siete nájdete v dokumentácii k modulu HP Mobile Broadband dodanej s počítačom.

### **Vkladanie a vyberanie karty SIM**

**UPOZORNENIE:** Pri vkladaní karty SIM používajte len minimálnu silu, aby sa zabránilo poškodeniu konektorov.

Ak chcete vložiť kartu SIM, postupujte podľa týchto krokov:

- **1.** Vypnite počítač.
- **2.** Zatvorte obrazovku.
- **3.** Odpojte všetky externé zariadenia pripojené k počítaču.
- **4.** Odpojte napájací kábel zo sieťovej napájacej zásuvky.
- **5.** Počítač prevráťte na rovnom povrchu spodnou stranou nahor tak, aby pozícia pre batériu smerovala k vám.
- **6.** Vyberte batériu.
- <span id="page-34-0"></span>**7.** Vložte kartu SIM do zásuvky pre kartu SIM a jemne ju zatláčajte do zásuvky, až kým nezapadne na svoje miesto.
- **POZNÁMKA:** Pozrite si obrázok v pozícii pre batériu a podľa neho určte, ktorým smerom sa má karta SIM vložiť do počítača.

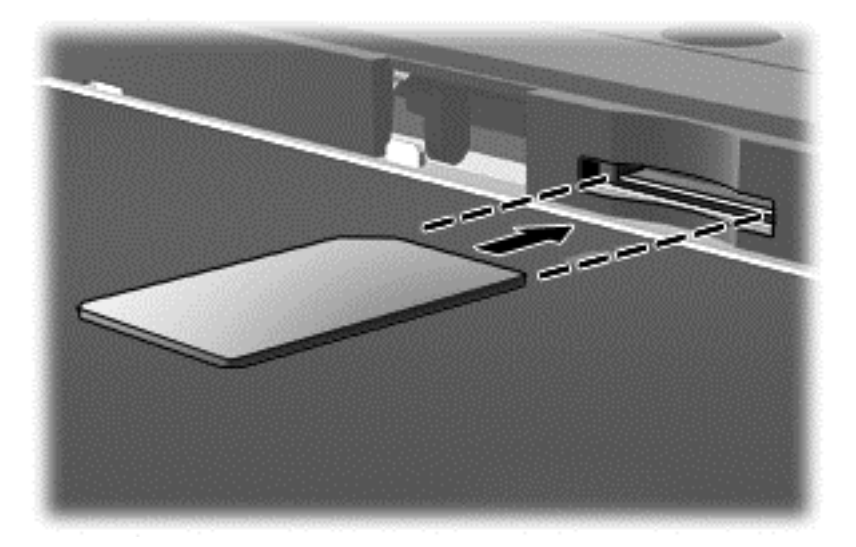

**8.** Vráťte späť batériu.

**POZNÁMKA:** Ak batériu nevrátite späť, modul HP Mobile Broadband bude vypnutý.

- **9.** Znova zapojte externé napájanie.
- **10.** Znova zapojte externé zariadenia.
- **11.** Zapnite počítač.

Ak chcete kartu SIM vybrať, zatlačte na ňu a potom ju vyberte zo zásuvky.

### **Používanie systému GPS (len vybrané modely)**

Váš počítač môže byť vybavený zariadením s navigačným systémom GPS. Satelity navigačného systému GPS odosielajú do systémov vybavených prijímačom GPS informácie o polohe, rýchlosti a smere.

Ďalšie informácie nájdete v Pomocníkovi softvéru HP GPS and Location.

### **Používanie bezdrôtových zariadení Bluetooth**

Zariadenie Bluetooth umožňuje bezdrôtovú komunikáciu na krátku vzdialenosť. Táto komunikácia nahrádza fyzické pripojenie pomocou káblov, ktoré tradične spája napríklad nasledujúce elektronické zariadenia:

- Počítače (stolný počítač, prenosný počítač, zariadenie PDA)
- Telefóny (mobilné, bezdrôtové, telefóny Smart Phone)
- Obrazové zariadenia (tlačiareň, fotoaparát)
- Zvukové zariadenia (slúchadlá s mikrofónom, reproduktory)
- Myš

<span id="page-35-0"></span>Zariadenia Bluetooth poskytujú funkciu peer-to-peer, ktorá z týchto zariadení umožňuje vytvoriť osobnú sieť PAN. Ďalšie informácie o konfigurácii a používaní zariadení Bluetooth nájdete v Pomocníkovi softvéru zariadenia Bluetooth.

## **Pripojenie ku káblovej sieti**

Existujú dva druhy káblového pripojenia: lokálna sieť (LAN) a pripojenie prostredníctvom modemu. Pripojenie prostredníctvom siete LAN používa sieťový kábel a je omnoho rýchlejšie ako modem, ktorý používa telefónny kábel. Oba káble sa predávajú samostatne.

**VAROVANIE!** Ak chcete znížiť riziko úrazu elektrickým prúdom, požiaru alebo poškodenia zariadenia, nezapájajte modemový kábel ani telefónny kábel do sieťového konektora RJ-45.

### **Pripojenie k lokálnej sieti (LAN)**

Ak chcete doma pripojiť počítač priamo k smerovaču (namiesto použitia bezdrôtového pripojenia) alebo ak sa chcete v kancelárii pripojiť k existujúcej sieti, použite pripojenie prostredníctvom siete LAN.

Pripojenie k sieti LAN vyžaduje 8-kolíkový sieťový kábel RJ-45.

Ak chcete zapojiť sieťový kábel, postupujte podľa týchto krokov:

- **1.** Zapojte sieťový kábel do sieťového konektora **(1)** na počítači.
- **2.** Druhý koniec sieťového kábla zapojte do sieťového konektora v stene **(2)** alebo do smerovača.
	- **POZNÁMKA:** Ak sieťový kábel obsahuje obvod na potlačenie šumu **(3)**, ktorý zabraňuje interferencii s televíznym a rozhlasovým signálom, zapojte do počítača ten koniec kábla, ktorý sa nachádza bližšie k uvedenému obvodu.

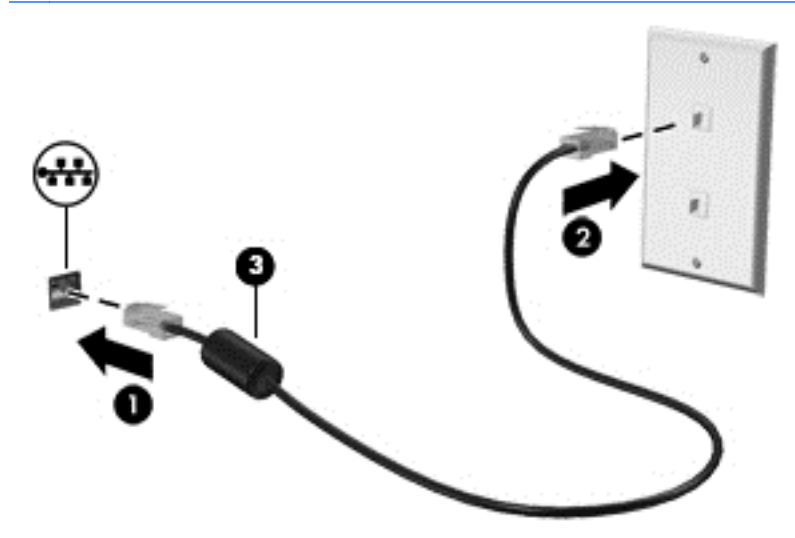

### **Používanie modemu (len vybrané modely)**

Modem musí byť pripojený k analógovej telefónnej linke pomocou 6-kolíkového modemového kábla RJ-11. V niektorých krajinách/regiónoch sa vyžaduje tiež špeciálny adaptér modemového kábla. Konektory pre systémy digitálnych pobočkových ústrední sa môžu podobať analógovým telefónnym konektorom, nie sú však kompatibilné s modemom.
### **Pripojenie modemového kábla**

Ak chcete zapojiť modemový kábel, postupujte podľa týchto krokov:

- **1.** Zapojte modemový kábel do konektora pre modem **(1)** na počítači.
- **2.** Zapojte modemový kábel do telefónneho konektora RJ-11 v stene **(2)**.
- **POZNÁMKA:** Ak modemový kábel obsahuje obvod na potlačenie šumu **(3)**, ktorý zabraňuje interferencii s televíznym a rozhlasovým signálom, zapojte do počítača ten koniec kábla, ktorý sa nachádza bližšie k uvedenému obvodu.

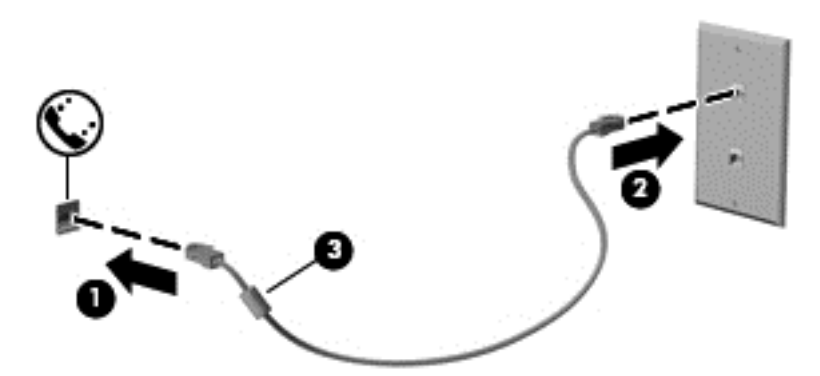

#### **Pripojenie adaptéra modemového kábla špecifického pre príslušnú krajinu/región**

Telefónne konektory sa líšia v závislosti od krajiny/regiónu. Ak chcete používať modem a modemový kábel mimo krajiny/regiónu, kde ste si zakúpili počítač, je nutné zaobstarať si adaptér modemového kábla špecifický pre príslušnú krajinu/región.

Ak chcete pripojiť modem k analógovej telefónnej linke, ktorá nie je ukončená telefónnym konektorom RJ-11, postupujte podľa týchto krokov:

- **1.** Zapojte modemový kábel do konektora pre modem **(1)** na počítači.
- **2.** Zapojte modemový kábel do adaptéra modemového kábla **(2)**.
- **3.** Zapojte adaptér modemového kábla **(3)** do telefónneho konektora v stene.

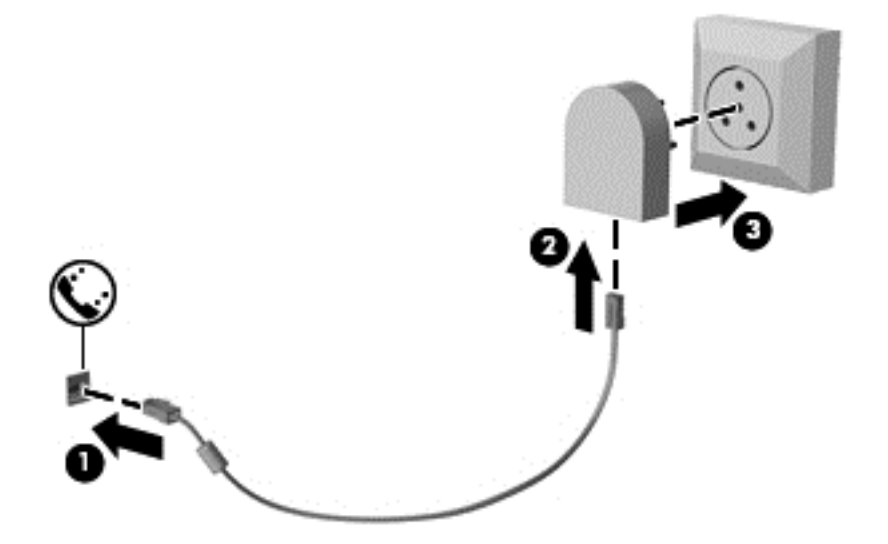

# **4 Navigácia pomocou klávesnice, dotykových gest a polohovacích zariadení**

Váš počítač ponúka okrem klávesnice a myši aj navigáciu pomocou dotykových gest (len vybrané modely). Dotykové gestá možno používať na zariadení TouchPad alebo na dotykovej obrazovke (len vybrané modely) počítača.

Prečítajte si príručku *Základy systému Windows 8* dodanú s počítačom. Príručka poskytuje informácie o bežných úlohách vykonávaných prostredníctvom zariadenia TouchPad, dotykovej obrazovky alebo klávesnice.

Vybrané modely počítačov majú na klávesnici aj špeciálne funkčné klávesy alebo funkcie klávesových skratiek, vďaka ktorým môžete vykonávať bežné úlohy.

# **Používanie polohovacích zariadení**

POZNÁMKA: Okrem polohovacích zariadení dodávaných s počítačom môžete použiť externú myš USB (kupuje sa samostatne), ktorá sa pripája k jednému z portov USB na počítači.

## **Nastavenie predvolieb polohovacieho zariadenia**

Na prispôsobenie nastavení polohovacích zariadení, napríklad na nastavenie tlačidiel, rýchlosti kliknutia a možností ukazovateľa, použite okno Vlastnosti myši v operačnom systéme Windows.

Prístup k oknu Vlastnosti myši:

● Na domovskej obrazovke napíšte výraz myš, kliknite na položku **Nastavenie** a vyberte možnosť **Myš**.

## **Používanie polohovacej páčky (len vybrané modely)**

Ak chcete posunúť ukazovateľ na obrazovke, zatlačte na polohovaciu páčku v požadovanom smere. Ľavé a pravé tlačidlo polohovacej páčky môžete používať rovnakým spôsobom ako ľavé a pravé tlačidlo externej myši.

## **Používanie zariadenia TouchPad**

Ak chcete posunúť ukazovateľ, posúvajte prst po zariadení TouchPad v tom smere, akým sa má pohybovať ukazovateľ. Ľavé a pravé tlačidlo zariadenia TouchPad používajte rovnakým spôsobom ako tlačidlá na externej myši.

### **Vypnutie a zapnutie zariadenia TouchPad**

Zariadenie TouchPad vypnete a zapnete rýchlym dvojitým ťuknutím na tlačidlo zapnutia/vypnutia zariadenia TouchPad.

### **Používanie gest zariadenia TouchPad**

Zariadenie TouchPad alebo dotyková obrazovka (len vybrané modely) umožňuje navigovať polohovacie zariadenie po obrazovke pomocou prstov, vďaka čomu môžete ovládať funkcie ukazovateľa.

**TIP:** V prípade počítačov s dotykovou obrazovkou môžete gestá robiť na obrazovke, na zariadení TouchPad alebo môžete používať obe možnosti.

Zariadenie TouchPad podporuje rôzne gestá. Ak chcete používať gestá zariadenia TouchPad, položte dva prsty súčasne na zariadenie TouchPad.

**POZNÁMKA:** Niektoré programy nepodporujú gestá zariadenia TouchPad.

- **1.** Na domovskej obrazovke napíšte výraz myš, kliknite na položku **Nastavenie** a v zozname aplikácií vyberte položku **Myš**.
- **2.** Kliknite na kartu **Nastavenie zariadenia**, v zobrazenom okne vyberte príslušné zariadenie a potom kliknite na položku **Nastavenie**.
- **3.** Kliknutím na gesto aktivujte ukážku.

Vypnutie a zapnutie funkcie gest:

- **1.** Na domovskej obrazovke napíšte výraz myš, kliknite na položku **Nastavenie** a v zozname aplikácií vyberte položku **Myš**.
- **2.** Kliknite na kartu **Nastavenie zariadenia**, v zobrazenom okne vyberte príslušné zariadenie a potom kliknite na položku **Nastavenie**.
- **3.** Začiarknite políčko vedľa gesta, ktoré chcete vypnúť alebo zapnúť.
- **4.** Kliknite na tlačidlo **Použiť** a potom na tlačidlo **OK**.

#### **Posúvanie jedným prstom**

Posúvanie jedným prstom umožňuje navigáciu po obrazovke.

Umiestnite prst na zónu zariadenia TouchPad a jeho posúvaním pohybujte ukazovateľom na obrazovke v požadovanom smere.

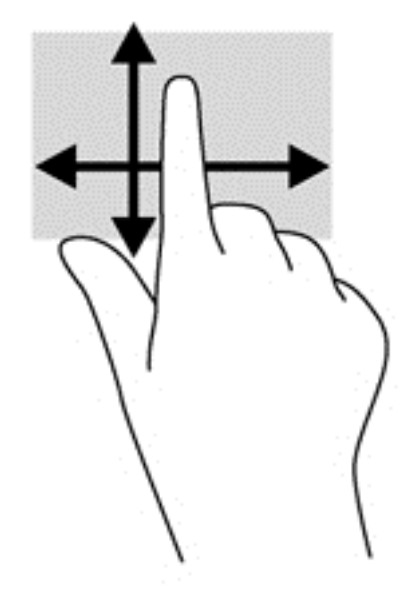

#### **Ťuknutie**

Na výber na obrazovke používajte funkciu ťuknutia na zariadení TouchPad.

● Jedným prstom ťuknite na zónu zariadenia TouchPad, čím uskutočníte výber. Dvojitým ťuknutím sa položka otvorí.

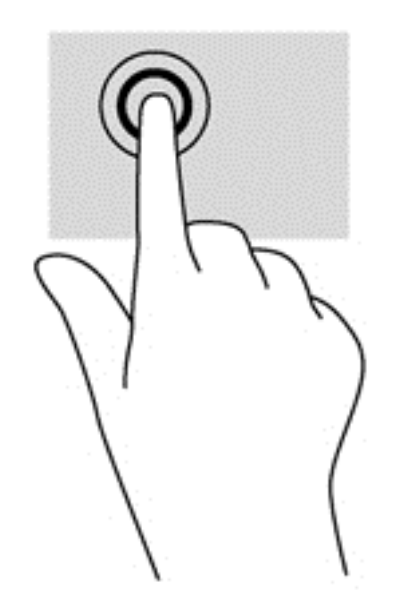

#### **Posúvanie**

Posúvanie je užitočné na pohyb nahor, nadol alebo do strán na stránke alebo na obrázku.

● Umiestnite dva prsty mierne vzdialené od seba na zariadenie TouchPad a presúvajte ich po zariadení TouchPad smerom nahor, nadol, doľava alebo doprava.

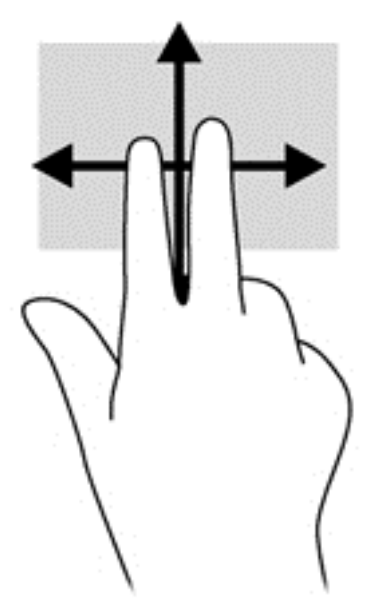

#### **Lupa/zväčšovanie**

Funkcia Lupa/zväčšovanie umožňuje priblížiť alebo oddialiť obrázky alebo text.

- Ak chcete objekt priblížiť, na zónu zariadenia TouchPad umiestnite dva prsty vedľa seba a postupne zväčšujte vzdialenosť medzi nimi.
- Ak chcete objekt oddialiť, na zónu zariadenia TouchPad umiestnite dva prsty vzdialené od seba a potom postupne zmenšujte vzdialenosť medzi nimi.

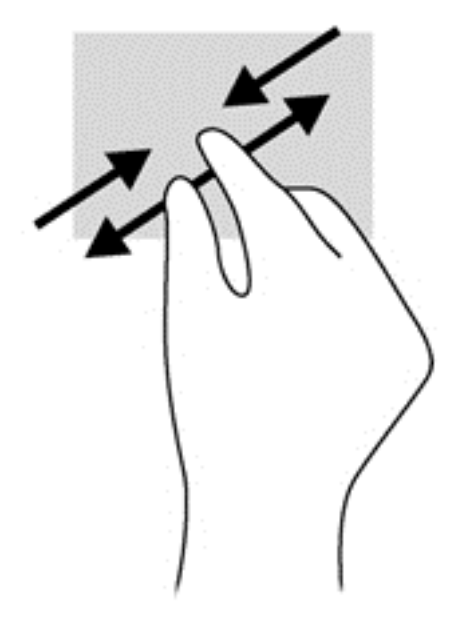

#### **Otáčanie (len vybrané modely)**

Otáčanie umožňuje otáčať položky, ako sú fotografie.

● Ukazovák ľavej ruky ukotvite v zóne zariadenia TouchPad. Ukazovákom pravej ruky potiahnite v smere od pozície 12:00 hod. na pozíciu 3:00 hod. Ak chcete zmeniť smer otáčania, pravým ukazovákom pohybujte v smere od pozície 3:00 hod. na pozíciu 12:00 hod.

POZNÁMKA: Gesto otáčania je určené pre špecifické aplikácie, pomocou ktorých možno posúvať objekty alebo obrázky. Toto gesto nemusí fungovať vo všetkých aplikáciách.

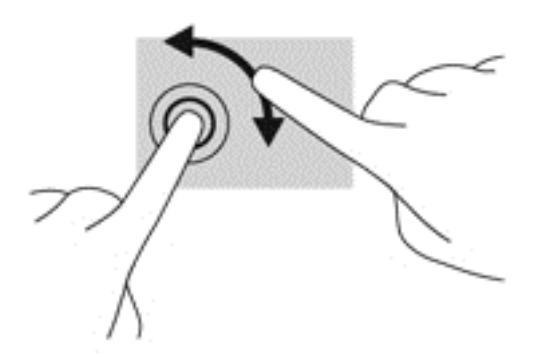

#### **Gesto kliknutia dvoma prstami (len vybrané modely)**

Gesto kliknutia dvoma prstami umožňuje vybrať možnosti ponuky pre objekt na obrazovke.

Umiestnite dva prsty na zónu zariadenia TouchPad a stlačením otvorte ponuku možností pre vybraný objekt.

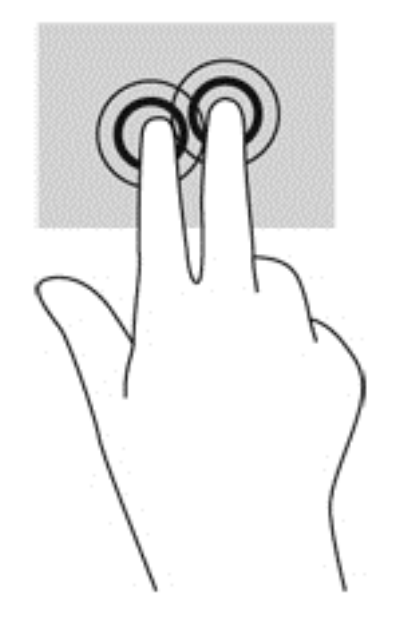

#### **Funkcia Rýchle pohyby (len vybrané modely)**

Funkcia Rýchle pohyby umožňuje prechádzať jednotlivými obrazovkami alebo sa rýchlo posúvať cez dokumenty.

Umiestnite tri prsty na zónu zariadenia TouchPad a rýchlo nimi prechádzajte nahor, nadol, doľava a doprava.

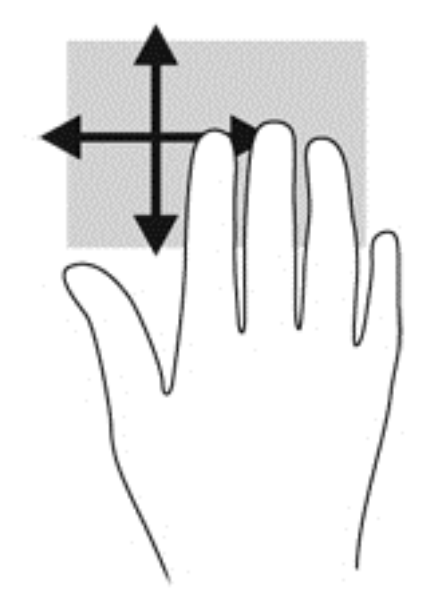

## **Potiahnutie prstom z okraja (len vybrané modely)**

Potiahnutie prstom z okraja umožňuje získať prístup k panelom s nástrojmi v počítači na vykonávanie takých úloh, ako je zmena nastavení alebo používanie aplikácií.

#### **Potiahnutie prstom z pravého okraja**

Potiahnutím prstom z pravého okraja získate prístup ku kľúčovým tlačidlám, prostredníctvom ktorých môžete vyhľadávať, zdieľať, spúšťať aplikácie, získavať prístup k zariadeniam alebo meniť nastavenie.

Potiahnutím prstom zľahka z pravého okraja sa zobrazia kľúčové tlačidlá.

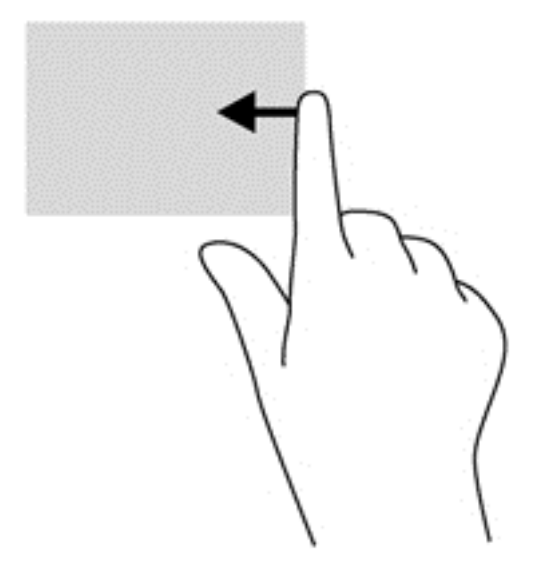

## **Potiahnutie prstom z horného okraja**

Potiahnutie prstom z horného okraja umožňuje otvárať aplikácie z domovskej obrazovky.

**[i<sup>\*</sup>) DÔLEŽITÉ:** Keď je aplikácia aktívna, gesto potiahnutia prstom z horného okraja sa líši v závislosti od aplikácie.

Potiahnutím prstom zľahka z horného okraja sa zobrazia dostupné aplikácie.

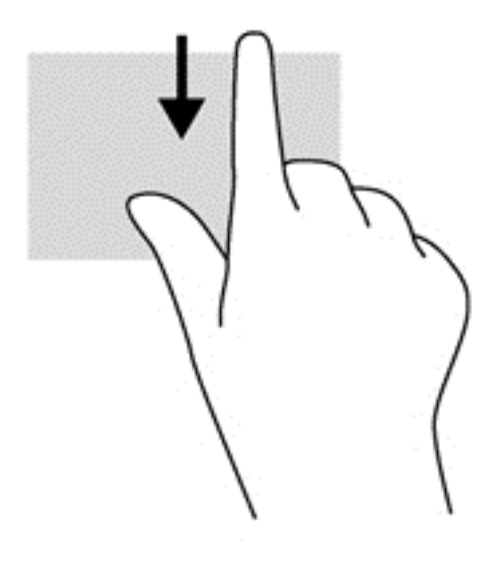

## **Potiahnutie prstom z ľavého okraja**

Potiahnutím prstom z ľavého okraja zobrazíte otvorené aplikácie, medzi ktorými potom môžete rýchlo prepínať.

Jemným potiahnutím prstom z ľavého okraja zariadenia TouchPad prepnete medzi naposledy otvorenými aplikáciami.

● Medzi aplikáciami môžete prepínať potiahnutím prstom z ľavého okraja zariadenia TouchPad.

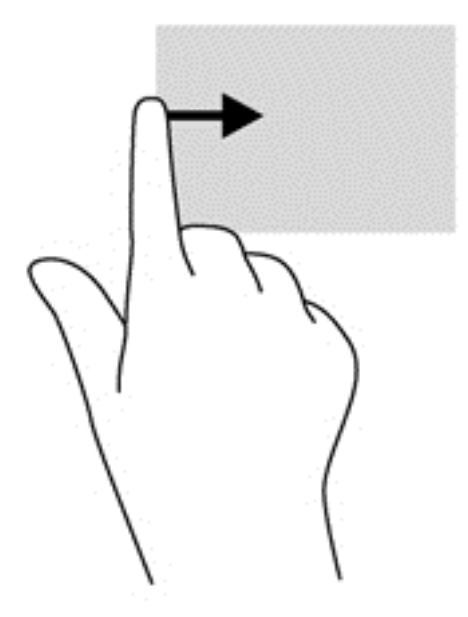

# **Používanie klávesnice**

Klávesnica a myš umožňujú písanie, výber položiek, posúvanie a vykonávanie rovnakých funkcií ako pri používaní dotykových gest. Klávesnica tiež umožňuje používať funkčné klávesy a klávesové skratky na vykonávanie špecifických funkcií.

FOF: Kláves s logom systému Windows  $\blacksquare$  na klávesnici umožňuje rýchly návrat na domovskú

obrazovku z otvorenej aplikácie alebo z pracovnej plochy systému Windows. Opätovným stlačením klávesu s logom systému Windows sa vrátite na predchádzajúcu obrazovku.

POZNÁMKA: V závislosti od krajiny/regiónu môže klávesnica obsahovať klávesy a funkcie klávesnice odlišné od klávesov a funkcií opísaných v tejto časti.

## **Používanie klávesových skratiek operačného systému Microsoft Windows 8**

Operačný systém Microsoft Windows 8 poskytuje skratky na rýchle vykonávanie akcií. Niekoľko klávesových skratiek vám pomôže pri používaní funkcií systému Windows 8. Stlačte kláves s logom

systému Windows  $\blacksquare$  v kombinácii s určeným klávesom na vykonanie akcie.

Ďalšie informácie o klávesových skratkách systému Windows 8 nájdete v aplikácii HP Support Assistant. Ak chcete na domovskej obrazovke otvoriť aplikáciu HP Support Assistant, vyberte aplikáciu **HP Support Assistant**.

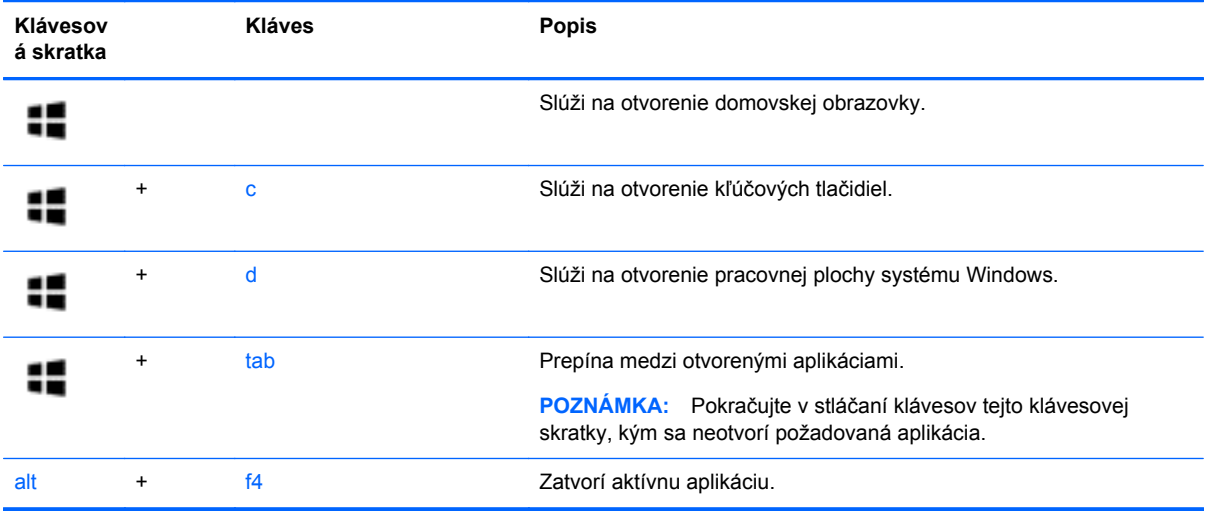

## **Identifikácia klávesových skratiek**

Klávesová skratka je kombinácia klávesu fn **(1)** a klávesu esc **(2)** alebo jedného z funkčných klávesov **(3)**.

POZNÁMKA: Ďalšie informácie o umiestnení klávesových skratiek nájdete v časti [Oboznámenie sa](#page-13-0) s počítač[om na strane 4.](#page-13-0)

Používanie klávesových skratiek:

**▲** Krátko stlačte kláves fn a potom krátko stlačte druhý kláves klávesovej skratky.

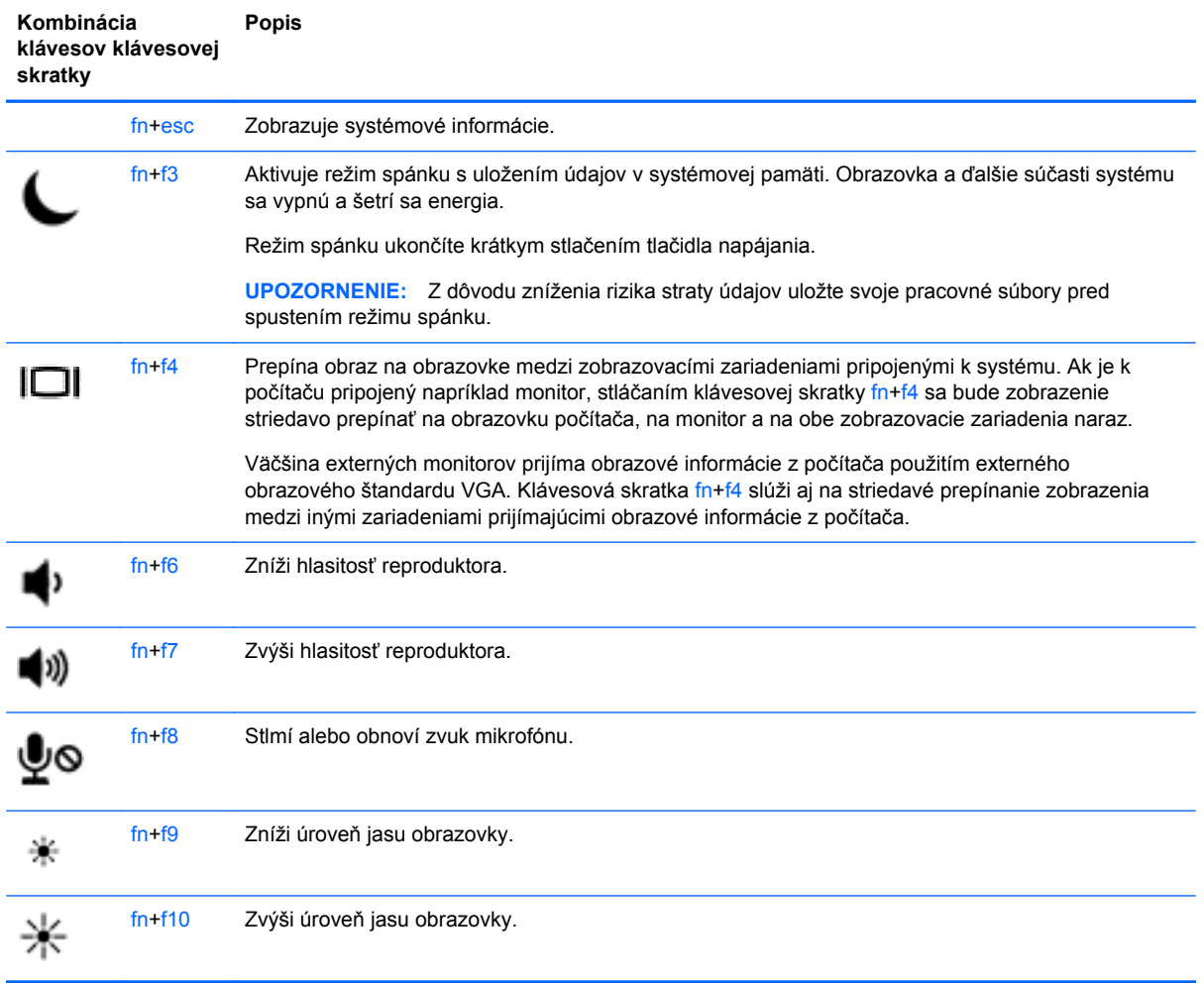

## **Používanie klávesov numerickej klávesnice**

Súčasťou počítača je integrovaná alebo štandardná numerická klávesnica. Počítač tiež podporuje voliteľnú externú numerickú klávesnicu alebo voliteľnú externú klávesnicu, ktorej súčasťou je numerická klávesnica.

## **Používanie integrovanej numerickej klávesnice (len vybrané modely)**

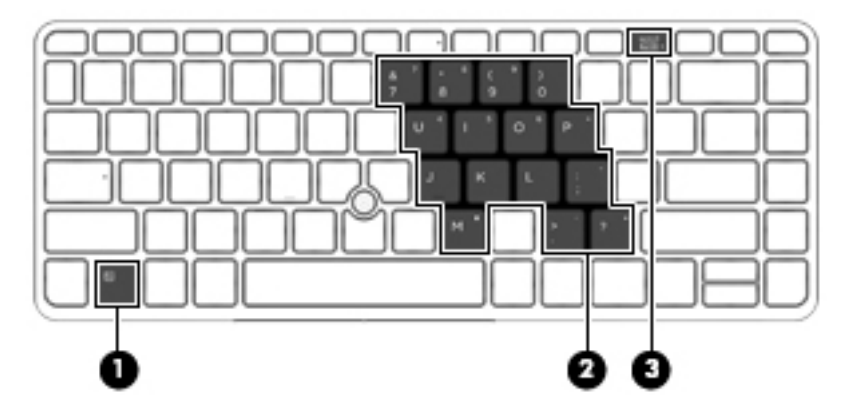

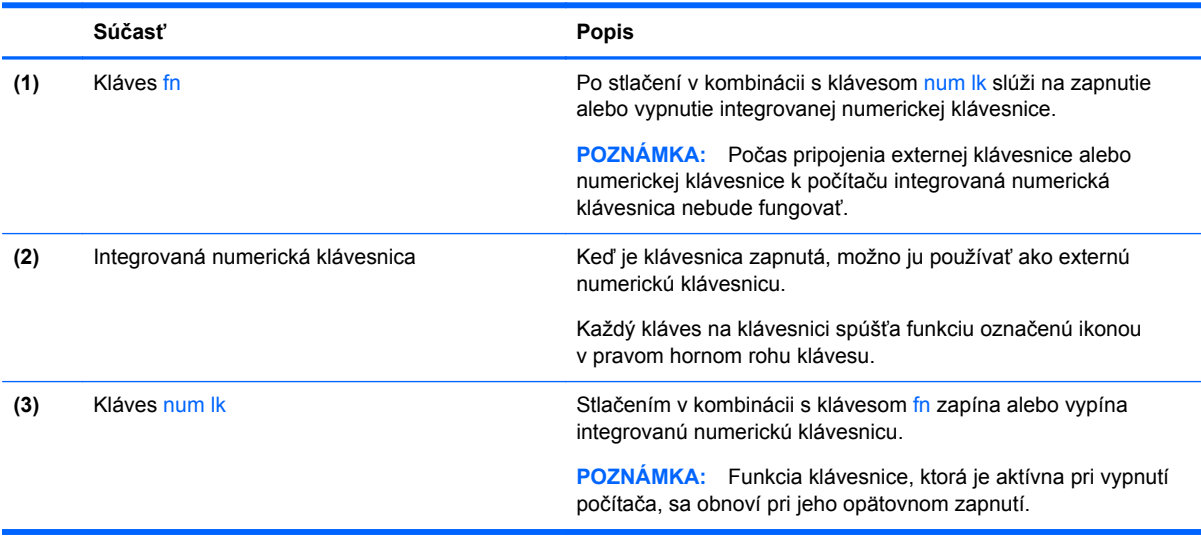

#### **Zapnutie a vypnutie integrovanej numerickej klávesnice**

Integrovanú numerickú klávesnicu zapnete stlačením klávesovej skratky fn+num lk. Ak ju chcete vypnúť, znova stlačte klávesovú skratku fn+num lk.

POZNÁMKA: Keď je externá klávesnica alebo numerická klávesnica pripojená k počítaču, integrovaná numerická klávesnica je vypnutá.

#### **Prepínanie funkcií klávesov integrovanej numerickej klávesnice**

Štandardné a číselné funkcie klávesov na integrovanej numerickej klávesnici možno dočasne meniť:

- Ak chcete používať navigačnú funkciu klávesu numerickej klávesnice, keď je klávesnica vypnutá, stlačte a podržte kláves fn a zároveň stlačte príslušný kláves numerickej klávesnice.
- Postup použitia štandardnej funkcie klávesu numerickej klávesnice, keď je zapnutá:
	- Stlačte a podržte kláves fn, aby ste mohli písať malými písmenami.
	- ∘ Stlačte a podržte klávesy fn+shift, aby ste mohli písať veľkými písmenami.

#### **Používanie štandardnej numerickej klávesnice (len vybrané modely)**

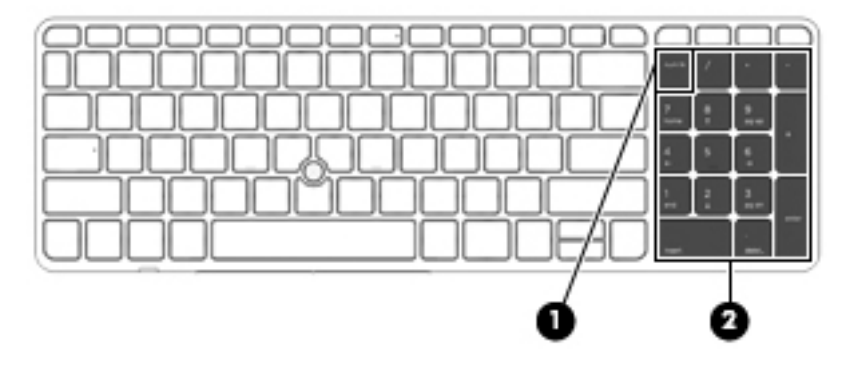

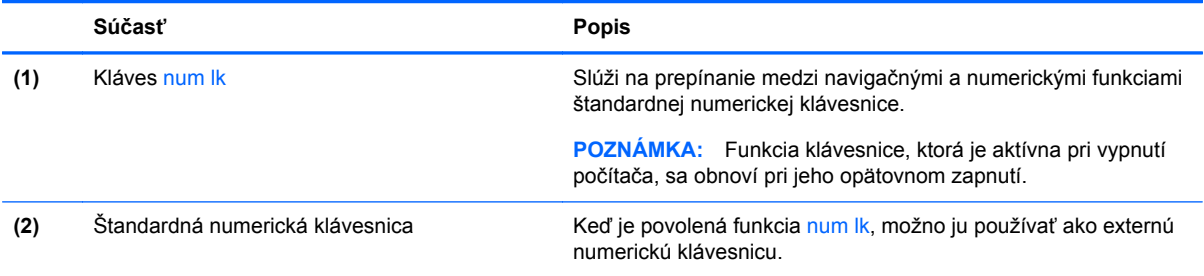

### **Používanie voliteľnej externej numerickej klávesnice**

Klávesy na väčšine externých numerických klávesníc vykonávajú rôzne funkcie podľa toho, či je funkcia num lock zapnutá alebo vypnutá. (Funkcia num lock je od výrobcu vypnutá.) Napríklad:

- Keď je funkcia num lock zapnutá, väčšina klávesov numerickej klávesnice píše čísla.
- Keď je funkcia num lock vypnutá, väčšina klávesov numerickej klávesnice má funkciu klávesov so šípkami, klávesu page down alebo page up.

Keď je funkcia num lock na externej numerickej klávesnici zapnutá, indikátor num lock na počítači svieti. Keď je funkcia num lock na externej numerickej klávesnici vypnutá, indikátor num lock na počítači nesvieti.

Ak chcete funkciu num lock zapnúť alebo vypnúť počas práce na externej numerickej klávesnici:

Stlačte kláves num lk na externej numerickej klávesnici, nie na numerickej klávesnici počítača.

# **5 Multimédiá**

Počítač môže obsahovať:

- Integrované reproduktory
- Integrované mikrofóny
- Integrovanú webovú kameru
- Vopred nainštalovaný multimediálny softvér
- Multimediálne tlačidlá alebo klávesy

# **Používanie ovládacích prvkov mediálnych funkcií**

V závislosti od modelu počítača môžete mať k dispozícii nasledujúce ovládacie prvky aktivity média, ktoré umožňujú prehrávanie, pozastavenie prehrávania, rýchle posúvanie dopredu alebo posúvanie dozadu mediálneho súboru:

- Tlačidlá médií
- Klávesové skratky médií (špecifické klávesy stlačené v kombinácii s klávesom fn)
- Klávesy na ovládanie médií

## **Zvuk**

V počítači HP môžete prehrávať hudobné disky CD, preberať a počúvať hudbu, vysielať zvukový obsah z webu (vrátane rádia), nahrávať zvuk, mixovať zvuk a video a vytvárať tak multimédiá. Ak chcete vylepšiť svoj zážitok z počúvania, pripojte externé zvukové zariadenia, ako sú reproduktory alebo slúchadlá.

## **Pripojenie reproduktorov**

K počítaču môžete pripojiť káblové reproduktory zapojením do portu USB (alebo do konektora zvukového výstupu) na počítači, prípadne do rozširujúcej základne.

Ak chcete k počítaču pripojiť bezdrôtové reproduktory, postupujte podľa pokynov výrobcu príslušného zariadenia.

## **Nastavenie hlasitosti**

V závislosti od modelu počítača môžete na nastavenie hlasitosti použiť:

- Tlačidlá hlasitosti
- Klávesové skratky ovládania hlasitosti (špecifické klávesy stlačené v kombinácii s klávesom fn)
- Klávesy na ovládanie hlasitosti

**VAROVANIE!** Pred nasadením slúchadiel, slúchadiel do uší alebo slúchadiel s mikrofónom upravte hlasitosť, aby ste znížili riziko poranenia. Ďalšie bezpečnostné informácie nájdete v príručke *Regulačné, bezpečnostné a environmentálne upozornenia*. Ak chcete získať prístup k používateľským príručkám, na domovskej obrazovke vyberte aplikáciu **HP Support Assistant**, položku **Tento počítač** a potom položku **Používateľské príručky**.

**POZNÁMKA:** Hlasitosť tiež možno ovládať cez operačný systém a niektoré programy.

**POZNÁMKA:** Prečítajte si časť [Oboznámenie sa s po](#page-13-0)čítačom na strane 4, kde nájdete informácie o type ovládacích prvkov hlasitosti vášho počítača.

## **Pripojenie slúchadiel**

Káblové slúchadlá možno zapojiť do konektora pre slúchadlá na počítači.

Ak chcete zapojiť bezdrôtové slúchadlá do počítača, postupujte podľa pokynov výrobcu príslušného zariadenia.

**VAROVANIE!** Pred nasadením slúchadiel, slúchadiel do uší alebo súpravy slúchadiel s mikrofónom znížte nastavenie hlasitosti, aby ste znížili riziko poranenia. Ďalšie bezpečnostné informácie nájdete v príručke *Regulačné, bezpečnostné a environmentálne upozornenia*.

## **Pripojenie mikrofónu**

Ak chcete nahrávať zvuk, zapojte mikrofón do konektora pre mikrofón na počítači. Pri nahrávaní dosiahnete najlepšie výsledky, keď budete hovoriť priamo do mikrofónu a zvuk budete zaznamenávať v nastavení bez šumu pozadia.

## **Kontrola zvukových funkcií v počítači**

POZNÁMKA: Pri nahrávaní dosiahnete najlepšie výsledky, keď budete hovoriť priamo do mikrofónu a zvuk budete zaznamenávať v nastavení bez šumu pozadia.

Ak chcete skontrolovať zvukové funkcie v počítači, postupujte takto:

- **1.** Na domovskej obrazovke napíšte písmeno o a potom zo zoznamu aplikácií vyberte položku **Ovládací panel**.
- **2.** Vyberte položku **Hardvér a zvuk** a potom položku **Zvuk**.

Po otvorení okna Zvuk vyberte kartu **Zvuky**. V ponuke **Udalosti programov** vyberte ľubovoľný zvukový efekt, napríklad pípnutie alebo alarm, a potom kliknite na položku **Testovať**. Mali by ste počuť zvuk cez reproduktory alebo cez pripojené slúchadlá.

Ak chcete skontrolovať funkcie nahrávania v počítači, postupujte takto:

- **1.** Na domovskej obrazovke napíšte písmeno n a potom vyberte položku **Nahrávanie zvuku**.
- **2.** Kliknite na tlačidlo **Spustiť nahrávanie** a hovorte do mikrofónu. Súbor uložte na pracovnú plochu systému Windows.
- **3.** Otvorte multimediálny program a prehrajte nahrávku.

Potvrdenie alebo zmena nastavení zvuku v počítači:

- **1.** Na domovskej obrazovke napíšte písmeno o a potom zo zoznamu aplikácií vyberte položku **Ovládací panel**.
- **2.** Vyberte položku **Hardvér a zvuk** a potom položku **Zvuk**.

# **Webová kamera (len vybrané modely)**

Súčasťou niektorých počítačov je integrovaná webová kamera. Pomocou predinštalovaného softvéru môžete použitím webovej kamery nasnímať fotografiu alebo nahrať video. Môžete si pozrieť ukážku a fotografiu alebo video uložiť.

Softvér webovej kamery vám umožní experimentovať s týmito funkciami:

- Snímanie a zdieľanie videa
- Dátový tok videa pomocou softvéru na výmenu okamžitých správ
- Snímanie fotografií

## **Obraz**

Počítač HP je výkonným obrazovým zariadením, ktoré umožňuje sledovať video vysielané z obľúbených webových lokalít, preberať videá a filmy a sledovať ich v počítači bez potreby pripojenia k sieti.

Ak chcete zdokonaliť svoj zážitok zo sledovania, použite niektorý z videoportov na počítači a pripojte externý monitor, projektor alebo televízor.

Na počítači sa môže nachádzať jeden alebo viacero uvedených externých videoportov:

- **VGA**
- Port DisplayPort

**fi<sup>\*\*</sup>/\* DÔLEŽITÉ:** Skontrolujte, či je externé zariadenie zapojené pomocou správneho kábla do správneho portu na počítači. V prípade akýchkoľvek otázok si prečítajte pokyny od výrobcu zariadenia.

**POZNÁMKA:** Prečítajte si časť [Oboznámenie sa s po](#page-13-0)čítačom na strane 4, kde nájdete informácie o videoportoch vášho počítača.

## **VGA**

Port pre externý monitor alebo port VGA je analógové zobrazovacie rozhranie, ktoré slúži na pripojenie externého zobrazovacieho zariadenia VGA, napríklad externého monitora VGA alebo projektora VGA, k počítaču.

**▲** Zobrazovacie zariadenie VGA sa pripojí k počítaču tak, že kábel zariadenia sa zapojí do portu pre externý monitor.

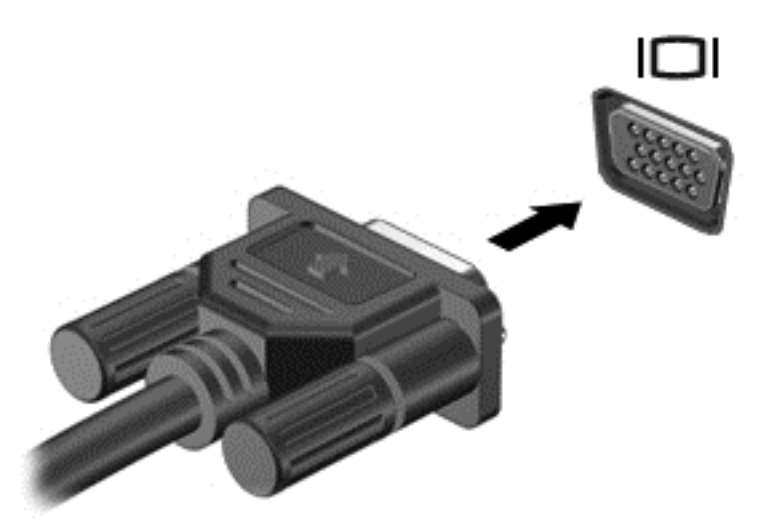

## **Port DisplayPort (len vybrané modely)**

Port DisplayPort slúži na pripojenie počítača k voliteľnému obrazovému alebo zvukovému zariadeniu, napríklad k televízoru s vysokým rozlíšením alebo k inej kompatibilnej digitálnej alebo zvukovej súčasti. Port DisplayPort poskytuje vyšší výkon než port pre externý monitor VGA a zlepšuje digitálne pripojenie.

- POZNÁMKA: Na prenos obrazových alebo zvukových signálov cez port DisplayPort potrebujete kábel DisplayPort (kupuje sa samostatne).
- **POZNÁMKA:** K portu DisplayPort na počítači možno pripojiť jedno zariadenie DisplayPort. Informácie zobrazené na obrazovke počítača možno zároveň zobraziť v zariadení s portom DisplayPort.

Pripojenie obrazového alebo zvukového zariadenia k portu DisplayPort:

**1.** Zapojte koniec kábla DisplayPort do portu DisplayPort na počítači.

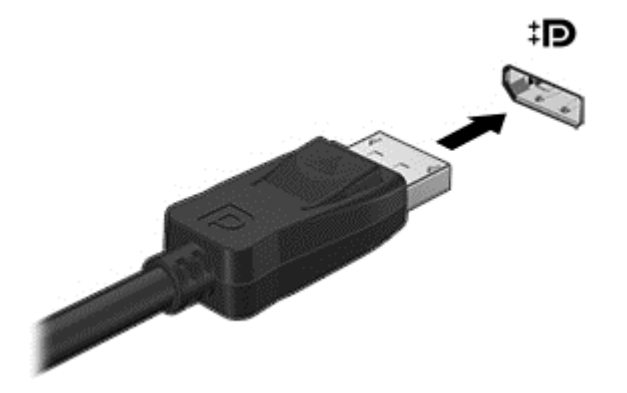

**2.** Druhý koniec kábla zapojte do obrazového zariadenia a ďalej postupujte podľa pokynov od výrobcu.

POZNÁMKA: Ak chcete odpojiť kábel zariadenia, zatlačte na tlačidlo uvoľnenia konektora a odpojte kábel od počítača.

## **Technológia Intel Wireless Display (len vybrané modely)**

Technológia Intel® Wireless Display umožňuje bezdrôtovo zdieľať obsah počítača prostredníctvom televízora. Používanie technológie Wireless Display vyžaduje bezdrôtový televízny adaptér (kupuje sa samostatne). Disky DVD, ktoré majú ochranu výstupu, sa pri použití technológie Intel Wireless Display nemusia prehrať. (Disky DVD bez ochrany výstupu sa však prehrajú.) Disky Blu-ray, ktoré majú ochranu výstupu, sa pri použití technológie Intel Wireless Display neprehrajú. Podrobné informácie o používaní bezdrôtového televízneho adaptéra nájdete v pokynoch od výrobcu.

**POZNÁMKA:** Pred použitím technológie Wireless Display skontrolujte, či je v počítači povolené bezdrôtové rozhranie.

# **6 Správa napájania**

**POZNÁMKA:** Počítač môže mať tlačidlo napájania alebo vypínač napájania. Výraz *tlačidlo napájania* v tejto príručke označuje oba typy ovládacích prvkov napájania.

# **Vypnutie počítača**

**UPOZORNENIE:** Pri vypnutí počítača dôjde k strate neuložených informácií.

Príkaz vypnutia ukončí všetky spustené programy vrátane operačného systému a potom vypne obrazovku aj počítač.

Počítač vypnite v týchto situáciách:

- Keď potrebujete vymeniť batériu alebo otvoriť vnútro počítača
- Keď pripájate externé hardvérové zariadenie, ktoré sa nepripája k portu USB (Universal Serial Bus)
- Ak sa počítač nebude používať a bude odpojený od externého zdroja napájania dlhšie obdobie

Aj keď počítač môžete vypnúť tlačidlom napájania, odporúča sa použiť príkaz Vypnúť v systéme Windows:

POZNÁMKA: Ak je počítač v režime spánku alebo dlhodobého spánku, pred vypnutím počítača musíte príslušný režim najprv ukončiť krátkym stlačením tlačidla napájania.

- **1.** Uložte si svoje pracovné súbory a ukončite všetky spustené programy.
- **2.** Na domovskej obrazovke umiestnite ukazovateľ na horný alebo dolný pravý roh obrazovky.
- **3.** Kliknite na položku **Nastavenie**, na ikonu **Napájanie** a potom na položku **Vypnúť**.

Ak počítač nereaguje a nedá sa vypnúť pomocou predchádzajúcich postupov vypínania, vyskúšajte nasledujúce núdzové postupy, a to v uvedenom poradí:

- Stlačte kombináciu klávesov ctrl+alt+delete. Kliknite na ikonu **Napájanie** a potom na tlačidlo **Vypnúť**.
- Stlačte a podržte stlačené tlačidlo napájania najmenej 5 sekúnd.
- Počítač odpojte od externého napájania.
- V prípade modelov, ktoré obsahujú batériu vymeniteľnú používateľom, vyberte batériu.

# **Nastavenie možností napájania**

## **Používanie úsporných režimov napájania**

Režim spánku je povolený od výrobcu.

Pri aktivácii režimu spánku indikátory napájania blikajú a obrazovka zhasne. Pracovné súbory sa uložia do pamäte.

- **UPOZORNENIE:** Ak chcete znížiť riziko zhoršenia kvality zvuku a obrazu, straty funkčnosti prehrávania zvuku alebo obrazu, prípadne straty údajov, neaktivujte režim spánku počas čítania ani zapisovania na disk ani na externú pamäťovú kartu.
- **POZNÁMKA:** Ak je počítač v režime spánku, nemôžete aktivovať žiadne sieťové pripojenie ani využívať funkcie počítača.

### **Technológia Intel Rapid Start Technology (len vybrané modely)**

V prípade vybraných modelov je funkcia Intel Rapid Start Technology (RST) predvolene zapnutá. Funkcia Rapid Start Technology umožňuje rýchle aktivovanie funkcií počítača po určitom čase nečinnosti.

Funkcia Rapid Start Technology spravuje možnosti úspory energie nasledujúcim spôsobom:

- Režim spánku funkcia Rapid Start Technology umožňuje vybrať režim spánku. Ak chcete ukončiť režim spánku, stlačte ľubovoľný kláves, aktivujte zariadenie TouchPad, prípadne krátko stlačte tlačidlo napájania.
- Režim dlhodobého spánku funkcia Rapid Start Technology spustí režim dlhodobého spánku po období bez aktivity počas režimu spánku a pri napájaní z batérie alebo z externého napájania alebo keď batéria dosiahne kritickú úroveň nabitia. Keď je aktivovaný režim dlhodobého spánku, krátke stlačenie tlačidla napájania umožňuje prepnutie späť do pracovného režimu.

POZNÁMKA: Funkciu Rapid Start Technology možno vypnúť v pomôcke Setup Utility (BIOS). Ak chcete ako používateľ aktivovať režim dlhodobého spánku, musíte túto možnosť zapnúť v okne Možnosti napájania. Pozrite si časť Aktivovanie a ukončenie používateľom spusteného režimu dlhodobého spánku na strane 45.

#### **Spustenie a ukončenie režimu spánku**

Keď je počítač zapnutý, režim spánku môžete spustiť niektorým z týchto spôsobov:

- Krátko stlačte tlačidlo napájania.
- Na domovskej obrazovke umiestnite ukazovateľ na horný alebo dolný pravý roh obrazovky. Keď sa otvorí zoznam kľúčových tlačidiel, kliknite na položku **Nastavenie**, na ikonu **Napájanie** a potom kliknite na položku **Spánok**.

Režim spánku ukončíte krátkym stlačením tlačidla napájania.

Keď počítač ukončí režim spánku, indikátory napájania sa rozsvietia a počítač sa vráti na obrazovku, v ktorom ste prerušili prácu.

POZNÁMKA: Ak ste nastavili vyžadovanie hesla pri prebudení, vaša práca sa znova zobrazí na obrazovke počítača až po zadaní hesla systému Windows.

#### **Aktivovanie a ukončenie používateľom spusteného režimu dlhodobého spánku**

Pomocou možností napájania môžete povoliť režim dlhodobého spánku aktivovaný používateľom a meniť ďalšie nastavenia napájania a časové limity:

- **1.** Na domovskej obrazovke napíšte výraz napájanie, vyberte položku **Nastavenie** a potom položku **Možnosti napájania**.
- **2.** Na table vľavo kliknite na položku **Vybrať akciu pre tlačidlo napájania**.
- **3.** Kliknite na položku **Zmeniť momentálne nedostupné nastavenia**.
- <span id="page-55-0"></span>**4.** V oblasti **Po stlačení tlačidla napájania** vyberte položku **Režim dlhodobého spánku**.
- **5.** Kliknite na tlačidlo **Uložiť zmeny**.

Režim dlhodobého spánku ukončíte krátkym stlačením tlačidla napájania. Indikátory napájania sa rozsvietia a obrazovka sa vráti do stavu, v ktorom ste prerušili prácu.

POZNÁMKA: Ak ste nastavili heslo pri prebudení, musíte najprv zadať heslo systému Windows. Potom sa na obrazovke znova zobrazí vaša práca.

#### **Používanie indikátora stavu batérie a nastavení napájania**

Indikátor stavu batérie je umiestnený na pracovnej ploche systému Windows. Indikátor stavu batérie umožňuje rýchly prístup k nastaveniam napájania a zobrazenie zostávajúceho stavu nabitia batérie.

- Ak chcete zobraziť percentuálnu hodnotu zostávajúceho stavu nabitia batérie a aktuálny plán napájania, na pracovnej ploche systému Windows umiestnite ukazovateľ na ikonu indikátora stavu batérie.
- Ak chcete použiť možnosti napájania alebo zmeniť plán napájania, kliknite na ikonu indikátora stavu batérie a potom v zozname vyberte príslušnú položku. Môžete tiež napísať výraz napájanie na domovskej obrazovke, vybrať položku **Nastavenie** a potom položku **Možnosti napájania**.

Rôzne ikony indikátora stavu batérie signalizujú, či je počítač napájaný z batérie alebo z externého napájania. Ikona tiež zobrazuje hlásenie o dosiahnutí nízkej alebo kritickej úrovne nabitia batérie.

#### **Nastavenie ochrany heslom pri prebudení**

Ak chcete nastaviť počítač, aby vyžadoval heslo pri ukončení režimu spánku alebo dlhodobého spánku, postupujte podľa nasledujúcich krokov:

- **1.** Na domovskej obrazovke napíšte výraz napájanie, vyberte položku **Nastavenie** a potom položku **Možnosti napájania**.
- **2.** Na ľavej table kliknite na položku **Požadovať zadanie hesla pri prebudení počítača**.
- **3.** Kliknite na položku **Zmeniť momentálne nedostupné nastavenia**.
- **4.** Kliknite na položku **Vyžadovať heslo (odporúča sa)**.

**POZNÁMKA:** Ak potrebujete vytvoriť nové heslo používateľského konta alebo zmeniť svoje aktuálne heslo, kliknite na položku **Vytvoriť alebo zmeniť heslo používateľského konta** a potom postupujte podľa pokynov na obrazovke. Ak nepotrebujete vytvoriť ani zmeniť heslo používateľského konta, prejdite na krok č. 5.

**5.** Kliknite na tlačidlo **Uložiť zmeny**.

## **Používanie napájania z batérie**

**VAROVANIE!** Používajte len batériu dodanú s počítačom, náhradnú batériu dodanú spoločnosťou HP alebo kompatibilnú batériu, ktorú ste si zakúpili od spoločnosti HP, aby sa znížilo riziko možných problémov s bezpečnosťou.

Keď počítač nie je pripojený k externému sieťovému napájaniu, napája sa z batérie. Výdrž batérie je rôzna a závisí od nastavení správy napájania, spustených programov, jasu obrazovky, externých zariadení pripojených k počítaču a ďalších faktorov. Ak ju máte v počítači, bude sa vždy po pripojení počítača k sieťovému napájaniu nabíjať a zároveň bude chrániť vašu prácu pri výpadku napájania. Ak počítač obsahuje nabitú batériu a je napájaný z externého sieťového napájania, počítač sa po

odpojení sieťového napájacieho adaptéra od počítača alebo v prípade výpadku sieťového napájania automaticky prepne na napájanie z batérie.

**POZNÁMKA:** Keď odpojíte sieťové napájanie, jas obrazovky sa automaticky zníži, aby sa predĺžila životnosť batérie. Vo vybraných modeloch počítača možno prepínať medzi grafickými režimami s cieľom zvýšiť životnosť batérie. Ďalšie informácie nájdete v časti Prepínateľ[ná/duálna grafika \(len](#page-61-0) [vybrané modely\) na strane 52](#page-61-0).

## **Vyhľadanie ďalších informácií o batérii**

Aplikácia HP Support Assistant obsahuje uvedené nástroje a informácie o batérii. Ak chcete získať prístup k informáciám o batérii, na domovskej obrazovke vyberte aplikáciu **HP Support Assistant** a potom vyberte položku **Batéria a výkon**.

- Nástroj Kontrola stavu batérie na testovanie výkonu batérie
- Informácie o kalibrácii, správe napájania a o správnej starostlivosti a uskladnení s cieľom maximalizovať životnosť batérie
- Informácie o typoch batérií, špecifikáciách, životných cykloch a kapacite

Zobrazenie informácií o batérii:

**▲** Ak chcete získať prístup k informáciám o batérii, na domovskej obrazovke vyberte aplikáciu **HP Support Assistant** a potom vyberte položku **Batéria a výkon**.

#### **Používanie programu Kontrola stavu batérie**

Aplikácia HP Support Assistant obsahuje informácie o stave batérie vloženej v počítači.

Spustenie programu Kontrola stavu batérie:

**1.** Pripojte sieťový napájací adaptér k počítaču.

**POZNÁMKA:** Na správne fungovanie programu Kontrola stavu batérie musí byť počítač napájaný z externého napájania.

**2.** Ak chcete získať prístup k informáciám o batérii, na domovskej obrazovke vyberte aplikáciu **HP Support Assistant** a potom vyberte položku **Batéria a výkon**.

Program Kontrola stavu batérie skontroluje stav batérie a jej článkov, či fungujú správne, a potom pripraví hlásenie o výsledku kontroly.

#### **Zobrazenie zostávajúceho stavu nabitia batérie**

**▲** Umiestnite ukazovateľ myši nad ikonu indikátora stavu batérie na pracovnej ploche systému Windows v oblasti oznámení úplne vpravo na paneli úloh.

#### **Maximalizácia času vybitia batérie**

Čas vybitia batérie závisí od funkcií počítača, ktoré sa počas napájania z batérie využívajú. Maximálny čas vybitia sa vplyvom prirodzenej straty kapacity batérie postupne znižuje.

Tipy na dosiahnutie maximálnej výdrže batérie:

- Znížte jas displeja.
- Ak sa v počítači nachádza batéria, ktorú môže vymeniť používateľ, vyberte ju z počítača, keď sa nepoužíva ani nenabíja.
- Batériu vymeniteľnú používateľom skladujte na chladnom a suchom mieste.
- V okne Možnosti napájania vyberte nastavenie funkcie **Šetrič energie**.

#### **Spravovanie nízkeho stavu nabitia batérie**

Informácie v tejto časti sú venované výstrahám a reakciám systému nastaveným od výrobcu. Niektoré výstrahy týkajúce sa nízkeho stavu nabitia batérie a reakcie systému môžete zmeniť v ponuke Možnosti napájania. Predvoľby nastavené v ponuke Možnosti napájania neovplyvňujú indikátory.

Na domovskej obrazovke napíšte výraz napájanie, vyberte položku **Nastavenie** a potom položku **Možnosti napájania**.

#### **Identifikácia nízkej úrovne nabitia batérie**

Ak batéria, ktorá je jediným zdrojom napájania počítača, dosiahne nízku alebo kritickú úroveň nabitia, prejaví sa to takto:

● Indikátor batérie (len vybrané modely) signalizuje nízku alebo kritickú úroveň nabitia batérie.

– alebo –

lkona indikátora stavu batérie v oblasti oznámení upozorňuje na nízku alebo kritickú úroveň nabitia.

POZNÁMKA: Ďalšie informácie o indikátore stavu batérie nájdete v časti [Používanie indikátora](#page-55-0) [stavu batérie a nastavení napájania na strane 46](#page-55-0).

Ak je počítač zapnutý alebo v režime spánku, počítač zostane krátko v režime spánku a potom sa vypne a stratia sa všetky neuložené údaje.

#### **Vyriešenie nízkej úrovne nabitia batérie**

#### **Vyriešenie nízkej úrovne nabitia batérie, keď je k dispozícii externé napájanie**

- **▲** Pripojte jedno z nasledujúcich zariadení:
	- Sieťový napájací adaptér
	- Voliteľná rozširujúca základňa alebo voliteľné rozširujúce zariadenie
	- Voliteľný napájací adaptér zakúpený ako príslušenstvo od spoločnosti HP

#### **Vyriešenie nízkej úrovne nabitia batérie, keď nie je k dispozícii zdroj napájania**

Ak chcete vyriešiť nízku úroveň nabitia batérie, keď nie je k dispozícii zdroj napájania, uložte svoju prácu a vypnite počítač.

#### **Vloženie alebo vybratie batérie**

#### **Vloženie batérie**

Vloženie batérie:

**1.** Počítač prevráťte na rovnom povrchu spodnou stranou nahor tak, aby pozícia pre batériu smerovala k vám.

**2.** Batériu **(1)** vkladajte do pozície pre batériu, až kým nezapadne na miesto. Uvoľňovacia zarážka batérie **(2)** ju automaticky zaistí na mieste.

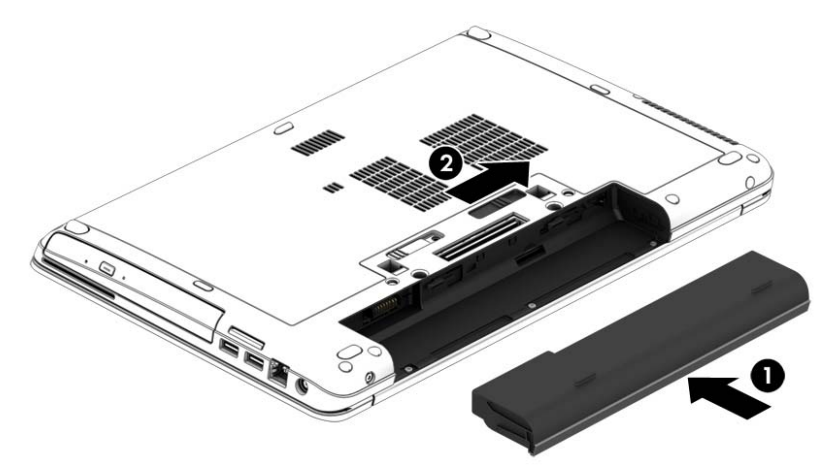

#### **Vybratie batérie**

Vybratie batérie:

- **UPOZORNENIE:** Vybratie batérie, ktorá je jediným zdrojom napájania počítača, môže spôsobiť stratu údajov. Pred vybratím batérie uložte pracovné súbory a vypnite počítač prostredníctvom systému Windows, aby ste zabránili strate údajov.
	- **1.** Počítač prevráťte na rovnom povrchu spodnou stranou nahor tak, aby pozícia pre batériu smerovala k vám.
	- **2.** Posunutím uvoľňovacej zarážky batérie **(1)** uvoľnite batériu.
	- **3.** Vyberte batériu z počítača **(2)**.

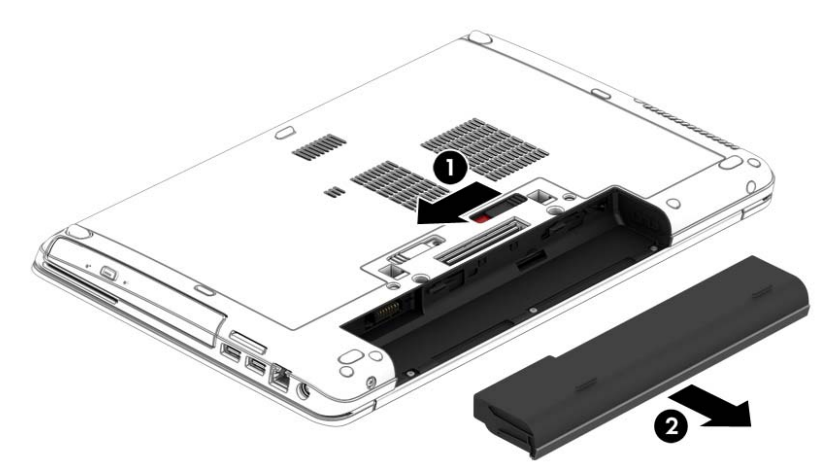

## **Úspora energie batérie**

- Na domovskej obrazovke napíšte výraz napájanie, vyberte položku **Nastavenie** a potom položku **Možnosti napájania**.
- Prostredníctvom možností napájania vyberte nastavenia nízkej spotreby energie.
- Ak nepoužívate pripojenia k bezdrôtovej a lokálnej sieti (LAN), vypnite ich a takisto ukončite aplikácie využívajúce modem.
- Odpojte externé zariadenia, ktoré nie sú pripojené k externému zdroju napájania, keď ich nepoužívate.
- Zastavte, vypnite alebo vyberte všetky nepoužívané externé pamäťové karty.
- Znížte jas obrazovky.
- Skôr než skončíte prácu, aktivujte režim spánku alebo vypnite počítač.

#### **Uskladnenie batérie vymeniteľnej používateľom (len vybrané modely)**

**UPOZORNENIE:** Ak chcete znížiť riziko poškodenia batérie, zabráňte jej dlhodobému vystaveniu vysokej teplote.

Ak sa počítač nebude používať a bude odpojený od externého napájania dlhšie ako dva týždne, vyberte z neho batériu vymeniteľnú používateľom a uskladnite ju oddelene.

Ak chcete spomaliť vybíjanie uskladnenej batérie, uložte ju na chladné a suché miesto.

POZNÁMKA: Uskladnenú batériu je potrebné kontrolovať každých 6 mesiacov. Ak kapacita klesne pod 50 percent, pred ďalším skladovaním ju znova nabite.

Ak ste batériu nepoužívali dlhšie než jeden mesiac, začnite ju používať až po kalibrácii.

#### **Likvidácia batérie vymeniteľnej používateľom (len vybrané modely)**

**VAROVANIE!** V záujme zníženia rizika požiaru alebo popálenia batériu nerozoberajte, nerozbíjajte ani neprepichujte. Neskratujte externé kontakty. Batériu nevyhadzujte do ohňa ani vody.

Informácie týkajúce sa správnej likvidácie batérie nájdete v príručke *Regulačné, bezpečnostné a environmentálne upozornenia*. Ak chcete získať prístup k používateľským príručkám, na domovskej obrazovke vyberte aplikáciu **HP Support Assistant**, položku **Tento počítač** a potom položku **Používateľské príručky**. Ak chcete získať prístup k informáciám o batérii, na domovskej obrazovke vyberte aplikáciu **HP Support Assistant** a potom vyberte položku **Batéria a výkon**.

#### **Výmena batérie vymeniteľnej používateľom (len vybrané modely)**

Program Kontrola stavu batérie upozorňuje na potrebu výmeny batérie, keď sa jej článok správne nenabíja alebo keď kapacita batérie dosiahne nízky stav. Ak sa na batériu vzťahuje záruka spoločnosti HP, pokyny obsahujú identifikačné číslo záruky. Hlásenie zahŕňa odkaz na webovú lokalitu spoločnosti HP, na ktorej môžete získať ďalšie informácie o objednaní náhradnej batérie.

## **Používanie externého sieťového napájacieho zdroja**

**VAROVANIE!** Batériu počítača nenabíjajte na palube lietadla.

**VAROVANIE!** Ak chcete znížiť možné problémy s bezpečnosťou, používajte len sieťový napájací adaptér dodávaný s počítačom, náhradný sieťový napájací adaptér od spoločnosti HP alebo kompatibilný sieťový napájací adaptér, ktorý ste si zakúpili od spoločnosti HP.

**POZNÁMKA:** Informácie o pripojení k sieťovému napájaniu nájdete v *Letáku s inštalačnými pokynmi*, ktorý je súčasťou balenia počítača.

Externé sieťové napájanie je možné pomocou schváleného sieťového napájacieho adaptéra, voliteľnej rozširujúcej základne alebo voliteľného rozširujúceho zariadenia.

Počítač pripojte k externému sieťovému napájaniu pri nasledujúcich podmienkach:

- Keď nabíjate alebo kalibrujete batériu.
- Keď inštalujete alebo upravujete systémový softvér.
- Keď zapisujete na disky CD, DVD alebo BD (len vybrané modely)
- Keď spúšťate softvér Defragmentácia disku
- Keď zálohujete alebo obnovujete súbory.

Keď počítač pripojíte k externému sieťovému napájaciemu zdroju, dôjde k týmto udalostiam:

- Batéria sa začne nabíjať.
- Ak je počítač zapnutý, vzhľad ikony indikátora stavu batérie v oblasti oznámení sa zmení.

Keď počítač odpojíte od externého sieťového napájania, dôjde k týmto udalostiam:

- Počítač sa prepne na napájanie z batérie.
- Jas obrazovky sa automaticky zníži, aby sa šetrila energia batérie.

## <span id="page-61-0"></span>**Testovanie sieťového napájacieho adaptéra**

Sieťový napájací adaptér otestujte v prípade, keď sa v počítači počas pripojenia k sieťovému napájaniu prejavia niektoré z týchto príznakov:

- Počítač sa nezapne.
- Obrazovka sa nezapne.
- Indikátory napájania nesvietia.

Testovanie sieťového napájacieho adaptéra:

**POZNÁMKA:** Nasledujúce pokyny sa vzťahujú na počítače obsahujúce batérie, ktoré môže vymeniť používateľ.

- **1.** Vypnite počítač.
- **2.** Vyberte batériu z počítača.
- **3.** Sieťový napájací adaptér pripojte k počítaču a potom ho zapojte do sieťovej napájacej zásuvky.
- **4.** Zapnite počítač.
	- Ak indikátory napájania *svietia*, sieťový napájací adaptér funguje správne.
	- Ak sa indikátory napájania *nerozsvietia*, sieťový napájací adaptér nefunguje správne a treba ho vymeniť.

Informácie o získaní náhradného sieťového napájacieho adaptéra vám poskytne oddelenie technickej podpory.

## **Prepínateľná/duálna grafika (len vybrané modely)**

Vybrané počítače sú vybavené prepínateľnou alebo duálnou grafikou.

- Prepínateľná grafika podporovaná procesormi AMD™ a Intel. Ak má váš počítač procesor AMD s dynamickou prepínateľnou grafikou, podporuje len prepínateľnú grafiku.
- Duálna grafika podporovaná len procesorom AMD. Ak má váš počítač procesor AMD Radeon s duálnou grafikou, podporuje len duálnu grafiku.

POZNÁMKA: Duálnu grafiku možno povoliť iba v aplikáciách na celej obrazovke, ktoré používajú rozhranie DirectX verzie 10 alebo 11.

**POZNÁMKA:** Ak chcete zistiť, či váš počítač podporuje prepínateľnú alebo duálnu grafiku, pozrite si konfiguráciu grafického procesora prenosného počítača. Procesory Intel HR (CPU) a AMD Trinity radu APU podporujú prepínateľnú grafiku. Procesory AMD Trinity radu A6, A8 a procesory A10 APU podporujú duálnu grafiku. Procesory AMD Trinity radu A4 APU nepodporujú duálnu grafiku.

Prepínateľná aj duálna grafika ponúkajú dva režimy spracovania grafiky:

- Režim výkonu spúšťa aplikácie s optimálnym výkonom.
- Režim šetrenia energie predlžuje životnosť batérie.

Správa nastavenia grafiky AMD:

- **1.** Kliknutím pravým tlačidlom na pracovnú plochu systému Windows otvorte aplikáciu Catalyst Control Center a vyberte položku **Configure Switchable Graphics** (Konfigurovať prepínateľnú grafiku).
- **2.** Kliknite na kartu **Power** (Napájanie) a potom vyberte položku **Switchable Graphics** (Prepínateľná grafika).

## **Používanie prepínateľnej grafiky (len vybrané modely)**

Prepínateľná grafika umožňuje prepínať medzi režimom výkonu a šetrenia energie.

Správa nastavenia prepínateľnej grafiky:

- **1.** Kliknite pravým tlačidlom na pracovnú plochu systému Windows a potom vyberte položku **Configure Switchable Graphics** (Konfigurovať prepínateľnú grafiku).
- **2.** Kliknite na kartu **Power** (Napájanie) a potom vyberte položku **Switchable Graphics** (Prepínateľná grafika).

V závislosti od požiadaviek výkonu priraďuje prepínateľná grafika jednotlivým aplikáciám režim výkonu alebo šetrenia energie. Môžete tiež manuálne upraviť nastavenie pre jednotlivé aplikácie výberom príslušnej aplikácie v rozbaľovacej ponuke **Recent Applications** (Aktuálne aplikácie) alebo kliknutím na položku **Browse** (Prehľadávať) v rozbaľovacej ponuke **Other Applications** (Iné aplikácie). Môžete prepínať medzi režimom výkonu a režimom šetrenia energie.

**POZNÁMKA:** Ďalšie informácie nájdete v Pomocníkovi softvéru prepínateľnej grafiky.

#### **Používanie duálnej grafiky (len vybrané modely)**

Ak je váš systém vybavený duálnou grafikou (pridané dva alebo viaceré grafické procesory), môžete povoliť procesor AMD Radeon s duálnou grafikou s cieľom zvýšiť energiu a výkon aplikácií na celej obrazovke, ktoré využívajú rozhranie DirectX verzie 10 alebo 11. Ďalšie informácie o rozhraní DirectX nájdete na stránke [http://www.microsoft.com/directx.](http://www.microsoft.com/directx)

**POZNÁMKA:** Systémy s duálnou grafikou podporujú len automatický výber v závislosti od požiadaviek výkonu (Dynamic scheme (Dynamický režim)) a automaticky priraďujú režim výkonu alebo režim šetrenia energie jednotlivým aplikáciám. Nastavenie príslušnej aplikácie však môžete upraviť aj manuálne.

Ak chcete povoliť alebo zakázať procesor AMD Radeon s duálnou grafikou, začiarknite alebo zrušte začiarknutie políčka v sekcii procesora AMD Radeon s duálnou grafikou, ktorú nájdete na karte **Performance** (Výkon) v aplikácii Catalyst Control Center.

**POZNÁMKA:** Ďalšie informácie nájdete v Pomocníkovi softvéru AMD.

# **7 Externé karty a zariadenia**

# **Používanie čítačky pamäťových kariet (len vybrané modely)**

Voliteľné pamäťové karty umožňujú bezpečné ukladanie a pohodlné zdieľanie údajov. Tieto karty sa často používajú s fotoaparátmi a zariadeniami PDA vybavenými digitálnymi médiami, ako aj s inými počítačmi.

Informácie o určovaní, ktorý podporovaný formát pamäťových kariet použiť pre počítač, nájdete v časti [Oboznámenie sa s po](#page-13-0)čítačom na strane 4.

## **Vloženie pamäťovej karty**

**UPOZORNENIE:** S cieľom znížiť riziko poškodenia konektorov pamäťovej karty používajte na vloženie pamäťovej karty len minimálnu silu.

- **1.** Kartu držte otočenú štítkom nahor a s konektormi smerujúcimi k počítaču.
- **2.** Vložte kartu do čítača pamäťových kariet a potom na ňu zatláčajte, kým nezapadne na miesto.

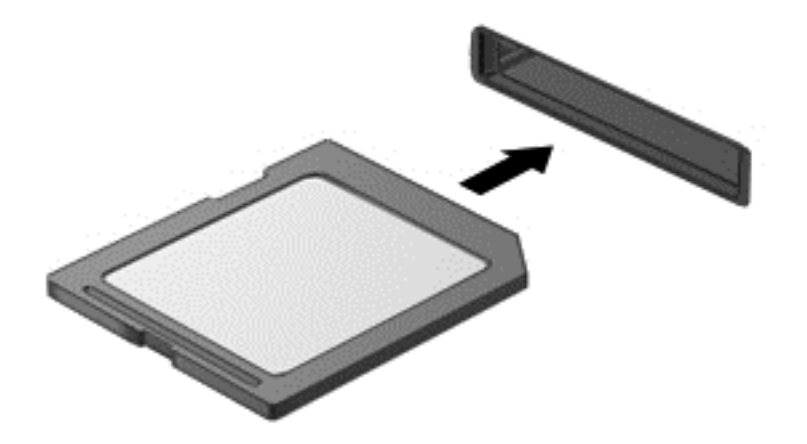

Po rozpoznaní zariadenia budete počuť zvuk a zobrazí sa ponuka s možnosťami.

## **Vybratie pamäťovej karty**

**UPOZORNENIE:** Ak chcete znížiť riziko straty údajov alebo zlyhania systému, použite tento postup na bezpečné vybratie pamäťovej karty.

- **1.** Uložte svoje údaje a zatvorte všetky programy, ktoré súvisia s pamäťovou kartou.
- **2.** Kliknite na ikonu odstránenia hardvéru na pracovnej ploche systému Windows v oblasti oznámení na paneli úloh úplne vpravo. Potom postupujte podľa pokynov na obrazovke.

**3.** Zatlačte na kartu **(1)** a potom ju vyberte zo zásuvky **(2)**.

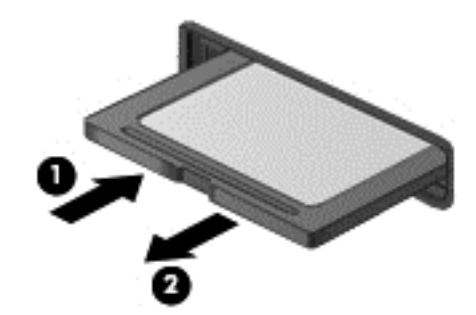

**POZNÁMKA:** Ak sa karta nevysunie, vytiahnite ju zo zásuvky.

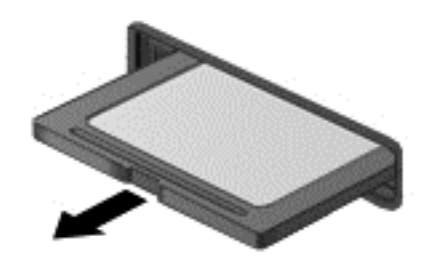

# **Používanie kariet ExpressCard (len vybrané modely)**

Karta ExpressCard je vysokovýkonná karta typu PC Card, ktorá sa vkladá do zásuvky pre karty ExpressCard.

Karty ExpressCard sú vytvorené tak, aby spĺňali štandardné špecifikácie asociácie PCMCIA (Personal Computer Memory Card International Association).

## **Konfigurácia karty ExpressCard**

Nainštalujte len softvér vyžadovaný pre danú kartu. Ak výrobca karty ExpressCard dáva pokyn na inštaláciu ovládačov zariadenia:

- Nainštalujte len ovládače zariadenia určené pre daný operačný systém.
- Neinštalujte ďalší softvér, napríklad služby podpory kariet a pätíc, ani aktivátory, ktoré môže výrobca karty ExpressCard tiež poskytovať.

## **Vloženie karty ExpressCard**

**UPOZORNENIE:** Ak chcete zabrániť poškodeniu počítača a externých multimediálnych kariet, do zásuvky pre kartu ExpressCard nevkladajte kartu PC Card.

**UPOZORNENIE:** Ak chcete znížiť riziko poškodenia konektorov:

Pri vkladaní kariet ExpressCard používajte minimálnu silu.

Neposúvajte, ani neprenášajte počítač s vloženou kartou ExpressCard.

**POZNÁMKA:** Nasledujúci obrázok sa môže mierne líšiť od modelu vášho zariadenia.

Zásuvka karty ExpressCard môže obsahovať ochrannú vložku. Postup vybratia vložky:

- **1.** Zatlačte na vložku **(1)** a vyberte ju.
- **2.** Vytiahnite vložku zo zásuvky **(2)**.

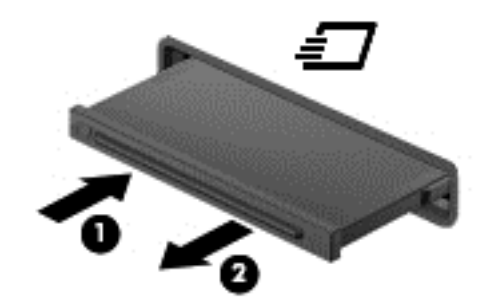

Postup vloženia karty ExpressCard:

- **1.** Kartu držte otočenú štítkom nahor a s konektormi smerujúcimi k počítaču.
- **2.** Kartu vložte do zásuvky pre kartu ExpressCard a potom ju zatláčajte, kým sa pevne nezaistí na svojom mieste.

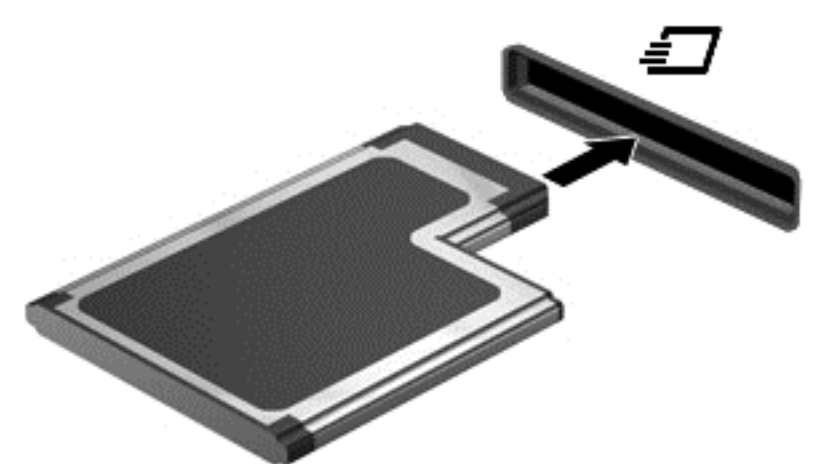

Po rozpoznaní karty budete počuť zvuk a zobrazí sa ponuka s možnosťami.

POZNÁMKA: Pri prvom pripojení karty ExpressCard sa zobrazí hlásenie v oblasti oznámení, ktoré oznamuje, že ju počítač rozpoznal.

**POZNÁMKA:** Ak chcete ušetriť energiu, zastavte alebo vyberte kartu ExpressCard, ktorú nepoužívate.

## **Vybratie karty ExpressCard**

**UPOZORNENIE:** Ak chcete znížiť riziko straty údajov alebo zlyhania systému, použite tento postup na bezpečné vybratie karty ExpressCard.

- **1.** Uložte svoje údaje a zavrite všetky programy, ktoré súvisia s kartou ExpressCard.
- **2.** Kliknite na ikonu odstránenia hardvéru na pracovnej ploche systému Windows v oblasti oznámení na paneli úloh úplne vpravo a potom postupujte podľa pokynov na obrazovke.
- **3.** Postup uvoľnenia a vybratia karty ExpressCard:
	- **a.** Jemne zatlačte kartu ExpressCard **(1)** a uvoľnite ju.
	- **b.** Vytiahnite kartu ExpressCard zo zásuvky **(2)**.

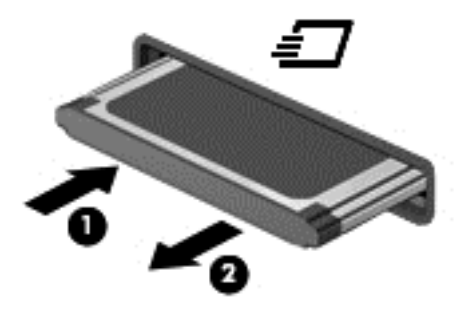

# **Používanie inteligentných kariet (len vybrané modely)**

**POZNÁMKA:** Výraz *Smart Card* sa v tejto kapitole používa pre karty Smart Card a Java™ Card.

Karta Smart Card má veľkosť kreditnej karty a obsahuje mikročip s pamäťou a mikroprocesorom. Podobne ako osobné počítače, aj karty Smart Card majú operačný systém na spravovanie vstupu a výstupu a obsahujú bezpečnostné funkcie na ochranu pred neoprávneným použitím. Štandardné karty Smart Card sa používajú s čítačom kariet Smart Card (len vybrané modely).

Prístup k obsahu mikročipu je chránený osobným identifikačným číslom (PIN). Ďalšie informácie o bezpečnostných prvkoch kariet Smart Card nájdete v aplikácii HP Support Assistant. Ak chcete na domovskej obrazovke otvoriť aplikáciu HP Support Assistant, vyberte aplikáciu **HP Support Assistant**.

## **Vloženie inteligentnej karty**

**1.** Kartu držte štítkom nahor a opatrne ju zasúvajte do čítača inteligentných kariet, kým nezapadne na miesto.

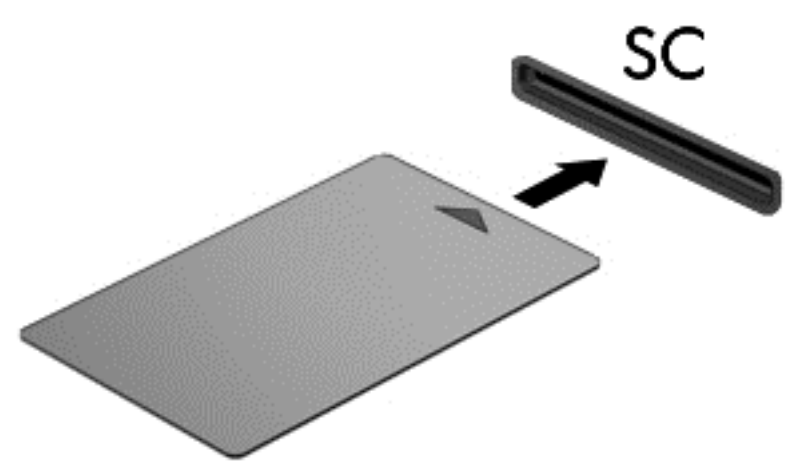

**2.** Pri prihlasovaní na počítač pomocou osobného identifikačného čísla (PIN) inteligentnej karty sa riaďte pokynmi na obrazovke.

## **Vybratie inteligentnej karty**

**▲** Inteligentnú kartu chyťte za hranu a vytiahnite ju z čítača inteligentných kariet.

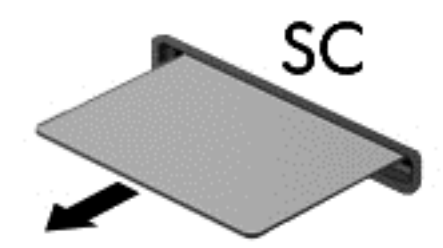

# **Používanie zariadenia USB**

USB (Universal Serial Bus) je hardvérové rozhranie, ktoré slúži na pripojenie voliteľného externého zariadenia, napríklad klávesnice USB, myši, jednotky, skenera alebo rozbočovača.

Niektoré zariadenia USB môžu vyžadovať ďalší podporný softvér, ktorý sa zvyčajne dodáva so zariadením. Ďalšie informácie o softvéri špecifického zariadenia nájdete v pokynoch od výrobcu. Tieto pokyny sa môžu nachádzať v softvéri, na disku alebo na webovej lokalite výrobcu.

Počítač má najmenej jeden port USB, ktorý podporuje zariadenia s rozhraním USB 1.0, 1.1, 2.0 alebo 3.0. Váš počítač môže mať tiež port USB na nabíjanie, ktorým sa napája externé zariadenie. Voliteľná rozširujúca základňa alebo rozbočovač USB poskytuje ďalšie porty USB, ktoré sa môžu používať s počítačom.

## **Pripojenie zariadenia USB**

- **UPOZORNENIE:** Ak chcete znížiť riziko poškodenia konektora USB, pri pripájaní zariadenia používajte minimálnu silu.
	- **▲** Pripojte kábel USB zariadenia k portu USB.

POZNÁMKA: Nasledujúci obrázok sa môže mierne líšiť od modelu vášho počítača.

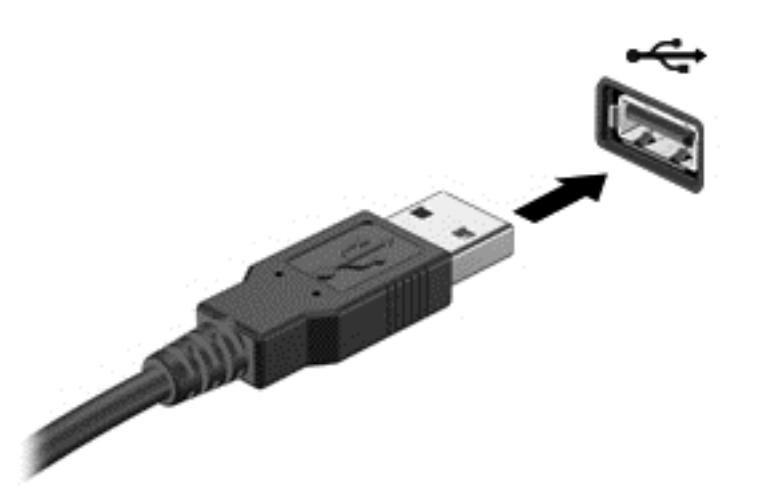

Po rozpoznaní zariadenia budete počuť zvuk.

POZNÁMKA: Pri prvom pripojení zariadenia USB sa zobrazí hlásenie v oblasti oznámení, ktoré oznamuje, že ho počítač rozpoznal.

## **Odstránenie zariadenia USB**

**UPOZORNENIE:** Ak chcete znížiť riziko poškodenia konektora USB, pri vyberaní neťahajte zariadenie USB za kábel.

**UPOZORNENIE:** Ak chcete znížiť riziko straty údajov alebo nereagujúceho systému, na bezpečné odstránenie zariadenia USB použite tento postup.

- **1.** Ak chcete odstrániť zariadenie USB, uložte svoje údaje a zatvorte všetky programy, ktoré súvisia so zariadením.
- **2.** Kliknite na ikonu odstránenia hardvéru na pracovnej ploche systému Windows v oblasti oznámení na paneli úloh úplne vpravo a potom postupujte podľa pokynov na obrazovke.
- **3.** Vyberte zariadenie.

## **Používanie sériového zariadenia (len vybrané modely)**

Vybrané modely počítačov sú vybavené sériovým portom, ktorý umožňuje pripojiť voliteľné zariadenia, napríklad sériový modem, myš alebo tlačiareň.

Niektoré sériové zariadenia môžu vyžadovať ďalší podporný softvér, ktorý sa obyčajne dodáva spolu so zariadením. Ďalšie informácie o softvéri špecifického zariadenia nájdete v pokynoch od výrobcu.

**▲** Ak chcete pripojiť sériové zariadenie, pripojte kábel zariadenia k počítaču prostredníctvom sériového portu.

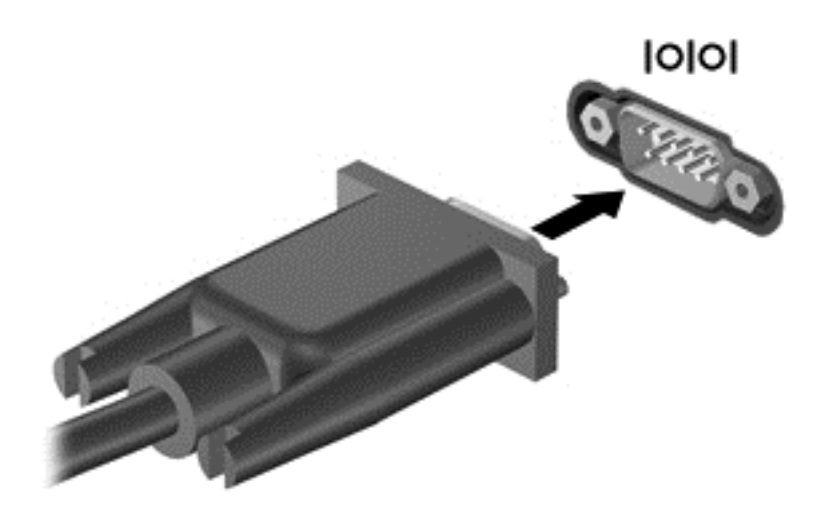

# **Používanie voliteľných externých zariadení**

POZNÁMKA: Ďalšie informácie o vyžadovanom softvéri, ovládačoch alebo použiteľných portoch počítača nájdete v pokynoch výrobcu.

Postup pripojenia externého zariadenia k počítaču:

- **UPOZORNENIE:** Ak chcete znížiť riziko poškodenia zariadenia pri pripájaní napájaného zariadenia, uistite sa, či je zariadenie vypnuté a či je napájací kábel odpojený.
	- **1.** Pripojte zariadenie k počítaču.
	- **2.** Ak pripájate napájané zariadenie, pripojte napájací kábel zariadenia k uzemnenej elektrickej zásuvke so striedavým prúdom.
	- **3.** Vypnite zariadenie.

Pri odpájaní nenapájaného externého zariadenia vypnite zariadenie a potom ho odpojte od počítača. Pri odpájaní napájaného externého zariadenia vypnite zariadenie, odpojte ho od počítača a potom odpojte sieťový napájací kábel.

## **Používanie voliteľných externých jednotiek**

Vymeniteľné externé jednotky rozširujú možnosti ukladania údajov a prístupu k nim. Jednotku USB môžete pridať pripojením k portu USB na počítači.

**POZNÁMKA:** Externé optické jednotky USB od spoločnosti HP by sa mali pripojiť k napájanému portu USB počítača.

K jednotkám USB patria tieto typy:

- 1,44-megabajtová disketová jednotka
- Modul pevného disku
- Externá optická jednotka (disky CD, DVD a Blu-ray)
- Zariadenie MultiBay

# **8 Jednotky**

# **Manipulácia s jednotkami**

**UPOZORNENIE:** Jednotky sú krehké súčasti počítača, s ktorými je nutné zaobchádzať opatrne. Pred manipuláciou s jednotkami si pozrite nasledujúce upozornenia. Ďalšie upozornenia sú uvedené v rámci príslušných postupov.

Dodržiavajte tieto pokyny:

- Pred premiestnením počítača, ktorý je pripojený k externému pevnému disku, spustite režim spánku a nechajte vypnúť obrazovku alebo správne odpojte externý pevný disk.
- Pred manipuláciou s jednotkou vybite statickú energiu tak, že sa dotknete nenatretého kovového povrchu jednotky.
- Nedotýkajte sa kolíkov konektorov na vymeniteľnej jednotke ani na počítači.
- Zaobchádzajte s jednotkou opatrne, nesmie spadnúť a nesmú sa na ňu umiestňovať predmety.
- Pred vybratím alebo vložením jednotky vypnite počítač. Ak neviete určiť, či je počítač vypnutý alebo v režime spánku, zapnite ho a potom ho vypnite prostredníctvom operačného systému.
- Pri vkladaní jednotky do pozície nepoužívajte nadmernú silu.
- Počas zápisu na disk optickou jednotkou nepíšte na klávesnici ani počítač nepresúvajte. Proces zápisu je citlivý na vibrácie.
- Ak je batéria jediným zdrojom napájania, pred zápisom na médium sa uistite, že je dostatočne nabitá.
- Nevystavujte jednotku pôsobeniu vlhkosti ani extrémnej teplote.
- Nevystavujte jednotku kvapalinám. Nestriekajte na jednotku čistiace prostriedky.
- Pred vybratím jednotky z pozície, cestovaním s ňou, prepravou alebo uskladnením z nej vyberte médium.
- Ak je nutné jednotku odoslať poštou, použite bublinkovú obálku alebo iné vhodné ochranné balenie a označte ho nálepkou "KREHKÉ".
- Zabráňte pôsobeniu magnetických polí na jednotku. Medzi bezpečnostné zariadenia šíriace magnetické pole patria napríklad prechodové zariadenia na letiskách a detektory kovov. Dopravné pásy a podobné bezpečnostné zariadenia na letiskách, ktoré kontrolujú príručnú batožinu, využívajú röntgenové žiarenie namiesto magnetického poľa a nepoškodzujú jednotky.

# **Používanie pevných diskov**

**UPOZORNENIE:** Ak chcete predísť strate údajov alebo zlyhaniu systému, postupujte takto:

Pred pridaním alebo výmenou pamäťového modulu či pevného disku uložte svoje pracovné súbory a vypnite počítač.

Ak neviete určiť, či je počítač vypnutý, zapnite ho stlačením tlačidla napájania. Potom ho vypnite prostredníctvom operačného systému.
### <span id="page-72-0"></span>**Technológia Intel Smart Response Technology (len vybrané modely)**

Technológia Intel® Smart Response Technology (SRT) je funkcia vyrovnávacej pamäte technológie Intel Rapid Storage Technology (RST), ktorá výrazne zvyšuje výkonnosť počítačového systému. Technológia SRT umožňuje, aby sa počítače s modulmi SSD mSATA mohli použiť ako vyrovnávacia pamäť medzi systémovou pamäťou a jednotkou pevného disku. Poskytuje to možnosť použiť pevný disk (alebo zväzok RAID) pre maximálnu ukladaciu kapacitu a zároveň ponechať modulu SSD jeho systémovú výkonnosť.

Ak pridáte alebo aktualizujete pevný disk a chcete nastaviť zväzok RAID, musíte dočasne zakázať technológiu SRT, nastaviť zväzok RAID a potom technológiu SRT znovu povoliť. Dočasné zakázanie technológie SRT:

- **1.** Na domovskej obrazovke napíšte výraz Intel a potom vyberte položku **Intel Rapid Storage Technology**.
- **2.** Kliknite na prepojenie **Zrýchliť** a potom na prepojenie **Zakázať zrýchlenie**.
- **3.** Čakajte, kým sa dokončí nastavenie zrýchleného režimu.
- **4.** Kliknite na prepojenie **Obnoviť na dostupné**.

**DÔLEŽITÉ:** Pred vykonaním zmien v režimoch RAID musíte dočasne zakázať technológiu SRT. Vykonajte zmeny a potom znova povoľte technológiu SRT. V prípade zlyhania dočasného zakázania tejto funkcie sa zabráni vytvoreniu alebo zmenám vo zväzkoch RAID.

POZNÁMKA: Softvér HP nepodporuje technológiu SRT so samošifrovacími jednotkami (SED).

### **Zloženie alebo vrátenie servisného krytu na miesto**

#### **Zloženie servisného krytu**

Po zložení servisného krytu získate prístup k zásuvke pre pamäťový modul, k pevnému disku a k ďalším súčastiam.

- **1.** Vyberte batériu (pozrite si časť [Vloženie alebo vybratie batérie na strane 48\)](#page-57-0).
- **2.** Pozíciu pre batériu otočte smerom k sebe, posuňte uvoľňovaciu zarážku servisného krytu **(1)** smerom doľava, vyberte skrutku (v prípade použitia voliteľnej skrutky) **(2)** a potom znova posuňte uvoľňovaciu zarážku servisného krytu **(3)**, aby ste uvoľnili servisný kryt.

POZNÁMKA: Ak nechcete použiť voliteľnú skrutku, môžete ju uložiť vnútri servisného krytu.

**3.** Posuňte servisný kryt smerom k prednej časti počítača **(4)** a nadvihnutím **(5)** ho zložte.

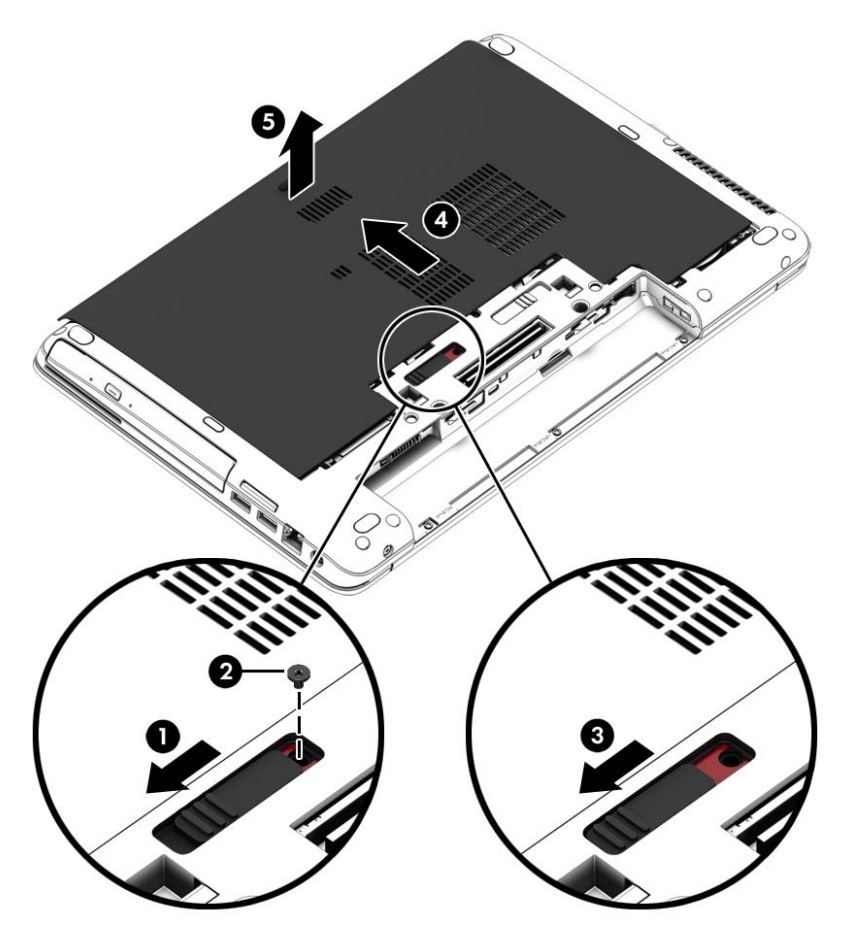

#### **Vrátenie servisného krytu na miesto**

Po prístupe k zásuvke pre pamäťový modul, k pevnému disku, regulačnému štítku alebo iným súčastiam vráťte servisný kryt na svoje miesto.

- **1.** Nakloňte servisný kryt tak, aby sa jeho okraj zarovnal s predným okrajom počítača **(1)**.
- **2.** Vložte zarovnávacie úchytky **(2)** na zadnom okraji servisného krytu so zárezmi na počítači.
- **3.** Servisný kryt posúvajte smerom k pozícii pre batériu, až kým servisný kryt nezacvakne na svoje miesto.

**4.** Pozíciu pre batériu otočte smerom k sebe, posuňte uvoľňovaciu zarážku servisného krytu smerom doľava **(3)** a podľa potreby vložte a upevnite voliteľnú skrutku **(4)** na zaistenie servisného krytu na svojom mieste. Posuňte uvoľňovaciu zarážku batérie smerom doprava, aby sa servisný kryt uzamkol na svojom mieste **(5)**.

POZNÁMKA: Ak nechcete použiť voliteľnú skrutku, uložte ju vnútri servisného krytu.

**5.** Vložte batériu (pozrite si časť [Vloženie alebo vybratie batérie na strane 48](#page-57-0)).

### **Výmena alebo inovácia pevného disku**

**UPOZORNENIE:** Ak chcete predísť strate údajov alebo zlyhaniu systému:

Pred vybratím pevného disku z pozície pre pevný disk vypnite počítač. Pevný disk nevyberajte, kým je počítač zapnutý, v režime spánku alebo dlhodobého spánku.

Ak neviete určiť, či je počítač vypnutý, zapnite ho stlačením tlačidla napájania. Potom ho vypnite prostredníctvom operačného systému.

#### **Vybratie pevného disku**

Vybratie pevného disku:

- **1.** Uložte svoje pracovné súbory a vypnite počítač.
- **2.** Odpojte od počítača sieťový napájací kábel a externé zariadenia.
- **3.** Počítač otočte na rovnom povrchu spodnou stranou nahor.
- 4. Vyberte batériu. (Pozrite si časť [Výmena batérie vymenite](#page-59-0)ľnej používateľom (len vybrané [modely\) na strane 50.](#page-59-0))
- **5.** Odpojenie kábla pevného disku**(1)**.
- **6.** Uvoľnite 4 skrutky pevného disku **(2)**. Potiahnite úchytku pevného disku **(3)** doprava, aby ste odpojili pevný disk.

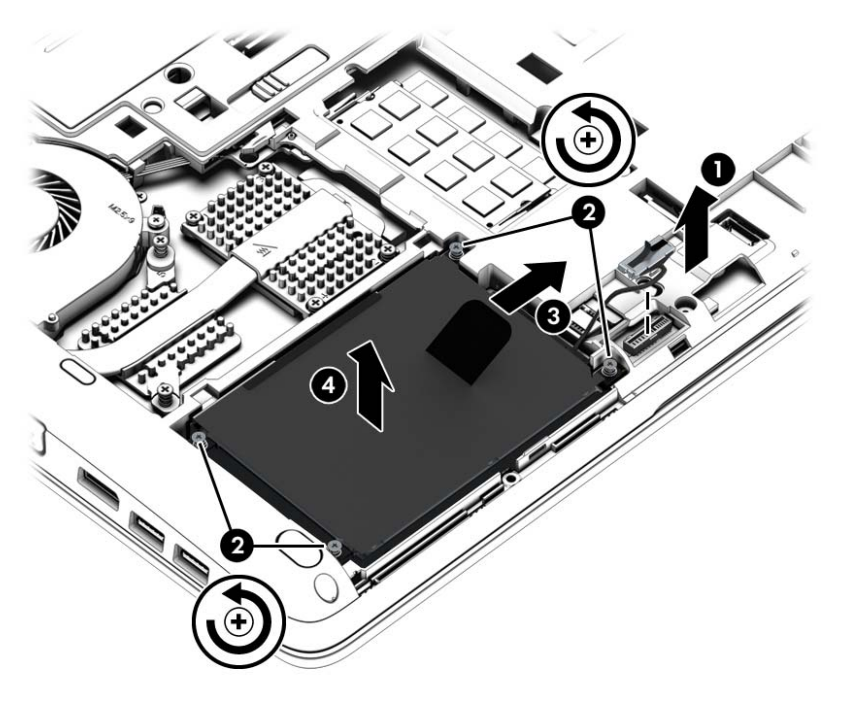

**7.** Zdvihnite pevný disk **(3)** a potom ho vytiahnite **(4)** z pozície pre pevný disk.

### **Vloženie pevného disku**

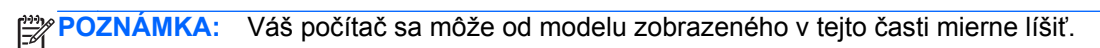

Vloženie pevného disku:

- **1.** Pevný disk vložte do pozície pre pevný disk pod určitým uhlom a potom ho vodorovne položte do pozície pre pevný disk **(1)**.
- **2.** Potiahnutím plastovej zarážky **(2)** smerom k bočnej strane počítača pripojte pevný disk ku konektoru.

**3.** Zaskrutkujte 4 skrutky pevného disku **(3)** a potom pripojte kábel pevného disku (2).

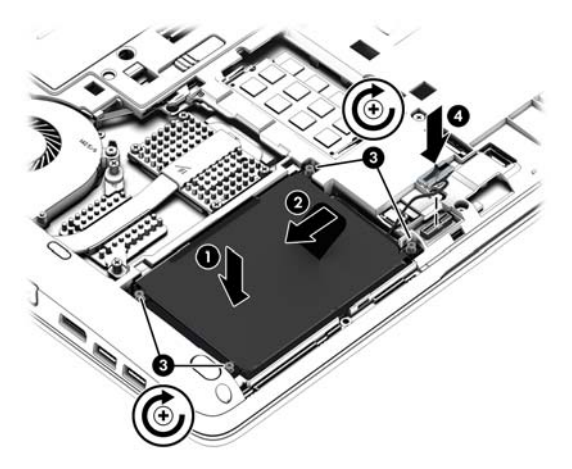

- **4.** Vráťte servisný kryt na miesto (pozrite si časť [Zloženie alebo vrátenie servisného krytu na](#page-72-0) [miesto na strane 63\)](#page-72-0).
- **5.** Vložte batériu (pozrite si časť [Vloženie alebo vybratie batérie na strane 48](#page-57-0)).
- **6.** Pripojte k počítaču sieťové napájanie a externé zariadenia.
- **7.** Zapnite počítač.

### **Zvýšenie výkonu pevného disku**

### **Používanie programu Defragmentácia disku**

Pri používaní počítača sa súbory na pevnom disku fragmentujú. Program Defragmentácia disku konsoliduje fragmentované súbory a priečinky na pevnom disku, takže systém môže fungovať efektívnejšie.

**POZNÁMKA:** Na diskoch SSD nie je potrebné spúšťať program Defragmentácia disku.

Program Defragmentácia disku funguje po spustení automaticky. Podľa veľkosti pevného disku a počtu fragmentovaných súborov môže proces trvať viac ako hodinu. Program môžete nastaviť tak, aby bol spustený v noci alebo keď nepotrebujete pracovať s počítačom.

Spoločnosť HP odporúča defragmentovať pevný disk aspoň raz za mesiac. Program Defragmentácia disku môžete nastaviť tak, aby sa spúšťal každý mesiac, ale počítač môžete defragmentovať manuálne kedykoľvek.

Použitie programu Defragmentácia disku:

- **1.** Pripojte počítač k sieťovému napájaniu.
- **2.** Na **domovskej** obrazovke napíšte výraz disk, kliknite na položku **Nastavenie** a potom vyberte položku **Defragmentovať a optimalizovať jednotky**.
- **3.** Kliknite na tlačidlo **Optimalizovať**.

POZNÁMKA: Systém Windows obsahuje funkciu Kontrola používateľských kont, ktorá zvyšuje bezpečnosť počítača. Pri vykonávaní určitých úloh, napríklad pri inštalácii softvéru, spúšťaní pomôcok alebo zmene nastavení systému Windows, sa môže zobraziť výzva na ich povolenie alebo na zadanie hesla. Ďalšie informácie nájdete v aplikácii HP Support Assistant. Ak chcete na domovskej obrazovke otvoriť aplikáciu HP Support Assistant, vyberte aplikáciu **HP Support Assistant**.

Ďalšie informácie nájdete v pomocníkovi softvéru Defragmentácia disku.

### **Používanie programu Čistenie disku**

Program Čistenie disku vyhľadáva na pevnom disku nepotrebné súbory, ktoré môžete bezpečne odstrániť, aby ste uvoľnili priestor na disku a pomohli počítaču efektívnejšie fungovať.

Použitie programu Čistenie disku:

- **1.** Na **domovskej** obrazovke napíšte výraz disk, kliknite na položku Nastavenie a potom vyberte položku **Uvoľniť miesto na disku odstránením nepotrebných súborov**.
- **2.** Postupujte podľa pokynov na obrazovke.

### **Používanie programu HP 3D DriveGuard (len vybrané modely)**

Program HP 3D DriveGuard chráni pevný disk jeho zaparkovaním a zastavením žiadostí o údaje v nasledujúcich situáciách:

- Počítač vám spadne.
- Pohnete počítačom so zavretou obrazovkou, keď sa počítač napája z batérie.

Krátko po týchto udalostiach program HP 3D DriveGuard vráti pevný disk do normálneho prevádzkového režimu.

POZNÁMKA: Keďže skladovacie zariadenia SSD nemajú pohyblivé časti, nepotrebujú ochranu pomocou programu HP 3D DriveGuard.

**POZNÁMKA:** Program HP 3D DriveGuard chráni pevný disk v pozícii pre primárny pevný disk alebo v pozícii pre sekundárny pevný disk. Pevný disk nainštalovaný do voliteľných dokovacích zariadení alebo pripojený k portu USB nie je chránený prostredníctvom programu HP 3D DriveGuard.

Ďalšie informácie nájdete v Pomocníkovi softvéru HP 3D DriveGuard.

#### **Identifikácia stavu nástroja HP 3D DriveGuard**

Indikátor pevného disku na počítači zmenou farby signalizuje, či je pevný disk zaparkovaný v pozícii pre primárny pevný disk alebo v pozícii pre sekundárny pevný disk (len vybrané modely). Ak chcete zistiť, či je pevný disk momentálne chránený alebo či je zaparkovaný, použite ikonu na pracovnej ploche systému Windows v oblasti oznámení na paneli úloh úplne vpravo alebo v ponuke Centrum mobility.

- Ak softvér aktívne chráni disk, ikonu prekrýva zelená značka začiarknutia  $\blacksquare$
- Ak je softvér zakázaný, nad ikonou sa nachádza červený symbol prečiarknutia **...**
- Ak softvér zaparkoval disk z dôvodu zásahu elektrickým prúdom, ikonu prekrýva oranžový kužeľ .

# **Používanie systému RAID (len vybrané modely)**

Technológia RAID (redundantné pole nezávislých diskov) umožňuje využívať v počítači dva alebo viac pevných diskov naraz. Technológia RAID využíva viaceré jednotky ako jednu súvislú jednotku prostredníctvom hardvérového alebo softvérového nastavenia. Ak sú viaceré disky nastavené tak, aby pracovali spolu týmto spôsobom, označujú sa ako pole RAID. Ďalšie informácie nájdete na webovej lokalite spoločnosti HP. Ak chcete získať prístup k aktuálnym používateľským príručkám,

obráťte sa na oddelenie technickej podpory. Podporu pre USA nájdete na adrese [http://www.hp.com/](http://www.hp.com/go/contactHP) [go/contactHP](http://www.hp.com/go/contactHP). Medzinárodnú podporu nájdete na adrese [http://welcome.hp.com/country/us/en/](http://welcome.hp.com/country/us/en/wwcontact_us.html) [wwcontact\\_us.html.](http://welcome.hp.com/country/us/en/wwcontact_us.html)

# **9 Zabezpečenie**

# **Ochrana počítača**

Štandardné bezpečnostné funkcie poskytované v operačnom systéme Windows a v pomôcke Computer Setup (BIOS), ktorá pracuje mimo systému Windows, môžu chrániť vaše osobné nastavenia a údaje pred rôznymi rizikami.

**POZNÁMKA:** Riešenia zabezpečenia majú preventívny účinok. Nedokážu produkt bezpečne ochrániť pred krádežou alebo nešetrnou manipuláciou.

**POZNÁMKA:** Pred odoslaním počítača do servisu zálohujte a vymažte dôverné súbory a odstráňte všetky nastavené heslá.

**POZNÁMKA:** Váš počítač nemusí poskytovať všetky funkcie uvedené v tejto kapitole.

**POZNÁMKA:** Váš počítač podporuje službu CompuTrace. Ide o službu online sledovania a obnovy založenú na zabezpečení, ktorá je dostupná vo vybratých krajinách/regiónoch. V prípade odcudzenia počítača ho služba CompuTrace môže sledovať, keď sa neoprávnený používateľ počítača pripojí na internet. Ak chcete používať službu CompuTrace, musíte si ju predplatiť a zakúpiť príslušný softvér. Ďalšie informácie o objednávaní softvéru CompuTrace nájdete na webovej lokalite spoločnosti HP na adrese<http://hp-pt.absolute.com>.

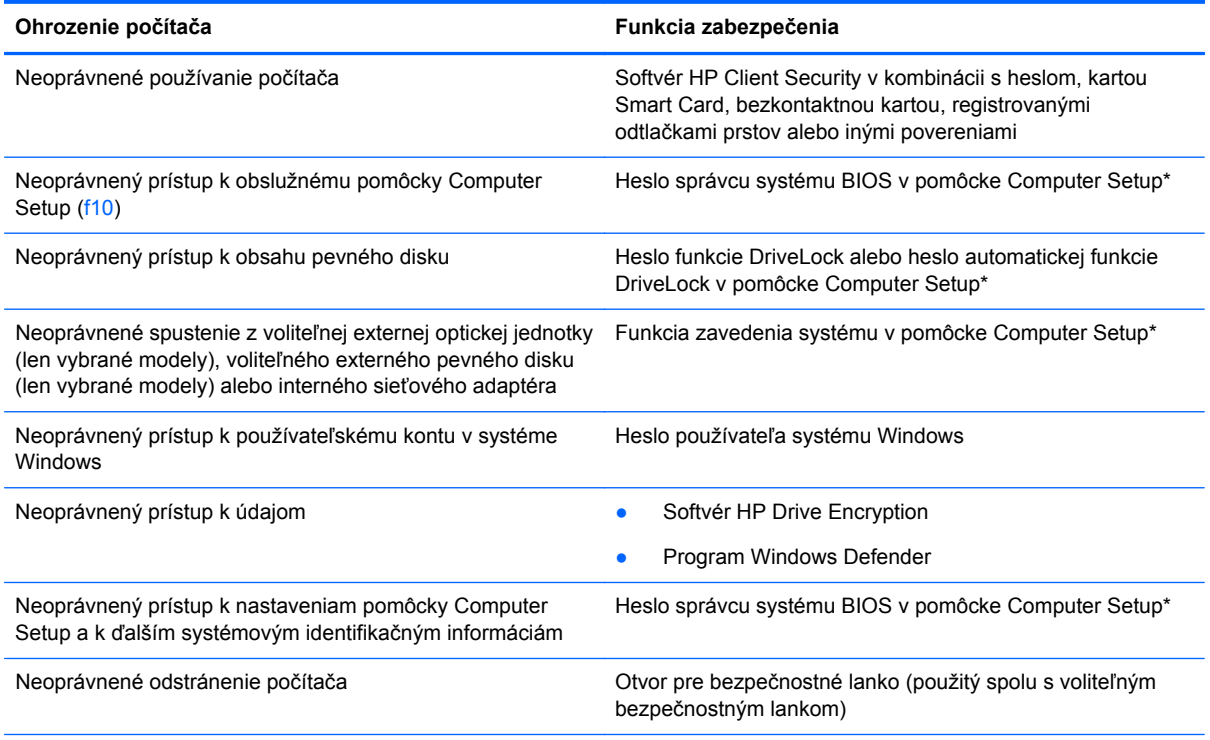

\*Pomôcka Computer Setup je predinštalovaný obslužný program, ktorý sa môže používať aj v prípade, keď operačný systém nepracuje, alebo ho nie je možné spustiť. Na navigáciu a výber možností v pomôcke Computer Setup môžete použiť buď polohovacie zariadenie (TouchPad, páčkové polohovacie zariadenie alebo myš USB) alebo klávesnicu.

# **Používanie hesiel**

Heslo je skupina znakov, ktoré si zvolíte na ochranu údajov v počítači. Nastaviť môžete viacero typov hesiel v závislosti od toho, ako chcete riadiť prístup k svojim údajom. Heslá môžete nastaviť v systéme Windows alebo v pomôcke Computer Setup, ktorá pracuje mimo systému Windows a je predinštalovaná v počítači.

- Heslo správcu systému BIOS a heslo funkcie DriveLock sa nastavujú v pomôcke Computer Setup a spravujú sa v systéme BIOS.
- Heslá automatickej funkcie DriveLock sa povoľujú v pomôcke Computer Setup.
- Heslá pre systém Windows sa nastavujú len v operačnom systéme Windows.
- Ak ste už nainštalovali nástroj HP SpareKey a zabudli ste heslo správcu systému BIOS nastavené v pomôcke Computer Setup, na prístup k tejto pomôcke môžete použiť nástroj HP SpareKey.
- Ak zabudnete používateľské heslo funkcie DriveLock a aj správcovské heslo funkcie DriveLock nastavené v pomôcke Computer Setup, pevný disk, ktorý bol chránený heslami sa natrvalo uzamkne a nebude ho možné používať.

Môžete použiť rovnaké heslo pre program Computer Setup a pre systém Windows. Môžete tiež použiť rovnaké heslo pre viac ako jednu funkciu pomôcky Computer Setup.

Použite tieto rady pre tvorbu a uchovávanie hesiel:

- Pri tvorbe hesiel sa riaďte požiadavkami programu.
- Nepoužívajte rovnaké heslo pre viaceré aplikácie alebo webové lokality a opätovne nepoužívajte svoje heslo systému Windows pre ľubovoľnú inú aplikáciu alebo webovú lokalitu.
- Na ukladanie svojich mien používateľa a hesiel pre všetky webové lokality a aplikácie používajte funkciu Správca hesiel softvéru HP Client Security. Neskôr si ich môžete bezpečne prečítať, ak je ťažké si ich zapamätať.
- Neuchovávajte si heslá v súbore v počítači.

Nasledujúci zoznam uvádza spolu s popisom funkčnosti bežne používané správcovské heslá systémov Windows a BIOS.

### **Nastavenie hesiel v systéme Windows**

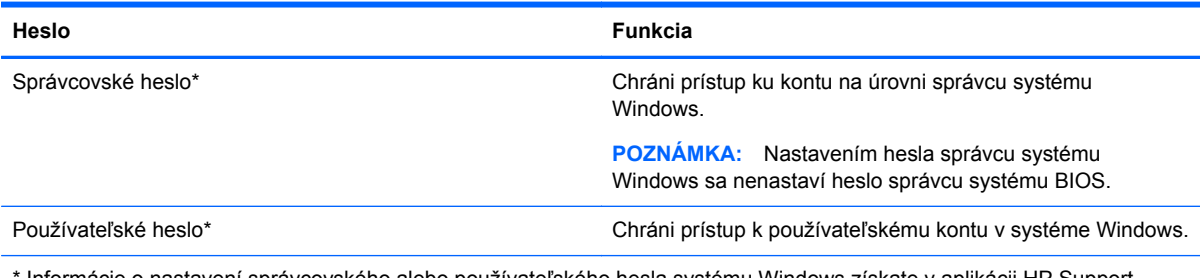

\* Informácie o nastavení správcovského alebo používateľského hesla systému Windows získate v aplikácii HP Support Assistant. Ak chcete na domovskej obrazovke otvoriť aplikáciu HP Support Assistant, vyberte aplikáciu **HP Support Assistant**.

### **Nastavenie hesiel v pomôcke Computer Setup**

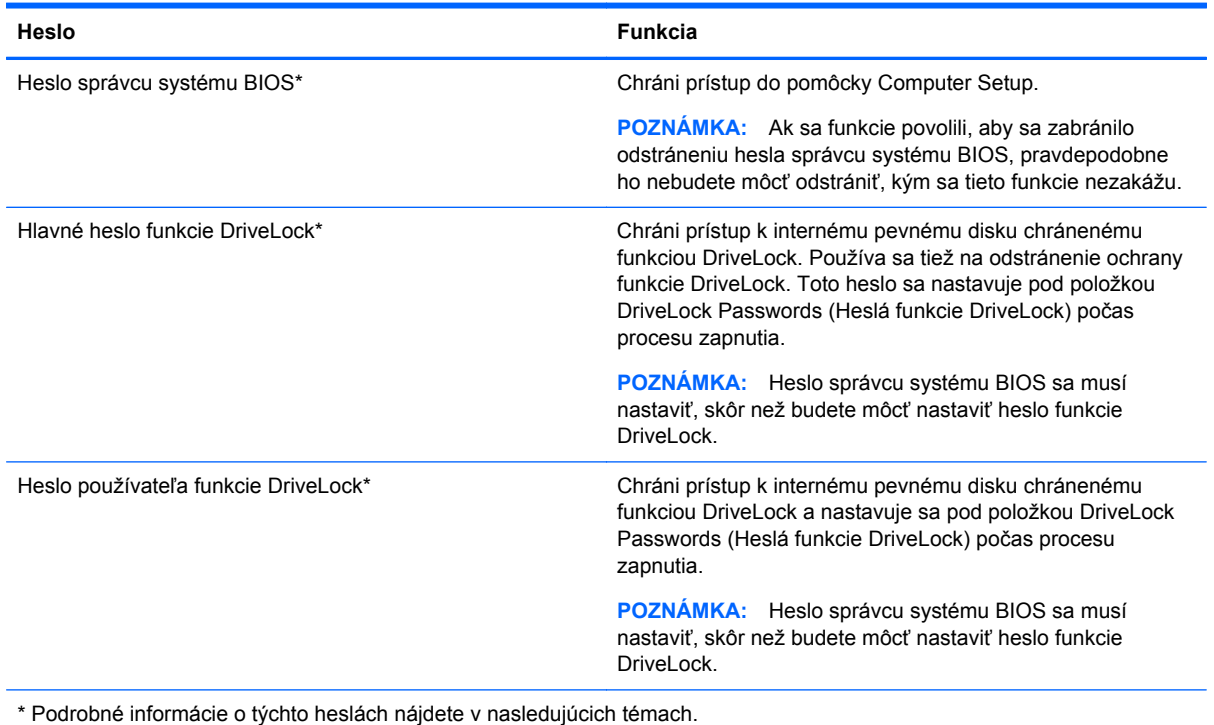

### **Správa hesla správcu systému BIOS**

Ak chcete nastaviť, zmeniť alebo odstrániť toto heslo, postupujte podľa nasledujúcich krokov:

#### **Nastavenie nového hesla správcu systému BIOS**

- 1. Zapnite alebo reštartujte počítač a potom počas zobrazenia hlásenia "Press the ESC key for Startup Menu" (Stlačením klávesu ESC spustíte štartovaciu ponuku) v spodnej časti obrazovky stlačte kláves esc.
- **2.** Stlačením klávesu f10 otvorte program Computer Setup.
- **3.** Pomocou polohovacieho zariadenia alebo klávesov so šípkami vyberte ponuku **Security** (Zabezpečenie) **> Setup BIOS Administrator Password** (Nastaviť heslo správcu systému BIOS) a potom stlačte kláves enter.
- **4.** Po zobrazení výzvy zadajte heslo.
- **5.** Po zobrazení výzvy zadajte nové heslo na potvrdenie.
- **6.** Zmeny uložte a pomôcku Computer Setup ukončite kliknutím na ikonu **Save** (Uložiť). Potom postupujte podľa pokynov na obrazovke.

– alebo –

Pomocou klávesov so šípkami vyberte položku **Main** (Hlavná) **> Save Changes and Exit** (Uložiť zmeny a skončiť) a potom stlačte kláves enter.

Zmeny sa prejavia po reštartovaní počítača.

#### **Zmena hesla správcu systému BIOS**

- **1.** Zapnite alebo reštartujte počítač a potom počas zobrazenia hlásenia "Press the ESC key for Startup Menu" (Stlačením klávesu ESC spustíte štartovaciu ponuku) v spodnej časti obrazovky stlačte kláves esc.
- **2.** Stlačením klávesu f10 otvorte program Computer Setup.
- **3.** Pomocou polohovacieho zariadenia alebo klávesov so šípkami vyberte ponuku **Security** (Zabezpečenie) **> Change Password** (Zmeniť heslo) a potom stlačte kláves enter.
- **4.** Po zobrazení výzvy zadajte aktuálne heslo.
- **5.** Po zobrazení výzvy zadajte nové heslo na potvrdenie.
- **6.** Zmeny uložte a pomôcku Computer Setup ukončite kliknutím na ikonu **Save** (Uložiť). Potom postupujte podľa pokynov na obrazovke.

– alebo –

Pomocou klávesov so šípkami vyberte položku **Main** (Hlavná) **> Save Changes and Exit** (Uložiť zmeny a skončiť) a potom stlačte kláves enter.

Zmeny sa prejavia po reštartovaní počítača.

#### **Odstránenie hesla správcu systému BIOS**

- **1.** Zapnite alebo reštartujte počítač a potom počas zobrazenia hlásenia "Press the ESC key for Startup Menu" (Stlačením klávesu ESC spustíte štartovaciu ponuku) v spodnej časti obrazovky stlačte kláves esc.
- **2.** Stlačením klávesu f10 otvorte program Computer Setup.
- **3.** Pomocou polohovacieho zariadenia alebo klávesov so šípkami vyberte ponuku **Security** (Zabezpečenie) **> Change Password** (Zmeniť heslo) a potom stlačte kláves enter.
- **4.** Po zobrazení výzvy zadajte aktuálne heslo.
- **5.** Po zobrazení výzvy na zadanie nového hesla nechajte pole prázdne a stlačte kláves enter.
- **6.** Prečítajte si varovanie. Ak chcete pokračovať, stlačte tlačidlo **YES** (ÁNO).
- **7.** Po zobrazení výzvy na opätovné zadanie nového hesla nechajte pole prázdne a stlačte kláves enter.
- **8.** Zmeny uložte a pomôcku Computer Setup ukončite kliknutím na ikonu **Save** (Uložiť). Potom postupujte podľa pokynov na obrazovke.

– alebo –

Pomocou klávesov so šípkami vyberte položku **Main** (Hlavná) **> Save Changes and Exit** (Uložiť zmeny a skončiť) a potom stlačte kláves enter.

Zmeny sa prejavia po reštartovaní počítača.

### **Zadanie hesla správcu systému BIOS**

Po zobrazení výzvy **BIOS administrator password** (Heslo správcu systému BIOS) zadajte heslo (pomocou rovnakých klávesov, aké ste použili pri jeho nastavení) a stlačte kláves enter. Po troch neúspešných pokusoch o zadanie hesla správcu systému BIOS musíte reštartovať počítač a skúsiť to znova.

### **Správa hesla funkcie DriveLock v programe Computer Setup**

**UPOZORNENIE:** Aby nedošlo k znehodnoteniu pevného disku chráneného funkciou DriveLock, zapíšte si používateľské a servisné heslo funkcie DriveLock a uložte ich na bezpečné miesto mimo počítača. Ak zabudnete používateľské aj servisné heslo funkcie DriveLock, pevný disk sa natrvalo uzamkne a nebude ho možné používať.

Funkcia DriveLock zabraňuje neoprávnenému prístupu k obsahu pevného disku. Funkcia DriveLock sa môže použiť len pre interné pevné disky počítača. Po nastavení ochrany jednotky funkciou DriveLock je na prístup k jednotke nutné zadať heslo. Aby bolo možné získať prístup k jednotke pomocou hesiel funkcie DriveLock, jednotka musí byť vložená do počítača alebo rozšíreného replikátora portov.

POZNÁMKA: Pred získaním prístupu k vlastnostiam funkcie DriveLock musíte nastaviť heslo správcu systému BIOS.

Ochranu interného pevného disku funkciou DriveLock je možné použiť po nastavení používateľského a servisného hesla v pomôcke Computer Setup. Pred použitím ochrany DriveLock venujte pozornosť týmto informáciám:

- Pri použití ochrany DriveLock je možné získať prístup k pevnému disku len pomocou používateľského alebo servisného hesla.
- Vlastníkom používateľského hesla by mal byť každodenný používateľ chráneného pevného disku. Vlastníkom servisného hesla môže byť správca systému alebo každodenný používateľ.
- Používateľské a servisné heslo sa môžu zhodovať.
- Používateľské alebo servisné heslo môžete zrušiť len po odstránení ochrany pevného disku pomocou funkcie DriveLock. Ochranu jednotky funkciou DriveLock je možné odstrániť len pomocou servisného hesla.

### **Nastavenie hesla funkcie DriveLock**

Postup nastavenia hesla DriveLock v pomôcke Computer Setup:

- **1.** Zapnite počítač a potom stlačte kláves esc pri zobrazenom hlásení "Press the ESC key for Startup Menu" (Stlačením klávesu ESC zobrazíte štartovaciu ponuku) v spodnej časti obrazovky.
- **2.** Stlačením klávesu f10 otvorte program Computer Setup.
- **3.** Pomocou polohovacieho zariadenia alebo klávesov so šípkami vyberte položku **Security** (Zabezpečenie) **> DriveLock** a potom stlačte kláves enter.
- **4.** Kliknite na položku Set DriveLock Password (Nastaviť heslo funkcie DriveLock) (globálne).
- **5.** Zadajte heslo správcu systému BIOS a potom stlačte kláves enter.
- **6.** Pomocou polohovacieho zariadenia alebo klávesov so šípkami vyberte pevný disk, ktorý chcete zabezpečiť, a stlačte kláves enter.
- **7.** Prečítajte si upozornenie. Pokračujte vybraním možnosti **YES** (ÁNO).
- **8.** Po zobrazení výzvy zadajte hlavné heslo a potom stlačte kláves enter.
- **9.** Po zobrazení výzvy znova zadajte hlavné heslo na potvrdenie a potom stlačte kláves enter.
- **10.** Po zobrazení výzvy zadajte používateľské heslo a potom stlačte kláves enter.
- **11.** Po zobrazení výzvy znova zadajte používateľské heslo na potvrdenie a potom stlačte kláves enter.
- **12.** Ochranu vybratej jednotky pomocou funkcie DriveLock potvrďte napísaním textu DriveLock do poľa pre potvrdenie a stlačte kláves enter.

POZNÁMKA: V potvrdení pre funkciu DriveLock sa rozlišujú veľké a malé písmená.

**13.** Zmeny uložte a pomôcku Computer Setup ukončite kliknutím na ikonu **Save** (Uložiť). Potom postupujte podľa pokynov na obrazovke.

– alebo –

Pomocou klávesov so šípkami vyberte položku **Main** (Hlavná) **> Save Changes and Exit** (Uložiť zmeny a skončiť) a potom stlačte kláves enter.

Zmeny sa prejavia po reštartovaní počítača.

### **Zadávanie hesla funkcie DriveLock**

Uistite sa, že pevný disk je v počítači (nie vo voliteľnom rozširujúcom zariadení a ani v externej pozícii MutliBay).

Po zobrazení výzvy **DriveLock Password** (Heslo funkcie DriveLock) zadajte heslo používateľa alebo hlavné heslo (pomocou rovnakých klávesov, aké ste použili pri jeho nastavení) a potom stlačte kláves enter.

Po dvoch neúspešných pokusoch o zadanie hesla musíte vypnúť počítač a skúsiť to znova.

### **Zmena hesla funkcie DriveLock**

Postup zmeny hesla DriveLock v pomôcke Computer Setup:

- **1.** Zapnite počítač a potom stlačte kláves esc pri zobrazenom hlásení "Press the ESC key for Startup Menu" (Stlačením klávesu ESC zobrazíte štartovaciu ponuku) v spodnej časti obrazovky.
- **2.** Stlačením klávesu f10 otvorte program Computer Setup.
- **3.** Pomocou polohovacieho zariadenia alebo klávesov so šípkami vyberte položku **Security** (Zabezpečenie) **> DriveLock** a potom stlačte kláves enter.
- **4.** Zadajte heslo správcu systému BIOS a potom stlačte kláves enter.
- **5.** Pomocou polohovacieho zariadenia alebo klávesov so šípkami vyberte položku Set DriveLock Password (Nastaviť heslo pri zapnutí) a potom stlačte kláves enter.
- **6.** Pomocou klávesov so šípkami vyberte interný pevný disk a stlačte kláves enter.
- **7.** Pomocou polohovacieho zariadenia alebo klávesov so šípkami vyberte položku **Change Password** (Zmeniť heslo).
- **8.** Po zobrazení výzvy zadajte vaše aktuálne heslo a potom stlačte kláves enter.
- **9.** Po zobrazení výzvy zadajte nové heslo a potom stlačte kláves enter.
- **10.** Po zobrazení výzvy znova zadajte nové heslo na potvrdenie a potom stlačte kláves enter.
- **11.** Zmeny uložte a pomôcku Computer Setup ukončite kliknutím na ikonu **Save** (Uložiť). Potom postupujte podľa pokynov na obrazovke.

– alebo –

Pomocou klávesov so šípkami vyberte položku **Main** (Hlavná) **> Save Changes and Exit** (Uložiť zmeny a skončiť) a potom stlačte kláves enter.

Zmeny sa prejavia po reštartovaní počítača.

### **Odstránenie ochrany DriveLock**

Postup odstránenia ochrany DriveLock v pomôcke Computer Setup:

- **1.** Zapnite počítač a potom stlačte kláves esc pri zobrazenom hlásení "Press the ESC key for Startup Menu" (Stlačením klávesu ESC zobrazíte štartovaciu ponuku) v spodnej časti obrazovky.
- **2.** Stlačením klávesu f10 otvorte program Computer Setup.
- **3.** Pomocou polohovacieho zariadenia alebo klávesov so šípkami vyberte položku **Security** (Zabezpečenie) **> DriveLock** a potom stlačte kláves enter.
- **4.** Zadajte heslo správcu systému BIOS a potom stlačte kláves enter.
- **5.** Pomocou polohovacieho zariadenia alebo klávesov so šípkami vyberte položku **Set DriveLock Password** (Nastaviť heslo funkcie DriveLock) a potom stlačte kláves enter.
- **6.** Na výber interného pevného disku použite polohovacie zariadenie alebo klávesy so šípkami a potom stlačte kláves enter.
- **7.** Pomocou polohovacieho zariadenia alebo klávesov so šípkami vyberte položku **Disable protection** (Vypnúť ochranu).
- **8.** Napíšte heslo správcu a potom stlačte kláves enter.
- **9.** Zmeny uložte a pomôcku Computer Setup ukončite kliknutím na ikonu **Save** (Uložiť). Potom postupujte podľa pokynov na obrazovke.

– alebo –

Pomocou klávesov so šípkami vyberte položku **Main** (Hlavná) **> Save Changes and Exit** (Uložiť zmeny a skončiť) a potom stlačte kláves enter.

Zmeny sa prejavia po reštartovaní počítača.

### **Používanie automatickej funkcie DriveLock v pomôcke Computer Setup**

Vo viacpoužívateľskom prostredí môžete nastaviť automatické heslo funkcie DriveLock. Pri zapnutom automatickom hesle funkcie DriveLock sa vytvorí náhodné používateľské a správcovské heslo funkcie DriveLock. Keď používateľ použije prihlásenie vo forme hesla, na odomknutie jednotky sa použije rovnaké náhodné používateľské a správcovské heslo.

POZNÁMKA: Pred získaním prístupu k vlastnostiam automatickej funkcie DriveLock musíte nastaviť heslo správcu systému BIOS.

#### **Zadávanie automatického hesla funkcie DriveLock**

Postup zapnutia automatického hesla funkcie DriveLock v pomôcke Computer Setup:

- **1.** Zapnite alebo reštartujte počítač a potom stlačte kláves esc pri zobrazenom hlásení "Press the ESC key for Startup Menu" (Stlačením klávesu ESC zobrazíte štartovaciu ponuku) v spodnej časti obrazovky.
- **2.** Stlačením klávesu f10 otvorte program Computer Setup.
- **3.** Použite polohovacie zariadenie alebo klávesy so šípkami a vyberte položku **Security** (Zabezpečenie) **> Automatic DriveLock** (Automatické heslo DriveLock), a potom stlačte kláves enter.
- **4.** Zadajte heslo správcu systému BIOS a potom stlačte kláves enter.
- **5.** Na výber interného pevného disku použite polohovacie zariadenie alebo klávesy so šípkami a potom stlačte kláves enter.
- **6.** Prečítajte si upozornenie. Pokračujte vybraním možnosti **YES** (ÁNO).
- **7.** Zmeny uložte a pomôcku Computer Setup ukončite kliknutím na ikonu **Save** (Uložiť). Potom postupujte podľa pokynov na obrazovke.

– alebo –

Pomocou klávesov so šípkami vyberte položku **Main** (Hlavná) **> Save Changes and Exit** (Uložiť zmeny a skončiť) a potom stlačte kláves enter.

#### **Odstránenie automatickej ochrany DriveLock**

Postup odstránenia ochrany DriveLock v pomôcke Computer Setup:

- **1.** Zapnite alebo reštartujte počítač a potom stlačte kláves esc pri zobrazenom hlásení "Press the ESC key for Startup Menu" (Stlačením klávesu ESC zobrazíte štartovaciu ponuku) v spodnej časti obrazovky.
- **2.** Stlačením klávesu f10 otvorte program Computer Setup.
- **3.** Použite polohovacie zariadenie alebo klávesy so šípkami a vyberte položku **Security** (Zabezpečenie) **> Automatic DriveLock** (Automatické heslo DriveLock), a potom stlačte kláves enter.
- **4.** Zadajte heslo správcu systému BIOS a potom stlačte kláves enter.
- **5.** Na výber interného pevného disku použite polohovacie zariadenie alebo klávesy so šípkami a potom stlačte kláves enter.
- **6.** Pomocou polohovacieho zariadenia alebo klávesov so šípkami vyberte položku **Disable protection** (Vypnúť ochranu).
- **7.** Zmeny uložte a pomôcku Computer Setup ukončite kliknutím na ikonu **Save** (Uložiť). Potom postupujte podľa pokynov na obrazovke.

– alebo –

Pomocou klávesov so šípkami vyberte položku **Main** (Hlavná) **> Save Changes and Exit** (Uložiť zmeny a skončiť) a potom stlačte kláves enter.

### **Používanie antivírusového softvéru**

Ak máte cez počítač prístup k e-mailom, sieti alebo Internetu, vystavujete počítač potenciálnym útokom počítačových vírusov. Počítačové vírusy môžu narušiť operačný systém, programy či pomôcky alebo spôsobiť, že nebudú fungovať normálne.

Antivírusový softvér môže zistiť prítomnosť väčšiny vírusov, zničiť ich a vo väčšine prípadov dokáže opraviť spôsobenú škodu. Ak chcete získať priebežnú ochranu voči najnovším vírusom, je potrebné mať aktualizovaný antivírusový softvér.

Program Windows Defender je v počítači predinštalovaný. Z dôvodu úplnej ochrany počítača sa dôrazne odporúča naďalej používať antivírusový program.

Ďalšie informácie o počítačových vírusoch nájdete v aplikácii HP Support Assistant. Ak chcete na domovskej obrazovke otvoriť aplikáciu HP Support Assistant, vyberte aplikáciu **HP Support Assistant**.

# **Používanie softvéru brány firewall**

Brány firewall sú určené na zabránenie neoprávnenému prístupu k systému alebo sieti. Brána firewall môže byť softvérový program nainštalovaný v počítači alebo sieti, prípadne môže ísť o riešenie pre hardvér a zároveň softvér.

Vybrať si môžete z dvoch typov brán firewall:

- Hostiteľské brány firewall softvér, ktorý chráni len ten počítač, v ktorom je nainštalovaný.
- Sieťové brány firewall nainštalované medzi modemom DSL alebo káblovým modemom a domácou sieťou, ktoré chránia všetky počítače v príslušnej sieti.

Ak je v systéme nainštalovaná brána firewall, všetky odosielané a prijímané systémové údaje sa monitorujú a porovnávajú so skupinou kritérií definovaných používateľom. Všetky údaje, ktoré nezodpovedajú týmto kritériám, sú blokované.

Vo vašom počítači alebo sieťovom vybavení už môže byť nainštalovaná brána firewall. Ak tomu tak nie je, k dispozícii máte softvérové verzie brány firewall.

**POZNÁMKA:** Za určitých okolností môže brána firewall blokovať prístup k internetovým hrám, spôsobovať konflikt pri zdieľaní súborov alebo tlačiarní v sieti, prípadne môže blokovať nepovolené prílohy v elektronickej pošte. Ak chcete dočasne vyriešiť tento problém, vypnite bránu firewall, vykonajte požadovanú akciu a potom bránu firewall opätovne zapnite. Ak chcete tento problém odstrániť natrvalo, zmeňte konfiguráciu brány firewall.

# **Inštalácia kritických bezpečnostných aktualizácií**

**UPOZORNENIE:** Spoločnosť Microsoft® posiela upozornenia týkajúce sa dôležitých aktualizácií. Ak chcete chrániť počítač pred bezpečnostnými prienikmi a počítačovými vírusmi, nainštalujte všetky dôležité aktualizácie od spoločnosti Microsoft čo najskôr po prijatí upozornenia.

Môžete si vybrať, či chcete aktualizácie inštalovať automaticky. Ak chcete zmeniť nastavenie, na domovskej obrazovke napíšte písmeno o a potom vyberte položku **Ovládací panel**. Vyberte položku **Systém a zabezpečenie**, položku **Windows Update**, položku **Zmeniť nastavenie** a potom postupujte podľa pokynov na obrazovke.

## **Používanie softvéru HP Client Security**

Softvér HP Client Security je predinštalovaný v modeloch počítačov. Tento softvér môžete otvoriť prostredníctvom dlaždice HP Client Security na domovskej obrazovke, ikony softvéru HP Client Security v oblasti oznámení úplne vpravo na paneli úloh a v ponuke Ovládací panel systému Windows. Poskytuje bezpečnostné funkcie, ktoré pomáhajú chrániť pred neoprávneným prístupom k počítaču, sieťam a dôležitým údajom. Ďalšie informácie nájdete v Pomocníkovi softvéru HP Client Security.

# **Inštalácia voliteľného bezpečnostného lanka**

**POZNÁMKA:** Bezpečnostné lanko má odradiť, ale nemusí zabrániť zneužitiu alebo krádeži počítača.

**POZNÁMKA:** Otvor pre bezpečnostné lanko na počítači sa môže mierne líšiť od obrázka v tejto časti. Informácie o umiestnení otvoru pre bezpečnostné lanko na počítači nájdete v časti [Oboznámenie sa s po](#page-13-0)čítačom na strane 4.

- **1.** Bezpečnostné lanko oviňte okolo pevného objektu.
- **2.** Vložte kľúč **(1)** do lankového zámku **(2)**.
- **3.** Vložte lankový zámok do otvoru pre lankový zámok na počítači **(3)** a potom ho uzamknite pomocou kľúča.

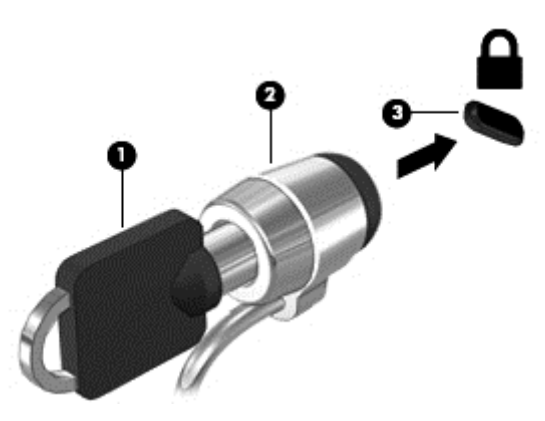

## **Používanie snímača odtlačkov prstov (len vybrané modely)**

Integrované snímače odtlačkov prstov sú k dispozícii len vo vybraných modeloch počítača. Ak chcete používať snímač odtlačkov prstov, musíte v Správcovi poverení softvéru HP Client Security zaregistrovať svoje odtlačky prstov. Informácie nájdete v Pomocníkovi softvéru HP Client Security.

Po zaregistrovaní odtlačkov prstov v Správcovi poverení môžete používať funkciu Správca hesiel softvéru HP Client Security na ukladanie a vypĺňanie mien používateľa a hesiel na podporovaných webových lokalitách a v podporovaných aplikáciách.

### **Určenie umiestnenia snímača odtlačkov prstov**

Snímač odtlačkov prstov je malý kovový senzor, ktorý sa nachádza na niektorej z uvedených častí počítača:

- V blízkosti spodnej časti zariadenia TouchPad
- Na pravej strane klávesnice
- Na pravej hornej strane displeja
- Na ľavej strane displeja

V závislosti od modelu počítača je snímač otočený vodorovne alebo zvislo. Obe polohy vyžadujú, aby ste prstom potiahli kolmo na kovový snímač. Informácie o umiestnení snímača na počítači nájdete v časti [Oboznámenie sa s po](#page-13-0)čítačom na strane 4.

# **10 Údržba**

# **Pridanie alebo výmena pamäťových modulov**

V počítači sa nachádza jeden priestor pre pamäťový modul. Kapacitu počítača môžete zvýšiť pridaním pamäťového modulu do prázdnej zásuvky pre rozširujúci pamäťový modul alebo inováciou existujúceho pamäťového modulu v zásuvke pre primárny pamäťový modul.

- **VAROVANIE!** Pred vložením pamäťového modulu odpojte napájací kábel a vyberte všetky batérie, aby ste znížili riziko úrazu elektrickým prúdom a poškodenia zariadenia.
- **UPOZORNENIE:** Elektronické súčasti môže poškodiť elektrostatický výboj (ESD). Skôr než vykonáte akékoľvek kroky, dotknite sa uzemneného kovového objektu, aby ste nemali telo nabité statickou elektrinou.

**UPOZORNENIE:** Ak chcete predísť strate údajov alebo zlyhaniu systému, postupujte takto:

Skôr ako pridáte alebo vymeníte pamäťové moduly, vypnite počítač. Pamäťové moduly nevymieňajte, kým je počítač zapnutý, v režime spánku alebo dlhodobého spánku.

Ak neviete určiť, či je počítač vypnutý alebo v režime dlhodobého spánku, zapnite ho stlačením tlačidla napájania. Potom ho vypnite prostredníctvom operačného systému.

**POZNÁMKA:** Ak chcete pri pridávaní druhého pamäťového modulu použiť dvojkanálovú konfiguráciu, skontrolujte, či sú oba pamäťové moduly identické.

**POZNÁMKA:** Primárna pamäť je umiestnená v spodnej zásuvke pre pamäťový modul a rozširujúca pamäť je umiestnená vo vrchnej zásuvke pre pamäťový modul.

Pridanie alebo výmena pamäťového modulu:

- **1.** Uložte svoje pracovné súbory a vypnite počítač.
- **2.** Odpojte od počítača sieťový napájací kábel a externé zariadenia.
- **3.** Vyberte batériu (pozrite si časť [Vloženie alebo vybratie batérie na strane 48\)](#page-57-0).
- **4.** Zložte servisný kryt (pozrite si časť [Zloženie alebo vrátenie servisného krytu na miesto](#page-72-0) [na strane 63\)](#page-72-0).
- **5.** Ak vymieňate pamäťový modul, vyberte existujúci pamäťový modul:
	- **a.** Roztiahnite prídržné svorky **(1)** na oboch stranách pamäťového modulu.

Pamäťový modul sa vyklopí nahor.

- **b.** Uchopte pamäťový modul **(2)** za okraj a opatrne ho vytiahnite zo zásuvky pre pamäťový modul.
	- **UPOZORNENIE:** Pamäťový modul chytajte len za hrany, aby nedošlo k jeho poškodeniu. Nedotýkajte sa súčastí na pamäťovom module.

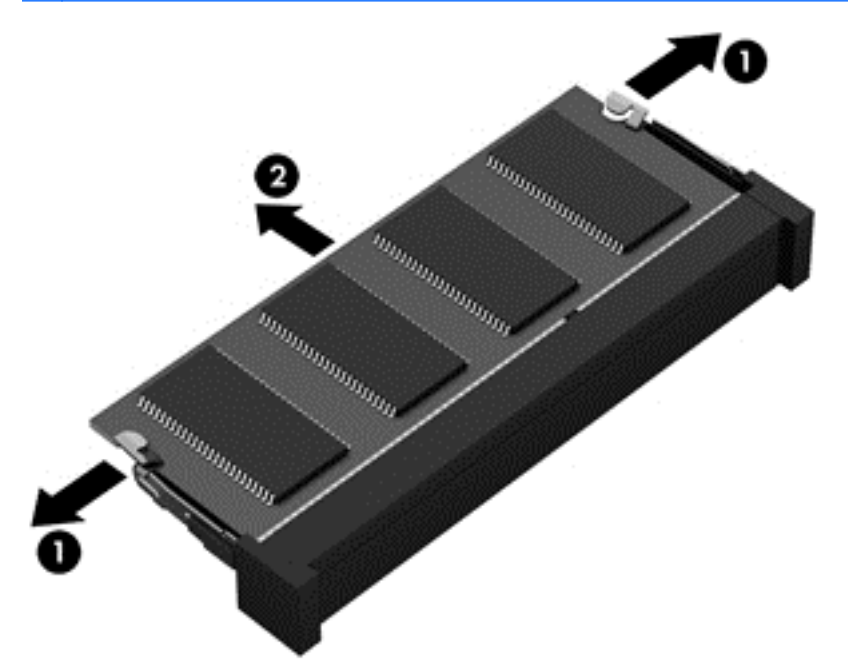

Z dôvodu ochrany vložte pamäťový modul po vybratí do ochranného antistatického obalu.

- **6.** Vloženie nového pamäťového modulu:
	- **UPOZORNENIE:** Pamäťový modul chytajte len za hrany, aby nedošlo k jeho poškodeniu. Nedotýkajte sa súčastí na pamäťovom module.
		- **a.** Zarovnajte okraj so zárezmi **(1)** pamäťového modulu s úchytkou v zásuvke pre pamäťový modul.
		- **b.** Pamäťový modul **(2)** zasuňte pod uhlom 45 stupňov od povrchu priestoru pre pamäťový modul do zásuvky pre pamäťový modul a zatláčajte ho, kým nezapadne na miesto.

**c.** Jemne zatláčajte na ľavý a pravý okraj pamäťového modulu **(3)**, kým prídržné svorky nezacvaknú na miesto.

**UPOZORNENIE:** Pamäťový modul neohýbajte, aby nedošlo k jeho poškodeniu.

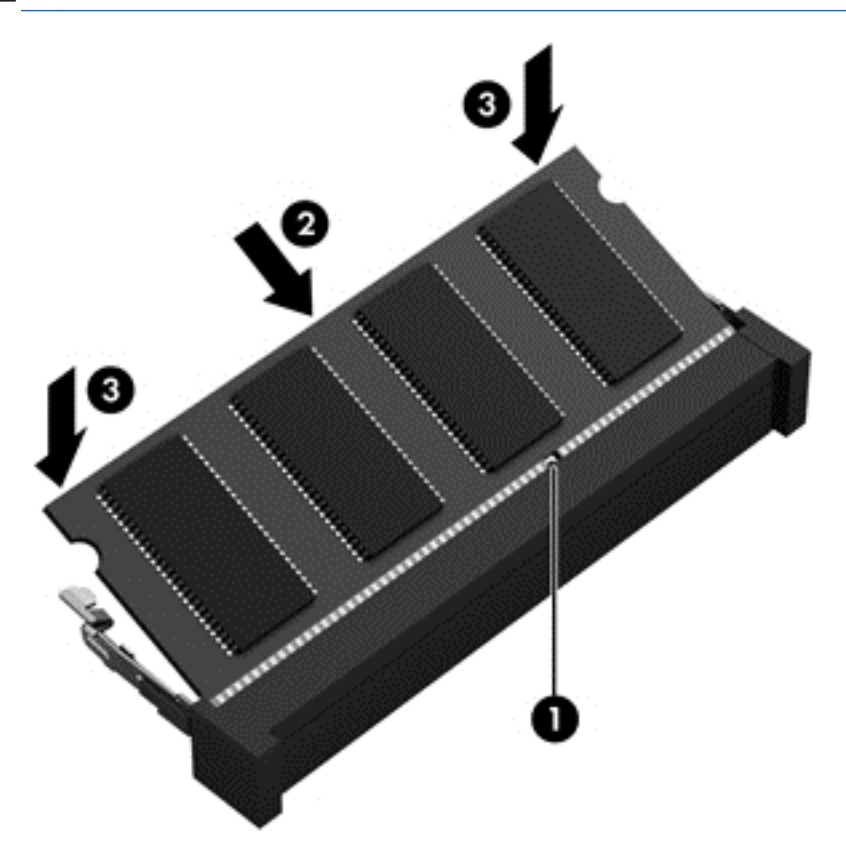

- **7.** Vráťte servisný kryt na miesto (pozrite si časť [Zloženie alebo vrátenie servisného krytu na](#page-72-0) [miesto na strane 63\)](#page-72-0).
- **8.** Vložte batériu (pozrite si časť [Vloženie alebo vybratie batérie na strane 48](#page-57-0)).
- **9.** Pripojte k počítaču sieťové napájanie a externé zariadenia.
- **10.** Zapnite počítač.

# **Čistenie počítača**

Na bezpečné čistenie počítača používajte nasledujúce produkty:

- Dimetylbenzyl chloridu amónneho s maximálne 0,3-percentnou koncentráciou. (Napríklad jednorazové utierky, ktoré sa dodávajú s rôznymi značkami.)
- **•** Tekutina na čistenie skla bez obsahu alkoholu.
- Voda so slabým mydlovým roztokom.
- Suchá čistiaca handrička z mikrovlákna alebo jelenica (handrička nevytvárajúca statickú elektrinu bez obsahu oleja).
- Utierky nevytvárajúce statickú elektrinu.

**UPOZORNENIE:** Nepoužívajte silné čistiace prostriedky, ktoré môžu natrvalo poškodiť počítač. Ak si nie ste istí, či je čistiaci prostriedok pre počítač bezpečný, skontrolujte obsah produktu a ubezpečte sa, že neobsahuje napríklad alkohol, acetón, chlorid amónny, metylénchlorid a uhľovodíky.

Vláknité materiály, ako napríklad papierové utierky, môžu poškrabať počítač. V škrabancoch sa postupne môžu usadzovať čiastočky nečistôt a čistiace prostriedky.

### **Postupy čistenia**

Na bezpečné čistenie počítača používajte postupy uvedené v tejto časti.

**VAROVANIE!** Nepokúšajte sa čistiť počítač, keď je zapnutý, aby sa zabránilo zásahu elektrickým prúdom alebo poškodeniu súčastí.

Vypnite počítač.

Odpojte externé napájanie.

Odpojte všetky napájané externé zariadenia.

**UPOZORNENIE:** Ak chcete predísť poškodeniu vnútorných súčastí, čistiace prostriedky ani tekutiny nestriekajte priamo na povrch počítača. Kvapaliny, ktoré kvapnú na povrch, môžu trvalo poškodiť vnútorné súčasti.

#### **Čistenie obrazovky (počítače typu All-in-One alebo prenosné počítače)**

Opatrne utrite obrazovku použitím jemnej handričky nepúšťajúcej vlákna navlhčenej v čistiacom prostriedku na sklo *bez obsahu alkoholu*. Pred zatvorením obrazovky skontrolujte, či je obrazovka suchá.

#### **Čistenie bočných strán alebo krytu**

Na čistenie bočných strán alebo krytu používajte jemnú handričku z mikrovlákna alebo jelenicu navlhčenú v niektorom z čistiacich roztokov uvedených vyššie alebo použite vhodnú jednorazovú utierku.

**POZNÁMKA:** Kryt počítača čistite krúživým pohybom, aby sa uľahčilo odstránenie špiny a nečistôt.

#### **Čistenie zariadenia TouchPad, klávesnice alebo myši**

**VAROVANIE!** Klávesnicu nečistite pomocou vysávača, aby nedošlo k zásahu elektrickým prúdom ani k poškodeniu vnútorných súčastí. Vysávač môže zanechať na povrchu klávesnice nečistoty z domácnosti.

**UPOZORNENIE:** Ak chcete predísť poškodeniu vnútorných súčastí, zabráňte kvapkaniu tekutín medzi klávesy.

- Na čistenie zariadenia TouchPad, klávesnice alebo myši používajte jemnú handričku z mikrovlákna alebo jelenicu navlhčenú v niektorom z čistiacich roztokov uvedených vyššie alebo použite vhodnú jednorazovú utierku.
- Na zabránenie zlepeniu klávesov a odstránenie prachu, vlákien a čiastočiek z klávesnice použite plechovku so stlačeným vzduchom a slamkovým nástavcom.

# **Aktualizácia programov a ovládačov**

Spoločnosť HP odporúča pravidelnú aktualizáciu programov a ovládačov na najnovšie verzie. Najnovšie verzie môžete prevziať z lokality [http://www.hp.com/support.](http://www.hp.com/support) Môžete sa tiež zaregistrovať, aby ste dostávali automatické upozornenia na dostupnosť aktualizácií.

## **Používanie softvéru SoftPaq Download Manager**

HP SoftPaq Download Manager (SDM) je nástroj, ktorý poskytuje rýchly prístup k informáciám o balíkoch SoftPaq pre firemné počítače HP bez potreby čísla SoftPaq. Pomocou tohto nástroja môžete ľahko vyhľadať balíky SoftPaq a potom ich prevziať a rozbaliť.

SoftPaq Download Manager pracuje tak, že prečíta a prevezme z lokality FTP spoločnosti HP uverejnený databázový súbor obsahujúci informácie o modeli počítača a čísle SoftPaq. SoftPaq Download Manager umožňuje zadať jeden alebo viac modelov počítačov a zistiť tak, ktoré súbory SoftPaq sú k dispozícii na prevzatie.

SoftPaq Download Manager zisťuje nové aktualizácie databázy a softvéru na lokalite FTP spoločnosti HP. Ak nájde aktualizácie, tieto automaticky prevezme a použije.

Nástroj SoftPaq Download Manager je k dispozícii na webovej lokalite spoločnosti HP. Ak chcete použiť program SoftPaq Download Manager na prevzatie balíkov SoftPaq, musíte najprv prevziať a nainštalovať tento program. Prejdite na webovú lokalitu spoločnosti HP na stránke <http://www.hp.com/go/sdm>a podľa pokynov prevezmite a nainštalujte program SoftPaq Download Manager.

Preberanie balíkov SoftPaq:

Na domovskej obrazovke napíšte písmeno s. Do vyhľadávacieho poľa napíšte výraz softpaq a potom vyberte položku HP SoftPaq Download Manager. Postupujte podľa pokynov na prevzatie balíkov SoftPaq.

**POZNÁMKA:** Ak sa zobrazí výzva funkcie Kontrola používateľských kont, kliknite na tlačidlo **Áno**.

# **11 Zálohovanie a obnovenie**

Ak chcete ochrániť svoje údaje, použite pomôcky Zálohovanie a obnovenie systému Windows. Program umožňuje zálohovať jednotlivé súbory a priečinky, celý pevný disk (len vybrané modely), vytvoriť disky na opravu systému (len vybrané modely) použitím nainštalovanej optickej jednotky (len vybrané modely) alebo voliteľnej externej optickej jednotky, prípadne vytvoriť body obnovenia systému. V prípade zlyhania systému môžete na obnovenie obsahu počítača použiť predtým zálohované súbory.

Na domovskej obrazovke napíšte výraz obnovenie, kliknite na položku **Nastavenie** a potom si vyberte zo zoznamu zobrazených možností.

POZNÁMKA: Podrobné informácie o rozličných možnostiach zálohovania a obnovenia nájdete v príslušných témach aplikácie HP Support Assistant. Ak chcete na domovskej obrazovke otvoriť aplikáciu HP Support Assistant, vyberte aplikáciu **HP Support Assistant**.

V prípade nestability systému spoločnosť HP odporúča vytlačiť postupy obnovenia a uložiť ich na neskoršie použitie.

**POZNÁMKA:** Systém Windows obsahuje funkciu Kontrola používateľských kont, ktorá zvyšuje bezpečnosť počítača. Pri vykonávaní určitých úloh, napríklad pri inštalácii softvéru, spúšťaní pomôcok alebo zmene nastavení systému Windows, sa môže zobraziť výzva na ich povolenie alebo na zadanie hesla. Ďalšie informácie nájdete v aplikácii HP Support Assistant. Ak chcete na domovskej obrazovke otvoriť aplikáciu HP Support Assistant, vyberte aplikáciu **HP Support Assistant**.

# **Zálohovanie údajov**

Kvalita obnovenia po zlyhaní systému závisí od aktuálnosti vašej zálohy. Po úvodnom nastavení systému by ste si mali bezodkladne vytvoriť médium na opravu systému a počiatočnú zálohu. Po pridaní nového softvéru a nových údajových súborov by ste mali pokračovať v pravidelnom zálohovaní systému, aby sa zachovala primerane aktuálna záloha. Disky na opravu systému (len vybrané modely) sa používajú na naštartovanie (spustenie) počítača a opravu operačného systému v prípade nestability alebo zlyhania systému. Počiatočná a neskoršie zálohy umožňujú obnoviť údaje a nastavenia v prípade zlyhania.

Na domovskej obrazovke napíšte výraz zálohovanie, kliknite na položku **Nastavenie** a potom vyberte položku **Uložiť kópie zálohovania súborov pomocou histórie súborov**.

Údaje môžete zálohovať na voliteľný externý pevný disk alebo sieťový disk.

Pri zálohovaní zohľadnite tieto odporúčania:

- Osobné súbory ukladajte do priečinka Dokumenty a tento priečinok pravidelne zálohujte.
- Zálohujte si šablóny uložené v príslušných priradených programoch.
- Prispôsobené nastavenia zobrazené v okne, na paneli s nástrojmi alebo na paneli s ponukami uložte vytvorením snímky obrazovky s nastaveniami. Táto snímka vám môže ušetriť veľa času, keď budete musieť znovu nastaviť svoje predvoľby.

Vytvorenie zálohy použitím nástroja Zálohovanie a obnovenie:

**POZNÁMKA:** Dbajte na to, aby bol počítač pred spustením procesu zálohovania pripojený k sieťovému napájaniu.

POZNÁMKA: Proces zálohovania môže trvať viac než hodinu v závislosti od veľkosti súborov a rýchlosti počítača.

- **1.** Na domovskej obrazovke napíšte výraz zálohovanie, kliknite na položku **Nastavenie** a potom si vyberte zo zoznamu zobrazených možností.
- **2.** Podľa pokynov na obrazovke nainštalujte zálohu, vytvorte obraz systému (len vybrané modely) alebo vytvorte systémové opravné médium (len vybrané modely).

### **Obnovenie systému**

V prípade zlyhania alebo nestability systému ponúka počítač tieto nástroje na obnovenie súborov:

- Nástroje na obnovenie systému Windows: na obnovenie predtým zálohovaných údajov môžete použiť nástroj Zálohovanie a obnovenie systému Windows. Môžete tiež použiť funkciu automatickej opravy pri spúšťaní systému Windows a opraviť problémy, ktoré zabraňujú správnemu spusteniu systému Windows.
- Obnovovacie nástroje f11: obnovovacie nástroje f11 môžete použiť na obnovenie pôvodnej bitovej kópie pevného disku. Táto bitová kópia obsahuje operačný systém Windows a softvérové programy nainštalované výrobcom.

POZNÁMKA: Ak nedokážete spustiť (naštartovať) počítač a nemôžete použiť systémové opravné médiá, ktoré ste vytvorili predtým (len vybrané modely), musíte si zakúpiť médium s operačným systémom Windows 8 na reštartovanie počítača a opravenie operačného systému. Ďalšie informácie nájdete v časti Používanie média s operač[ným systémom Windows 8 \(kupuje sa samostatne\)](#page-98-0) [na strane 89.](#page-98-0)

### **Použitie nástrojov na obnovenie systému Windows**

Obnovenie informácií, ktoré ste predtým zálohovali:

**▲** Otvorte aplikáciu HP Support Assistant. Ak chcete na domovskej obrazovke otvoriť aplikáciu HP Support Assistant, vyberte aplikáciu **HP Support Assistant**.

Obnovenie informácií pomocou funkcie automatickej opravy:

**UPOZORNENIE:** Niektoré možnosti automatickej opravy úplne vymažú a znova naformátujú pevný disk. Natrvalo sa odstránia všetky vytvorené súbory a všetok softvér nainštalovaný v počítači. Po dokončení preformátovania proces obnovenia obnoví operačný systém, ovládače, softvér a pomôcky zo zálohy použitej na obnovu.

- **1.** Ak je to možné, zálohujte si všetky osobné súbory.
- **2.** Ak je to možné, skontrolujte prítomnosť oblasti s obrazom na obnovenie a prítomnosť oblasti systému Windows.

Na domovskej obrazovke napíšte písmeno p a vyberte položku **Prieskumník**.

– alebo –

Na domovskej obrazovke napíšte písmeno p a potom vyberte položku **Počítač**.

POZNÁMKA: Ak oblasť systému Windows a oblasť s obrazom na obnovenie nie sú uvedené v zozname, budete musieť operačný systém a programy obnoviť pomocou disku DVD s operačným systémom Windows 8 a média s názvom *Driver Recovery* (Obnovenie ovládačov) (oba disky sa kupujú samostatne). Ďalšie informácie nájdete v časti [Používanie média](#page-98-0) s operač[ným systémom Windows 8 \(kupuje sa samostatne\) na strane 89](#page-98-0).

- <span id="page-98-0"></span>**3.** Ak sú oblasť systému Windows a oblasť s obrazom na obnovenie uvedené v zozname, reštartujte počítač. Po načítaní systému Windows stlačte a podržte kláves shift zároveň s kliknutím na položku **Reštartovať**.
- **4.** Vyberte položku **Riešenie problémov**, potom položku **Rozšírené možnosti** a položku **Automatická oprava**.
- **5.** Postupujte podľa pokynov na obrazovke.

POZNÁMKA: Ďalšie informácie o obnovení informácií pomocou nástrojov systému Windows nájdete v príslušných témach v aplikácii HP Support Assistant. Ak chcete na domovskej obrazovke otvoriť aplikáciu HP Support Assistant, vyberte aplikáciu **HP Support Assistant**.

### **Používanie obnovovacích nástrojov f11**

**UPOZORNENIE:** Použitím nástrojov f11 vymažete celý obsah pevného disku a pevný disk sa preformátuje. Všetky vytvorené súbory a všetky programy nainštalované v počítači sa trvalo odstránia. Obnovovací nástroj f11 preinštaluje operačný systém a programy a ovládače od spoločnosti HP, ktoré nainštaloval výrobca. Softvér, ktorý nebol nainštalovaný výrobcom, je potrebné preinštalovať.

Obnovenie pôvodnej bitovej kópie pevného disku pomocou klávesu f11:

- **1.** Ak je to možné, zálohujte si všetky osobné súbory.
- **2.** Ak je to možné, skontrolujte, či je dostupný oddiel s obrazom opravy: na domovskej obrazovke napíšte písmeno p a potom vyberte položku **Počítač**.
- **POZNÁMKA:** Ak oblasť s obrazom na obnovenie nie je uvedená v zozname, budete musieť operačný systém a programy obnoviť pomocou média s operačným systémom Windows 8 a média s názvom *Driver Recovery* (Obnovenie ovládačov) (obe sa kupujú samostatne). Ďalšie informácie nájdete v časti Používanie média s operačným systémom Windows 8 (kupuje sa samostatne) na strane 89.
- **3.** Ak je oblasť s obrazom na obnovenie uvedená v zozname, reštartujte počítač a po zobrazení hlásenia "Press the ESC key for Startup Menu" (Stlačením klávesu ESC prejdete do štartovacej ponuky) v dolnej časti obrazovky stlačte kláves esc.
- **4.** Keď sa na obrazovke zobrazí hlásenie "Press <F11> for recovery" (Stlačením klávesu F11 vykonajte obnovenie), stlačte kláves f11.
- **5.** Postupujte podľa pokynov na obrazovke.

### **Používanie média s operačným systémom Windows 8 (kupuje sa samostatne)**

Ak si chcete objednať disk DVD s operačným systémom Windows 8, prejdite na adresu <http://www.hp.com/support>, vyberte svoju krajinu/región a potom postupujte podľa pokynov na obrazovke. Disk DVD si môžete objednať aj telefonicky na oddelení technickej podpory. Kontaktné údaje nájdete v brožúre *Worldwide Telephone Numbers* (Telefónne čísla vo svete) dodanej s počítačom.

**UPOZORNENIE:** Pri použití média s operačným systémom Windows 8 sa vymaže celý obsah pevného disku a preformátuje sa pevný disk. Všetky vytvorené súbory a všetky programy nainštalované v počítači sa trvalo odstránia. Po dokončení preformátovania vám proces obnovenia pomôže obnoviť operačný systém spolu s ovládačmi, softvérom a pomôckami.

Aktivácia obnovy použitím disku DVD s operačným systémom Windows 8:

**POZNÁMKA:** Tento proces môže trvať niekoľko minút.

- **1.** Ak je to možné, zálohujte si všetky osobné súbory.
- **2.** Reštartujte počítač a potom ešte pred načítaním operačného systému Windows vložte do optickej jednotky disk DVD s operačným systémom Windows 8.
- **3.** Po zobrazení výzvy stlačte kláves na klávesnici.
- **4.** Postupujte podľa pokynov na obrazovke.

Po dokončení opravy počítača:

- **1.** Vysuňte médium s operačným systémom Windows 8 a vložte médium s názvom *Driver Recovery* (Obnovenie ovládačov).
- **2.** Najprv nainštalujte hardvér umožňujúci zapnutie ovládačov a potom nainštalujte odporúčané aplikácie.

### **Používanie funkcie Obnovenie systému Windows na rýchle a ľahké obnovenie**

V prípade, že váš počítač nefunguje správne a chcete znova dosiahnuť stabilitu systému, možnosť Obnoviť v rámci systému Windows vám umožní začať odznova a ponechať pritom to, čo je pre vás dôležité.

- **DÔLEŽITÉ:** Funkcia Obnovenie odstráni všetky bežné aplikácie, ktoré neboli pôvodne nainštalované v systéme od výrobcu.
- **POZNÁMKA:** Počas tohto procesu sa uloží zoznam odstránených bežných aplikácií, aby ste mali rýchly prehľad o tom, čo môže byť potrebné znova nainštalovať. Pokyny na opätovnú inštaláciu bežných aplikácií nájdete v aplikácii HP Support Assistant. Ak chcete na domovskej obrazovke otvoriť aplikáciu HP Support Assistant, vyberte aplikáciu **HP Support Assistant**.
- **POZNÁMKA:** Pri používaní funkcie Obnovenie sa môže zobraziť výzva na povolenie alebo zadanie hesla. Ďalšie informácie nájdete v aplikácii HP Support Assistant. Ak chcete na domovskej obrazovke otvoriť aplikáciu HP Support Assistant, vyberte aplikáciu **HP Support Assistant**.

Spustenie funkcie Obnovenie:

- **1.** Na domovskej obrazovke umiestnite ukazovateľ do pravého horného alebo pravého dolného rohu obrazovky a zobrazte okno s kľúčovými tlačidlami.
- **2.** Kliknite na položku **Nastavenie**.
- **3.** Kliknite na položku **Zmeniť nastavenie PC** v pravom spodnom rohu obrazovky a v okne s nastaveniami počítača vyberte možnosť **Všeobecné**.
- **4.** Posúvaním možností na pravej strane nadol zobrazte položku **Obnovenie počítača bez ovplyvnenia súborov**.
- **5.** V časti **Obnovenie počítača bez ovplyvnenia súborov** vyberte položku **Začať** a postupujte podľa pokynov na obrazovke.

### **Odstránenie celého obsahu a preinštalovanie systému Windows**

Niekedy chcete vykonať dôkladné formátovanie počítača alebo chcete odstrániť osobné údaje, skôr než počítač odovzdáte ďalšej osobe alebo ho zrecyklujete. Postup opísaný v tejto časti poskytuje rýchly a jednoduchý spôsob obnovenia počítača do pôvodného stavu. Táto možnosť odstráni všetky osobné údaje, aplikácie a nastavenia z počítača a znova nainštaluje systém Windows.

**DÔLEŽITÉ:** Možnosť neposkytuje zálohovanie informácií. Pred použitím tejto možnosti zálohujte osobné údaje, ktoré si chcete ponechať.

Túto možnosť aktivujete použitím klávesu f11 alebo z domovskej obrazovky.

Použitie klávesu f11:

- **1.** Počas spúšťania počítača stlačte kláves f11.
	- alebo –

Stlačte tlačidlo napájania a zároveň stlačte a podržte kláves f11.

- **2.** Vyberte svoj jazyk.
- **3.** Zvoľte si rozloženie klávesnice.
- **4.** V ponuke možností spustenia vyberte položku **Riešenie problémov**.
- **5.** Vyberte položku **Obnoviť počítač** a postupujte podľa pokynov na obrazovke.

Použitie domovskej obrazovky:

- **1.** Na domovskej obrazovke umiestnite ukazovateľ do pravého horného alebo pravého dolného rohu obrazovky a zobrazte okno s kľúčovými tlačidlami.
- **2.** Kliknite na položku **Nastavenie**.
- **3.** Kliknite na položku **Zmeniť nastavenie PC** v pravom spodnom rohu obrazovky a v okne s nastaveniami počítača vyberte možnosť **Všeobecné**.
- **4.** Posúvaním možností na pravej strane nadol zobrazte položku **Odstránenie všetkých položiek a opätovná inštalácia systému Windows**.
- **5.** Potom v ponuke **Odstránenie všetkého a preinštalovanie systému Windows** vyberte možnosť **Začať** a postupujte podľa pokynov na obrazovke.

### **Používanie aplikácie HP Software Setup**

Aplikáciu HP Software Setup možno použiť na preinštalovanie ovládačov alebo výber softvéru, ktorý sa poškodil alebo odstránil zo systému.

- **1.** Na domovskej obrazovke napíšte výraz HP Software Setup a vyberte položku **Aplikácie**.
- **2.** Otvorte aplikáciu HP Software Setup.
- **3.** Pri výbere softvéru alebo preinštalovaní ovládačov postupujte podľa pokynov uvedených na obrazovke.

# **12 Pomôcka Computer Setup (systém BIOS), funkcia MultiBoot a program Diagnostika systému**

# **Používanie pomôcky Computer Setup**

Pomôcka Computer Setup alebo systém BIOS (Basic Input/Output System) riadi komunikáciu medzi všetkými vstupnými a výstupnými zariadeniami v systéme (napríklad diskové jednotky, obrazovka, klávesnica, myš a tlačiareň). Pomôcka Computer Setup obsahuje nastavenia pre nainštalované typy zariadení, poradie spúšťania v počítači a veľkosť systémovej aj rozšírenej pamäte.

POZNÁMKA: Pri vykonávaní zmien v programe Computer Setup buďte obzvlášť opatrní. Chyby môžu zabrániť tomu, aby počítač pracoval normálne.

### **Spustenie pomôcky Computer Setup**

POZNÁMKA: Externú klávesnicu alebo myš pripojenú k portu USB je možné v pomôcke Computer Setup použiť len v prípade, ak je zapnutá podpora rozhrania USB.

Postup spustenia pomôcky Computer Setup:

- **1.** Zapnite alebo reštartujte počítač a potom stlačte kláves esc pri zobrazenom hlásení "Press the ESC key for Startup Menu" (Stlačením klávesu ESC zobrazíte štartovaciu ponuku) v spodnej časti obrazovky.
- **2.** Stlačením klávesu f10 otvorte program Computer Setup.

### **Navigácia a výber v pomôcke Computer Setup**

Postup navigácie a výberov v pomôcke Computer Setup:

**1.** Zapnite alebo reštartujte počítač a potom stlačte kláves esc pri zobrazenom hlásení "Press the ESC key for Startup Menu" (Stlačením klávesu ESC zobrazíte štartovaciu ponuku) v spodnej časti obrazovky.

**POZNÁMKA:** Na navigáciu a výber možností v pomôcke Computer Setup môžete použiť buď polohovacie zariadenie (TouchPad, páčkové polohovacie zariadenie alebo myš USB) alebo klávesnicu.

- **2.** Stlačením klávesu f10 otvorte program Computer Setup.
	- Ak chcete vybrať ponuku alebo položku ponuky, na klávesnici použite kláves tab a klávesy so šípkami a potom stlačte kláves enter alebo pomocou polohovacieho zariadenia kliknite na príslušnú položku.
	- Ak chcete prejsť nahor alebo nadol, kliknite na šípku nahor alebo nadol v pravom hornom rohu obrazovky alebo použite kláves so šípkou nahor alebo nadol na klávesnici.
	- Ak chcete zatvoriť dialógové okná a vrátiť sa na hlavnú obrazovku pomôcky Computer Setup, stlačte kláves esc a potom sa riaďte pokynmi na obrazovke.

Ak chcete ukončiť ponuky pomôcky Computer Setup, vykonajte jeden z nasledujúcich krokov:

Zatvorenie ponúk pomôcky Computer Setup bez uloženia zmien:

Kliknite na ikonu **Exit** a potom postupujte podľa pokynov na obrazovke.

– alebo –

Pomocou klávesu tab a klávesov so šípkami vyberte položku **Main** (Hlavná) **> Ignore Changes and Exit** (Ignorovať zmeny a skončiť) a potom stlačte kláves enter.

Uloženie zmien a zatvorenie ponúk pomôcky Computer Setup:

Kliknite na ikonu **Uložiť** a potom postupujte podľa pokynov na obrazovke.

– alebo –

Pomocou klávesu tab a klávesov so šípkami vyberte položku **Main** (Hlavná) **> Save Changes and Exit** (Uložiť zmeny a skončiť) a potom stlačte kláves enter.

Zmeny sa prejavia po reštartovaní počítača.

### **Obnovenie nastavení z výroby v pomôcke Computer Setup**

POZNÁMKA: Obnovenie nastavení z výroby nezmení režim pevného disku.

Ak chcete pre všetky nastavenia pomôcky Computer Setup obnoviť hodnoty nastavené výrobcom, použite nasledujúci postup:

- **1.** Zapnite alebo reštartujte počítač a potom stlačte kláves esc pri zobrazenom hlásení "Press the ESC key for Startup Menu" (Stlačením klávesu ESC zobrazíte štartovaciu ponuku) v spodnej časti obrazovky.
- **2.** Stlačením klávesu f10 otvorte program Computer Setup.
- **3.** Pomocou polohovacieho zariadenia alebo klávesov so šípkami vyberte položku **Main** (Hlavná) **> Restore Defaults** (Obnoviť predvolené hodnoty).
- **4.** Postupujte podľa pokynov na obrazovke.
- **5.** Ak chcete uložiť zmeny a skončiť, kliknite na tlačidlo **Save** (Uložiť) a postupujte podľa pokynov na obrazovke.

– alebo –

Pomocou klávesov so šípkami vyberte položku **Main** (Hlavná) **> Save Changes and Exit** (Uložiť zmeny a skončiť) a potom stlačte kláves enter.

Zmeny sa prejavia po reštartovaní počítača.

**POZNÁMKA:** Vaše nastavenia hesiel a zabezpečenia sa po obnovení nastavení z výroby nezmenia.

### **Aktualizácia systému BIOS**

Aktualizované verzie systému BIOS môžu byť k dispozícii na webovej lokalite spoločnosti HP.

Väčšina aktualizácií systému BIOS na webovej lokalite spoločnosti HP je v podobe skomprimovaných súborov nazývaných balíky *SoftPaq*.

Niektoré prevzaté balíky obsahujú súbor s názvom Readme.txt, ktorý obsahuje informácie o inštalácii a riešení problémov so súborom.

### **Určenie verzie systému BIOS**

Ak chcete zistiť, či dostupné aktualizácie systému BIOS obsahujú novšiu verziu systému BIOS, než je aktuálne nainštalovaná v počítači, musíte poznať verziu aktuálne nainštalovaného systému BIOS.

Informácie o verzii systému BIOS (označuje sa aj ako *dátum pamäte ROM* a *systém BIOS*) môžete zobraziť stlačením klávesovej skratky fn+esc (ak je spustený operačný systém Windows) alebo prostredníctvom pomôcky Computer Setup.

- **1.** Spustite program Computer Setup.
- **2.** Pomocou polohovacieho zariadenia alebo klávesov so šípkami vyberte položku **Main** (Hlavná) **> System Information** (Systémové informácie).
- **3.** Ak chcete ukončiť program Computer Setup bez uloženia zmien, kliknite na ikonu **Exit** (Skončiť) a postupujte podľa pokynov na obrazovke.

– alebo –

Pomocou klávesu tab a klávesov so šípkami vyberte položku **Main** (Hlavná) **> Ignore Changes and Exit** (Ignorovať zmeny a skončiť) a potom stlačte kláves enter.

#### **Prevzatie aktualizácie systému BIOS pre systém Windows 8**

**UPOZORNENIE:** Ak chcete znížiť riziko poškodenia počítača alebo neúspešnej inštalácie, prevezmite a nainštalujte aktualizáciu systému BIOS iba vtedy, ak je počítač pripojený k spoľahlivému externému sieťovému napájaniu pomocou sieťového napájacieho adaptéra. Nepreberajte ani neinštalujte aktualizáciu systému BIOS, ak je počítač napájaný z batérií, pripojený k voliteľnej rozširujúcej základni alebo ak je pripojený k voliteľnému zdroju napájania. Počas preberania a inštalácie sa riaďte týmito pokynmi:

Neodpájajte počítač od napájania tak, že vytiahnete napájací kábel zo sieťovej napájacej zásuvky.

Nevypínajte počítač ani neaktivujte režim spánku.

Nevkladajte, nevyberajte, nepripájajte ani neodpájajte žiadne zariadenie ani kábel.

- **1.** Na domovskej obrazovke napíšte výraz support a potom vyberte aplikáciu HP Support Assistant.
- **2.** Kliknite na položku **Aktualizácie a údržba** a potom kliknite na položku **Vyhľadať aktualizácie HP**.
- **3.** Postupujte podľa pokynov na obrazovke.
- **4.** V časti na preberanie súborov postupujte podľa nasledovných krokov:
	- **a.** Identifikujte novšiu verziu systému BIOS, než je verzia, ktorá je momentálne nainštalovaná v počítači. Poznamenajte si dátum, názov alebo iný identifikačný údaj. Tieto informácie môžete potrebovať pri neskoršom vyhľadaní aktualizácie po jej prevzatí na pevný disk.
	- **b.** Pri preberaní vybratej položky na pevný disk postupujte podľa pokynov na obrazovke.

Ak je aktualizácia novšia ako súčasný systém BIOS, poznačte si cestu k umiestneniu na pevnom disku, kde sa prevzatá aktualizácia systému BIOS nachádza. Túto cestu budete potrebovať, keď budete chcieť spustiť inštaláciu aktualizácie.

POZNÁMKA: Ak pripojíte počítač na sieť, každú inštaláciu aktualizácií softvéru, najmä aktualizácie systému BIOS, konzultujte so správcom siete.

Postupy na inštaláciu jednotlivých aktualizácií systému BIOS sa môžu líšiť. Postupujte podľa pokynov, ktoré sa zobrazia na obrazovke po dokončení prevzatia. Ak sa nezobrazia žiadne pokyny, postupujte podľa nasledovných krokov:

- **1.** Na domovskej obrazovke napíšte písmeno p a vyberte položku **Prieskumník**.
- **2.** Kliknite na označenie jednotky pevného disku. Typické označenie pevného disku je Lokálny disk  $(C:$ ).
- **3.** Použite cestu k priečinku na pevnom disku, ktorú ste si predtým poznačili a otvorte tento priečinok obsahujúci aktualizáciu.
- **4.** Dvakrát kliknite na súbor s príponou .exe (napríklad *názov\_súboru*.exe).

Spustí sa inštalácia systému BIOS.

**5.** Pri dokončení inštalácie sa riaďte pokynmi na obrazovke.

**POZNÁMKA:** Po zobrazení hlásenia na obrazovke o úspešnom dokončení inštalácie môžete prevzatý súbor odstrániť z pevného disku.

# **Používanie funkcie MultiBoot**

### **Informácie o poradí použitia spúšťacích zariadení**

Pri spúšťaní počítača sa systém pokúša o spustenie z povolených zariadení. Pomôcka MultiBoot je povolená od výrobcu a určuje poradie, v akom bude systém vyberať spúšťacie zariadenia. Medzi spúšťacie zariadenia patria optické jednotky, disketové jednotky, karty sieťového rozhrania (NIC), pevné disky a zariadenia USB. Spúšťacie zariadenia obsahujú spúšťateľné médiá alebo súbory, ktoré počítač potrebuje na správne spustenie a fungovanie.

POZNÁMKA: Niektoré spúšťacie zariadenia možno zahrnúť do poradia spúšťacích zariadení až po ich povolení v pomôcke Computer Setup.

Zmenou poradia spúšťania systému v pomôcke Computer Setup môžete zmeniť poradie, v ktorom počítač hľadá spúšťacie zariadenie. Keď sa v spodnej časti obrazovky zobrazí hlásenie "Press the ESC key for Startup Menu" (Stlačením klávesu esc prejdete do štartovacej ponuky), môžete tiež stlačiť kláves esc a potom kláves f9. Stlačením klávesu f9 zobrazíte ponuku s aktuálnymi spúšťacími zariadeniami, ktorá umožňuje vybrať spúšťacie zariadenie. Pomocou funkcie MultiBoot Express tiež môžete nastaviť počítač tak, aby sa pri každom zapnutí alebo reštartovaní počítača zobrazila výzva na zadanie spúšťacieho umiestnenia.

### **Výber predvolieb pomôcky MultiBoot**

Funkciu MultiBoot môžete používať nasledujúcimi spôsobmi:

- na nastavenie nového poradia spúšťania, ktoré počítač použije pri každom zapnutí, zmenou poradia spúšťania v pomôcke Computer Setup,
- Na dynamický výber spúšťacieho zariadenia stlačením klávesu esc počas zobrazenia hlásenia "Press the ESC key for Startup Menu" (Stlačením klávesu esc prejdete do štartovacej ponuky) v spodnej časti obrazovky a potom stlačením klávesu f9 na prechod do ponuky Boot Device Options (Možnosti spúšťacích zariadení),
- na použitie funkcie MultiBoot Express na nastavenie rôznych poradí spúšťania. Táto funkcia zobrazuje výzvu na výber spúšťacieho zariadenia pri každom zapnutí alebo reštartovaní počítača.

### **Nastavenie nového poradia spúšťania v pomôcke Computer Setup**

Ak chcete spustiť pomôcku Computer Setup a nastaviť poradie spúšťacích zariadení, ktoré počítač použije pri každom zapnutí alebo reštartovaní, postupujte podľa týchto krokov:

- 1. Zapnite alebo reštartujte počítač a po zobrazení hlásenia "Press the ESC key for Startup Menu" (Stlačením klávesu esc prejdete do štartovacej ponuky) v spodnej časti obrazovky stlačte kláves esc.
- **2.** Stlačením klávesu f10 otvorte pomôcku Computer Setup.
- **3.** Pomocou polohovacieho zariadenia alebo klávesov so šípkami vyberte položku **Advanced** (Rozšírené) **> Boot Options** (Možnosti spúšťania) **> UEFI Boot Order for UEFI Hybrid** (Poradie spúšťania UEFI pre hybrid UEFI) alebo **UEFI Native Boot Mode** (Režim natívneho spúšťania UEFI), prípadne vyberte položku **Advanced** (Rozšírené) **> Boot Options** (Možnosti spúšťania) **> Legacy Boot Order** (Poradie spúšťania zo starších zariadení) pre režim spúšťania zo starších zariadení a potom stlačte kláves enter.
- **4.** Ak chcete premiestniť zariadenie nahor v poradí spúšťacích zariadení, použitím polohovacieho zariadenia kliknite na šípku nahor alebo stlačte kláves +.

– alebo –

Ak chcete premiestniť zariadenie nadol v poradí spúšťacích zariadení, použitím polohovacieho zariadenia kliknite na šípku nadol alebo stlačte kláves -.

**5.** Zmeny uložte a pomôcku Computer Setup ukončite kliknutím na ikonu **Save** (Uložiť). Potom postupujte podľa pokynov na obrazovke.

– alebo –

Pomocou klávesov so šípkami vyberte položku **Main** (Hlavná) **> Save Changes and Exit** (Uložiť zmeny a skončiť) a potom stlačte kláves enter.

#### **Dynamický výber spúšťacieho zariadenia pomocou výzvy f9**

Ak chcete dynamicky vybrať spúšťacie zariadenie pre aktuálne poradie spúšťania systému, postupujte podľa týchto krokov:

- **1.** Otvorte ponuku Select Boot Device (Vybrať spúšťacie zariadenie) zapnutím alebo reštartovaním počítača a po zobrazení hlásenia "Press the ESC key for Startup Menu" (Stlačením klávesu esc prejdete do štartovacej ponuky) v spodnej časti obrazovky stlačte kláves esc.
- **2.** Stlačte kláves f9.
- **3.** Pomocou polohovacieho zariadenia alebo klávesov so šípkami vyberte príslušné spúšťacie zariadenie a potom stlačte kláves enter.

#### **Nastavenie výzvy funkcie MultiBoot Express**

Ak chcete spustiť pomôcku Computer Setup a nastaviť zobrazovanie ponuky spustenia funkcie MultiBoot pri každom spustení alebo reštartovaní počítača, postupujte podľa týchto krokov:

- **1.** Zapnite alebo reštartujte počítač a po zobrazení hlásenia "Press the ESC key for Startup Menu" (Stlačením klávesu esc prejdete do štartovacej ponuky) v spodnej časti obrazovky stlačte kláves esc.
- **2.** Stlačením klávesu f10 otvorte pomôcku Computer Setup.
- **3.** Pomocou polohovacieho zariadenia alebo klávesov so šípkami vyberte položku **Advanced** (Rozšírené) **> Boot Options** (Možnosti spúšťania) **> MultiBoot Express Boot Popup Delay (Sec)** (Oneskorenie okna funkcie MultiBoot Express (s)) a potom stlačte kláves enter.
- **4.** Do poľa **MultiBoot Express Popup Delay (Sec)** (Oneskorenie okna funkcie MultiBoot Express (s)) zadajte čas v sekundách, počas ktorého chcete, aby počítač zobrazoval ponuku spustenia systému pred použitím predvoleného aktuálneho nastavenia funkcie MultiBoot. (Ak vyberiete hodnotu 0, ponuka spustenia systému Express Boot sa nezobrazí.)
- **5.** Zmeny uložte a pomôcku Computer Setup ukončite kliknutím na ikonu **Save** (Uložiť). Potom postupujte podľa pokynov na obrazovke.

– alebo –

Pomocou klávesov so šípkami vyberte položku **Main** (Hlavná) **> Save Changes and Exit** (Uložiť zmeny a skončiť) a potom stlačte kláves enter.

Zmeny sa prejavia po reštartovaní počítača.

#### **Zadanie predvolieb funkcie MultiBoot Express**

Po zobrazení ponuky Express Boot (Expresné spúšťanie) počas štartovania máte k dispozícii tieto možnosti:

- Ak chcete vybrať spúšťacie zariadenie v ponuke Express Boot (Expresné spúšťanie), vyberte pred uplynutím časového limitu požadovanú možnosť a potom stlačte kláves enter.
- Ak nechcete, aby sa použilo predvolené nastavenie funkcie MultiBoot, pred uplynutím časového limitu stlačte ľubovoľný kláves. Počítač sa spustí až po výbere spúšťacieho zariadenia a stlačení klávesu enter.
- Ak chcete, aby sa počítač spustil podľa aktuálneho nastavenia funkcie MultiBoot, počkajte na uplynutie časového limitu.

## **Používanie programu Diagnostika systému**

Program Diagnostika systému umožňuje spúšťať diagnostické testy a určiť tak, či hardvér počítača funguje správne. V programe Diagnostika systému sú k dispozícii tieto diagnostické testy:

- System Tune-Up (Údržba systému) pomocou tejto skupiny ďalších testov sa skontroluje počítač a overí sa, či hlavné súčasti fungujú správne. V rámci testov údržby systému sa spustia dlhšie a úplnejšie verzie testov pamäťových modulov, atribútov funkcie SMART pevného disku a povrchu pevného disku, batérie (a kalibrácie batérie), videopamäte a stavu modulu siete WLAN.
- Start-up test (Test pri spustení) tento test analyzuje hlavné súčasti počítača potrebné na jeho spustenie.
- Run-in test (Úplný test) v rámci tohto testu sa zopakuje test pri spustení a overia sa problémy s prerušovaním, ktoré test pri spustení nezistí.
- Hard disk test (Test pevného disku) tento test analyzuje fyzický stav pevného disku a okrem toho kontroluje všetky údaje v každom sektore pevného disku. Ak sa počas testu zistí poškodený sektor, pomôcka sa pokúsi presunúť údaje do dobrého sektora.
- Memory Test (Test pamäte) týmto testom sa analyzuje fyzický stav pamäťových modulov. Ak test ohlási chybu, okamžite vymeňte pamäťové moduly.
- Battery Test (Test batérie) týmto testom sa analyzuje stav batérie a v prípade potreby sa uskutoční jej kalibrácia. Ak batéria neprejde testom, obráťte sa na oddelenie technickej podpory spoločnosti HP, chybu nahláste a kúpte si náhradnú batériu.
- BIOS Management (Správa systému BIOS) umožňuje aktualizovať alebo vrátiť staršiu verziu systému BIOS. Počas procesu nevypínajte počítač ani ho neodpájajte od externého napájania. Pred zmenou systému BIOS sa zobrazí obrazovka s potvrdením. Vyberte položku **BIOS update** (Aktualizácia systému BIOS), položku **BIOS Rollback** (Vrátenie staršej verzie systému BIOS) alebo **Back to main menu** (Späť do hlavnej ponuky).

V okne programu Rozšírená diagnostika systému možno zobraziť systémové informácie a denníky chýb alebo vybrať jazyky.

Spustenie programu Diagnostika systému:

- 1. Zapnite alebo reštartujte počítač. Po zobrazení hlásenia "Press the ESC key for Startup Menu" (Stlačením klávesu ESC prejdete do štartovacej ponuky) v ľavom dolnom rohu obrazovky stlačte kláves esc. Po zobrazení štartovacej ponuky stlačte kláves f2.
- **2.** Kliknite na diagnostický test, ktorý chcete spustiť, a potom postupujte podľa pokynov na obrazovke.

**POZNÁMKA:** Ak musíte v priebehu diagnostického testu test zastaviť, stlačte kláves esc.
# **13 Technická podpora**

# **Kontakt na oddelenie technickej podpory**

Ak informácie v tejto používateľskej príručke alebo v aplikácii HP Support Assistant neposkytnú odpovede na vaše otázky, obráťte sa na oddelenie technickej podpory. Podporu pre USA nájdete na adrese<http://www.hp.com/go/contactHP>. Medzinárodnú podporu nájdete na adrese [http://welcome.hp.com/country/us/en/wwcontact\\_us.html](http://welcome.hp.com/country/us/en/wwcontact_us.html).

Na tejto stránke môžete:

- Konverzácia online s technikom spoločnosti HP.
- **POZNÁMKA:** Ak technická podpora prostredníctvom rozhovoru nie je dostupná v príslušnom jazyku, je k dispozícii v angličtine.
- Kontaktovať sa s oddelením technickej podpory prostredníctvom e-mailu.
- Vyhľadať telefónne čísla oddelení technickej podpory.
- Vyhľadanie servisného strediska spoločnosti HP.

# <span id="page-109-0"></span>**Štítky**

Na štítkoch prilepených na počítači sú uvedené informácie, ktoré môžete potrebovať pri riešení problémov s počítačom alebo keď používate počítač v zahraničí:

**DÔLEŽITÉ:** Všetky štítky opísané v tejto časti sa budú nachádzať na jednej z troch pozícií, a to v závislosti od modelu počítača: prilepený na spodnú stranu počítača, umiestnený v pozícii pre batériu alebo pod servisným krytom.

Pomoc pri vyhľadaní týchto pozícií nájdete v časti [Oboznámenie sa s po](#page-13-0)čítačom na strane 4.

Servisný štítok – obsahuje dôležité informácie na identifikáciu počítača. Pri kontaktovaní sa s oddelením technickej podpory si od vás pravdepodobne vyžiadajú sériové číslo a číslo produktu alebo modelu. Tieto čísla vyhľadajte pred kontaktovaním sa s oddelením technickej podpory.

POZNÁMKA: Servisné štítky sa budú podobať na jeden z príkladov uvedených nižšie. Riaďte sa obrázkom, ktorý sa najviac zhoduje so servisným štítkom na vašom počítači.

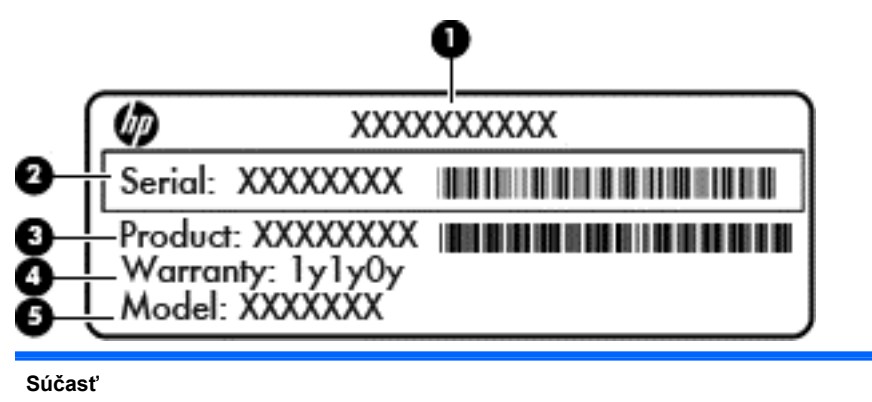

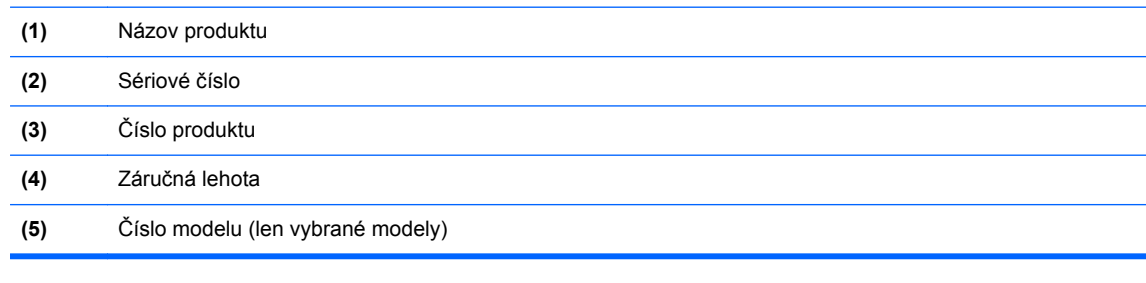

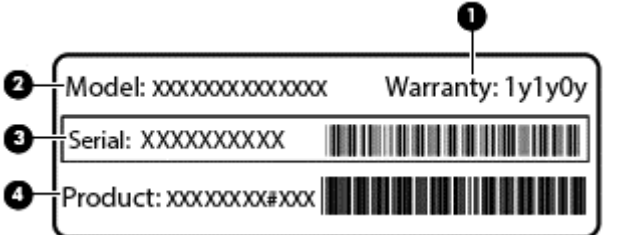

#### **Súčasť**

- **(1)** Záručná lehota
- **(2)** Číslo modelu (len vybrané modely)

<span id="page-110-0"></span>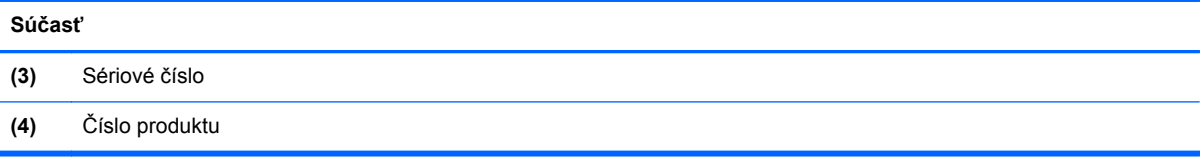

- Regulačné štítky obsahujú regulačné informácie o počítači.
- Štítky s informáciami o certifikácii bezdrôtových zariadení obsahujú informácie o voliteľných bezdrôtových zariadeniach a schvaľovacie známky niektorých krajín/regiónov, pre ktoré boli schválené tieto zariadenia.

# <span id="page-111-0"></span>**14 Špecifikácie**

# **Príkon**

Informácie o napájaní uvedené v tejto časti môžu byť užitočné, ak plánujete so svojím počítačom cestovať do zahraničia.

Počítač je napájaný jednosmerným prúdom, ktorý môže dodávať striedavý (sieťový) alebo jednosmerný napájací zdroj. Sieťový napájací zdroj musí mať menovité napätie 100 – 240 V, 50 – 60 Hz. Aj keď počítač môžete napájať zo samostatného jednosmerného napájacieho zdroja, odporúča sa napájať ho iba zo sieťového napájacieho adaptéra alebo jednosmerného napájacieho zdroja, ktorý dodala spoločnosť HP a schválila ho na použitie s týmto počítačom.

Počítač môžete napájať z jednosmerného napájacieho zdroja, ktorý spĺňa nasledujúce špecifikácie.

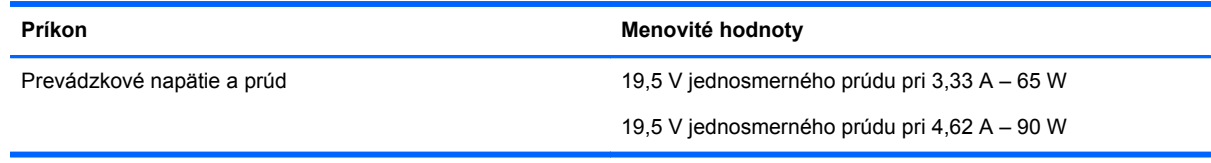

**POZNÁMKA:** Tento produkt je navrhnutý pre systémy napájania zariadení informačných technológií v Nórsku s efektívnou hodnotou fázového napätia neprevyšujúcou 240 V rms.

PEZY POZNÁMKA: Informácie o prevádzkovom napätí a prúde počítača možno nájsť na regulačnom štítku systému.

# **Prevádzkové prostredie**

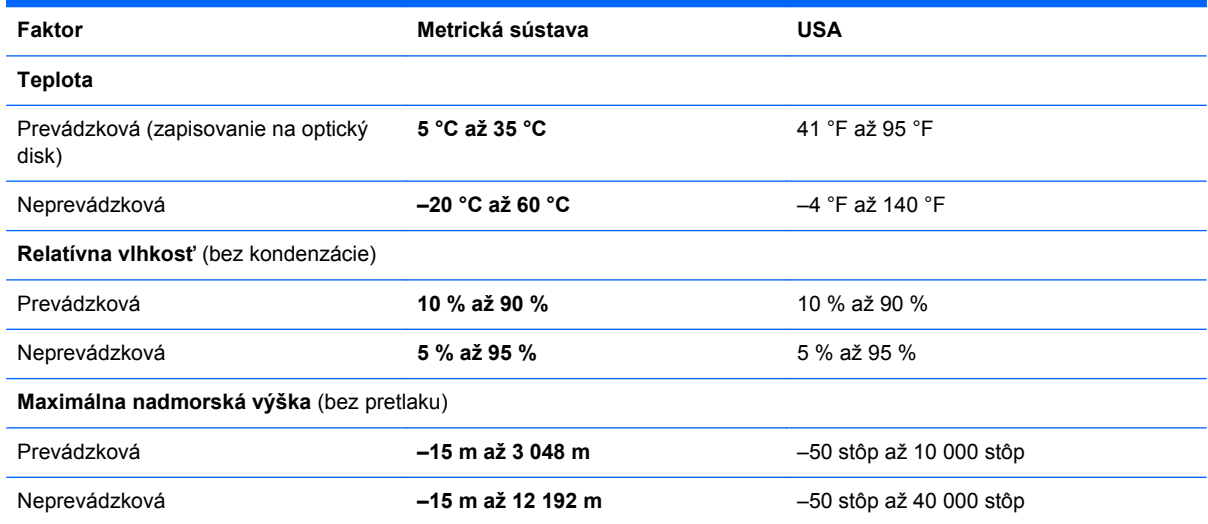

# <span id="page-112-0"></span>**A Cestovanie s počítačom**

Najlepšie výsledky dosiahnete, ak sa budete riadiť uvedenými radami týkajúcimi sa cestovania a prepravy.

- Príprava počítača na cestovanie alebo prepravu:
	- Zálohujte si svoje údaje.
	- Vyberte všetky disky a externé mediálne karty, ako sú pamäťové karty.
	- **UPOZORNENIE:** Pred prepravou, uskladnením alebo cestovaním s jednotkou a pred vybratím jednotky z pozície vyberte z jednotky médiá, aby nedošlo k poškodeniu počítača, jednotiek alebo k strate údajov.
	- Vypnite a potom odpojte všetky externé zariadenia.
	- Vypnite počítač.
- Venujte čas zálohovaniu vašich údajov. Zálohu uchovávajte mimo počítača.
- Pri cestovaní lietadlom noste počítač pri sebe a nenechávajte ho s ostatnou batožinou.
- **UPOZORNENIE:** Zabráňte pôsobeniu magnetických polí na jednotku. Medzi bezpečnostné zariadenia šíriace magnetické pole patria napríklad prechodové zariadenia na letiskách a detektory kovov. Bežiace pásy na letiskách a podobné bezpečnostné zariadenia, ktoré kontrolujú príručnú batožinu, používajú namiesto magnetického poľa röntgenové žiarenie, ktoré jednotkám neškodí.
- Použitie počítača počas letu je na rozhodnutí prepravcu. Ak plánujete počítač používať počas letu, dopredu sa na to u prepravcu informujte.
- Ak sa počítač nebude používať a bude odpojený od externého zdroja napájania dlhšie ako dva týždne, vyberte z neho batériu a uskladnite ju.
- Ak počítač alebo jednotku posielate poštou, použite vhodnú ochrannú obálku a označte ju nálepkou "KREHKÉ".
- Ak je v počítači nainštalované bezdrôtové zariadenie alebo modul HP Mobile Broadband, napríklad zariadenia 802.11b/g, GSM (Global System for Mobile Communications) alebo GPRS (General Packet Radio Service), tieto zariadenia môžu byť na niektorých miestach zakázané. Môže to byť na palubách lietadiel, v nemocniciach, pri výbušninách a v nebezpečných lokalitách. Ak si nie ste istí použitím konkrétneho zariadenia, pýtajte si súhlas na použitie ešte predtým, než zariadenie zapnete.
- Pri cestách do zahraničia sa riaďte týmito radami:
	- Overte si colné predpisy každej krajiny/regiónu, ktorý navštívite.
	- Overte si použitie typov napájacích káblov a adaptérov v lokalitách, v ktorých plánujete používať počítač. Napätie, frekvencia a typ elektrických zásuviek sa líšia.

**VAROVANIE!** Ak chcete znížiť riziko úrazu elektrickým prúdom, požiaru a poškodenia zariadenia, nepokúšajte sa počítač napájať pomocou adaptéra určeného pre iné spotrebiče.

# <span id="page-113-0"></span>**B Riešenie problémov**

Táto príloha obsahuje nasledujúce časti:

# **Zdroje informácií pre riešenie problémov**

● Prepojenia na webové lokality a ďalšie informácie o počítači nájdete v aplikácii HP Support Assistant. Ak chcete na domovskej obrazovke otvoriť aplikáciu HP Support Assistant, vyberte aplikáciu **HP Support Assistant**.

**POZNÁMKA:** Niektoré nástroje kontroly a opravy vyžadujú pripojenie na internet. Spoločnosť HP poskytuje tiež ďalšie nástroje, ktoré nevyžadujú internetové pripojenie.

● Obráťte sa na oddelenie technickej podpory spoločnosti HP. Podporu pre USA nájdete na adrese<http://www.hp.com/go/contactHP>. Medzinárodnú podporu nájdete na adrese [http://welcome.hp.com/country/us/en/wwcontact\\_us.html](http://welcome.hp.com/country/us/en/wwcontact_us.html).

Vyberte si z nasledujúcich typov podpory:

◦ Konverzácia online s technikom spoločnosti HP.

**POZNÁMKA:** Ak technická podpora prostredníctvom rozhovoru nie je dostupná v príslušnom jazyku, je k dispozícii v angličtine.

- Poslanie e-mailu oddeleniu technickej podpory spoločnosti HP.
- Vyhľadanie telefónnych čísel oddelení podpory spoločnosti HP vo svete.
- Vyhľadanie servisného strediska spoločnosti HP.

# **Riešenie problémov**

Nasledujúce časti opisujú viacero bežných problémov a ich riešenia.

## **Počítač sa nedá spustiť**

Ak sa počítač nezapne po stlačení tlačidla napájania, nasledujúce odporúčania vám môžu pomôcť zistiť, prečo sa počítač nespustil:

Ak je počítač zapojený do sieťovej napájacej zásuvky, skontrolujte, či je v sieťovej napájacej zásuvke dostatočné napätie, napríklad zapojením iného elektrického zariadenia.

```
POZNÁMKA: Používajte iba sieťový napájací adaptér dodaný s počítačom alebo schválený na
použitie s týmto počítačom spoločnosťou HP.
```
Ak je počítač pripojený k inému externému zdroju napájania ako do sieťovej napájacej zásuvky, zapojte ho do sieťovej napájacej zásuvky pomocou sieťového napájacieho adaptéra. Skontrolujte správne zapojenie napájacieho kábla a sieťového napájacieho adaptéra.

## **Obrazovka počítača je prázdna**

Ak je obrazovka prázdna, ale počítač ste nevypli, príčinou tohto stavu môže byť niektoré z nasledujúcich nastavení:

- Počítač je možno v režime spánku. Režim spánku ukončíte krátkym stlačením tlačidla napájania. Režim spánku je funkcia na úsporu energie, ktorá vypína obrazovku. Režim spánku môže systém spustiť v prípade, keď je počítač zapnutý, ale práve sa nepoužíva, alebo keď počítač dosiahol nízku úroveň nabitia batérie. Ak chcete zmeniť tieto alebo iné nastavenia napájania, na pracovnej ploche systému Windows kliknite pravým tlačidlom na ikonu **Batéria** v oblasti oznámení na paneli úloh úplne vpravo a potom kliknite na položku **Predvoľby**.
- Počítač možno nie je nastavený na zobrazovanie obrazu na obrazovke počítača. Zobrazenie môžete prepnúť na obrazovku počítača stlačením klávesovej skratky fn+f4. V prípade väčšiny modelov počítačov možno po pripojení voliteľného externého zobrazovacieho zariadenia, ako je napríklad monitor, zobraziť obraz na obrazovke počítača, externom zobrazovacom zariadení alebo na oboch týchto zariadeniach naraz. Opätovné stláčanie klávesovej skratky fn+f4 slúži na prepínanie medzi zobrazením na obrazovke počítača, jednom alebo viacerých externých zobrazovacích zariadeniach a súčasným zobrazením na všetkých zariadeniach.

### **Softvér nepracuje správne**

Ak softvér nereaguje alebo reaguje nezvyčajne, umiestnením ukazovateľa na pravú časť obrazovky reštartujte počítač. Po zobrazení kľúčových tlačidiel kliknite na tlačidlo **Nastavenie**. Kliknite na ikonu **Napájanie** a potom na tlačidlo **Vypnúť**. Ak sa vám pomocou tohto postupu nepodarí reštartovať počítač, prečítajte si časť Počítač je zapnutý, ale nereaguje na strane 105.

### **Počítač je zapnutý, ale nereaguje**

Ak je počítač zapnutý, ale nereaguje na softvérové príkazy ani príkazy zadané pomocou klávesnice, skúste použiť nasledujúce postupy núdzového vypnutia v zadanom poradí, až kým sa počítač nevypne:

**UPOZORNENIE:** Použitie postupu núdzového vypnutia spôsobí stratu neuložených údajov.

- Stlačte a podržte stlačené tlačidlo napájania najmenej 5 sekúnd.
- Odpojte počítač od externého napájania a vyberte batériu.

## **Počítač je nezvyčajne horúci**

Ak je počítač počas používania teplý na dotyk, je to normálne. Ak je však počítač *nezvyčajne* horúci, môže sa prehrievať, pretože je zablokovaný vetrací otvor.

Ak sa domnievate, že sa počítač prehrieva, nechajte ho vychladnúť na izbovú teplotu. Uistite sa, že vetracie otvory nie sú počas používania počítača ničím zakryté.

**VAROVANIE!** Ak chcete znížiť riziko zranenia spôsobeného teplom alebo prehriatia počítača, nedávajte si počítač priamo na stehná ani neblokujte jeho vetracie otvory. Počítač používajte len na tvrdom a rovnom povrchu. Prúdeniu vzduchu nesmú brániť žiadne predmety s tvrdým povrchom, napríklad voliteľná tlačiareň v blízkosti počítača, ani predmety s mäkkým povrchom, napríklad vankúše, prikrývky alebo odev. Počas prevádzky takisto zabráňte kontaktu sieťového napájacieho adaptéra s pokožkou alebo mäkkým povrchom, napríklad vankúšmi, prikrývkami alebo odevom. Počítač a sieťový napájací adaptér vyhovujú teplotným limitom povrchov dostupných používateľovi. Uvedené teplotné limity definuje Medzinárodný štandard pre bezpečnosť zariadení informačných technológií (IEC 60950).

<span id="page-115-0"></span>POZNÁMKA: Ventilátor počítača sa spúšťa automaticky z dôvodu chladenia vnútorných súčastí a zabránenia prehrievaniu. Je normálne, že sa interný ventilátor počas prevádzky striedavo zapína a vypína.

## **Externé zariadenie nefunguje**

Ak externé zariadenie nefunguje tak, ako by malo, postupujte takto:

- Zapnite zariadenie podľa pokynov jeho výrobcu.
- Skontrolujte, či je zariadenie všade pevne pripojené.
- Skontrolujte, či je zariadenie pripojené k zdroju napájania.
- Skontrolujte, či je zariadenie, najmä staršie, kompatibilné s operačným systémom.
- Skontrolujte, či sú nainštalované a aktualizované správne ovládače.

## **Pripojenie k bezdrôtovej sieti nefunguje**

Ak pripojenie k bezdrôtovej sieti nefunguje podľa očakávania, postupujte takto:

- Ak chcete povoliť alebo zakázať bezdrôtové alebo káblové sieťové zariadenia, na pracovnej ploche systému Windows kliknite pravým tlačidlom myši na ikonu **Sieťové pripojenia** v oblasti oznámení na paneli úloh úplne vpravo. Ak chcete povoliť zariadenia, začiarknite políčko príslušnej možnosti v ponuke. Ak chcete zariadenie zakázať, zrušte začiarknutie tohto políčka.
- Uistite sa, že je bezdrôtové zariadenie zapnuté.
- Skontrolujte, či nič neblokuje bezdrôtové antény počítača.
- Uistite sa, že je správne pripojený káblový modem alebo modem DSL, ako aj napájací kábel a že svietia indikátory.
- Uistite sa, že bezdrôtový smerovač alebo prístupový bod je správne pripojený k napájaciemu adaptéru, káblovému modemu alebo modemu DSL a že svietia indikátory.
- Odpojte a opäť pripojte všetky káble, vypnite a znova zapnite napájanie.

### **Disk sa neprehrá**

- Pred prehrávaním disku CD alebo DVD uložte vykonanú prácu a ukončite všetky spustené programy.
- Pred prehrávaním disku CD alebo DVD sa odhláste z internetu.
- Dbajte na to, aby ste disk vložili správne.
- Dbajte na to, aby bol disk čistý. V prípade potreby vyčistite disk filtrovanou vodou a handričkou nepúšťajúcou vlákna. Disk utierajte zo stredu smerom k vonkajšiemu okraju.
- Skontrolujte, či disk nie je poškriabaný. Ak nájdete škrabance, ošetrite disk pomocou súpravy na opravu optických diskov, ktorú si môžete zakúpiť v mnohých obchodoch s elektronikou.
- Pred prehrávaním disku ukončite režim spánku.

Režim spánku neaktivujte počas prehrávania disku. Inak sa môže objaviť výstražné hlásenie, či chcete pokračovať. Ak sa zobrazí toto hlásenie, kliknite na tlačidlo **Nie**. Po kliknutí na tlačidlo Nie sa počítač môže správať týmto spôsobom:

◦ Prehrávanie môže pokračovať.

- <span id="page-116-0"></span>– alebo –
- Okno prehrávania v multimediálnom programe sa môže zavrieť. K prehrávaniu disku sa v multimediálnom programe môžete vrátiť kliknutím na tlačidlo **Prehrať**. V ojedinelých prípadoch môže byť potrebné program najprv ukončiť a potom opätovne spustiť.

### **Film na disku sa nezobrazuje na externej obrazovke**

- **1.** Ak je zapnutá obrazovka počítača aj externá obrazovka, jedným alebo viacnásobným stlačením klávesovej skratky fn+f4 prepnite medzi týmito dvoma obrazovkami.
- **2.** Nastavte monitor tak, aby externá obrazovka slúžila ako primárna obrazovka:
	- **a.** Na pracovnej ploche systému Windows kliknite pravým tlačidlom na prázdnu oblasť pracovnej plochy a vyberte možnosť **Rozlíšenie obrazovky**.
	- **b.** Nastavte primárnu a sekundárnu obrazovku.

**POZNÁMKA:** Pri používaní oboch obrazoviek sa obraz z disku DVD nezobrazí na žiadnej obrazovke nastavenej ako sekundárna obrazovka.

### **Proces napaľovania disku sa nezačne alebo sa zastaví pred dokončením**

- Dbajte na to, aby boli ukončené všetky ostatné programy.
- Vypnite režim spánku.
- Dbajte na to, aby ste pre svoju jednotku používali správny typ disku.
- Dbajte na to, aby bol disk vložený správne.
- Vyberte pomalšiu rýchlosť zápisu a skúste to znova.
- Ak kopírujete disk, pred pokusom o napálenie obsahu na nový disk uložte údaje zo zdrojového disku na pevný disk a potom napaľujte z pevného disku.

# <span id="page-117-0"></span>**C Elektrostatický výboj**

Elektrostatický výboj je výboj statickej elektriny pri kontakte dvoch objektov, napríklad výboj, ktorý pocítite, keď prejdete po koberci a dotknete sa kovovej kľučky dverí.

Výboj statickej elektriny z prstov alebo iných vodičov elektrostatickej elektriny môže poškodiť elektronické komponenty. Ak chcete zabrániť poškodeniu počítača a jednotky alebo strate údajov, dodržiavajte tieto pokyny:

- Ak je v pokynoch na odstránenie alebo inštaláciu uvedené, že musíte odpojiť počítač, odpojte ho až po dôkladnom uzemnení a zložení krytu.
- Komponenty vyberte z antistatických obalov až tesne pred inštaláciou.
- Vyhýbajte sa kontaktu s kolíkmi, vodičmi a obvodmi. S elektronickými komponentmi manipulujte čo najmenej.
- Používajte nemagnetické nástroje.
- Pred manipuláciou s komponentmi vybite statickú energiu tak, že sa dotknete nenatretého kovového povrchu komponentu.
- Po odstránení vložte komponent do antistatického obalu.

Ak potrebujete ďalšie informácie o statickej elektrine alebo pomoc pri odstránení či inštalácii súčastí, obráťte sa na oddelenie technickej podpory spoločnosti HP.

# **Register**

#### **A**

antény siete WLAN, identifikácia [16](#page-25-0) antény siete WWAN, identifikácia [16](#page-25-0) antivírusový softvér [79](#page-88-0) automatické heslo funkcie **DriveLock** vybratie [79](#page-88-0) zadanie [78](#page-87-0)

#### **B**

batéria likvidácia [50](#page-59-0) nízke úrovne nabitia batérie [48](#page-57-0) uskladnenie [50](#page-59-0) úspora energie [49](#page-58-0) vybíjanie [47](#page-56-0) výmena [50](#page-59-0) zobrazenie zostávajúceho stavu nabitia [47](#page-56-0) bezdrôtová sieť (WLAN) funkčný dosah [23](#page-32-0) potrebné vybavenie [22](#page-31-0) používanie [21](#page-30-0) pripojenie [23](#page-32-0) pripojenie k firemnej sieti WLAN [23](#page-32-0) pripojenie k verejnej sieti WLAN [23](#page-32-0) zabezpečenie [22](#page-31-0) bezdrôtové antény, identifikácia [16](#page-25-0) bezpečnostné zariadenia na letiskách [62](#page-71-0)

#### **C**

certifikačný štítok bezdrôtových zariadení [101](#page-110-0) cestovanie s počítačom [50,](#page-59-0) [101,](#page-110-0) [103](#page-112-0) Computer Setup heslo funkcie DriveLock [74](#page-83-0)

heslo správcu systému BIOS [72](#page-81-0) navigácia a výber [92](#page-101-0) obnovenie nastavení z výroby [93](#page-102-0)

#### **Č**

čistenie počítača [84](#page-93-0) čítač inteligentných kariet, identifikácia [13](#page-22-0), [14](#page-23-0) čitateľné médiá [45](#page-54-0)

#### **D**

Diagnostika systému [97](#page-106-0) disk DVD s operačným systémom Windows 8 [89](#page-98-0) disky externé [61](#page-70-0) pevné [61](#page-70-0) duálna grafika [53](#page-62-0)

#### **E**

elektrostatický výboj [108](#page-117-0) externá jednotka [61](#page-70-0) externé sieťové napájanie, používanie [51](#page-60-0) externé zariadenia [61](#page-70-0)

#### **F**

funkčné klávesy, identifikácia [9,](#page-18-0) [10](#page-19-0)

#### **G**

gestá zariadenia TouchPad lupa [31](#page-40-0) otáčanie [31](#page-40-0) posúvanie [30](#page-39-0) zväčšovanie [31](#page-40-0) gesto zariadenia TouchPad – lupa [31](#page-40-0) gesto zariadenia TouchPad – otáčanie [31](#page-40-0) gesto zariadenia TouchPad – posúvanie [30](#page-39-0)

gesto zariadenia TouchPad – zväčšovanie [31](#page-40-0) grafické režimy, prepínanie [52](#page-61-0)

#### **H**

heslá DriveLock [74](#page-83-0) používateľ [71](#page-80-0) správca [71](#page-80-0) správca systému BIOS [72](#page-81-0) heslo funkcie DriveLock nastavenie [75](#page-84-0) odstránenie [78](#page-87-0) popis [74](#page-83-0) zadanie [76](#page-85-0) zmena [77](#page-86-0) hlasitosť klávesy [39](#page-48-0) nastavenie [39](#page-48-0) tlačidlá [39](#page-48-0) HP 3D DriveGuard [68](#page-77-0) HP Client Security [80](#page-89-0)

#### **I**

indikátor bezdrôtového rozhrania [5](#page-14-0), [6](#page-15-0), [11](#page-20-0), [20](#page-29-0) indikátor funkcie caps lock, identifikácia [5,](#page-14-0) [6](#page-15-0) indikátor funkcie num lock [5,](#page-14-0) [6](#page-15-0) indikátor integrovanej webovej kamery, identifikácia [17](#page-26-0) indikátor pevného disku [11](#page-20-0), [68](#page-77-0) indikátor sieťového napájacieho adaptéra/batérie [11](#page-20-0) indikátor stlmenia hlasitosti mikrofónu [5,](#page-14-0) [6](#page-15-0) indikátor webovej kamery, identifikácia [17](#page-26-0) indikátory bezdrôtové rozhranie [5,](#page-14-0) [6,](#page-15-0) [11](#page-20-0) caps lock [5](#page-14-0), [6](#page-15-0) napájanie [5,](#page-14-0) [6](#page-15-0), [11](#page-20-0) num lock [5,](#page-14-0) [6](#page-15-0) pevný disk [11](#page-20-0)

sieťový napájací adaptér/ batéria [11](#page-20-0) stlmenie hlasitosti mikrofónu [5,](#page-14-0) [6](#page-15-0) webová kamera [17](#page-26-0) Zariadenie TouchPad [5](#page-14-0), [6](#page-15-0) indikátory, pevný disk [68](#page-77-0) indikátory napájania [5,](#page-14-0) [6,](#page-15-0) [11](#page-20-0) indikátor zariadenia TouchPad, identifikácia [5,](#page-14-0) [6](#page-15-0) informácie o batérii, vyhľadanie [47](#page-56-0) inovačná pozícia [14,](#page-23-0) [15](#page-24-0) integrovaná numerická klávesnica, identifikácia [9,](#page-18-0) [36](#page-45-0) inteligentná karta vloženie [58](#page-67-0) vybratie [58](#page-67-0) Intel Wireless Display [43](#page-52-0) interné mikrofóny, identifikácia [17](#page-26-0) interný vypínač obrazovky [17](#page-26-0)

#### **J**

jednotky manipulácia [62](#page-71-0) optické [61](#page-70-0) používanie [62](#page-71-0)

#### **K**

kábel USB, pripojenie [59](#page-68-0) káble USB [59](#page-68-0) karta ExpressCard definovaná [55](#page-64-0) konfigurácia [55](#page-64-0) vloženie [56](#page-65-0) vybratie [57](#page-66-0) vybratie vložky [56](#page-65-0) karta Java Card definovaná [57](#page-66-0) vloženie [58](#page-67-0) vybratie [58](#page-67-0) karta SIM vloženie [24](#page-33-0) karta Smart Card definovaná [57](#page-66-0) kláves aplikácií systému Windows, identifikácia [9](#page-18-0) kláves esc, identifikácia [9](#page-18-0), [10](#page-19-0) kláves fn, identifikácia [9,](#page-18-0) [10,](#page-19-0) [35](#page-44-0)

klávesnica identifikácia [36](#page-45-0) integrovaná numerická [9](#page-18-0) štandardná numerická [10](#page-19-0) kláves num lk, identifikácia [37,](#page-46-0) [38](#page-47-0) klávesové skratky nastavenie hlasitosti [36](#page-45-0) popis [35](#page-44-0) používanie [35](#page-44-0) prepínanie obrazu na obrazovke [36](#page-45-0) režim spánku [36](#page-45-0) stlmenie zvuku mikrofónu [36](#page-45-0) stlmí zvuk z mikrofónu [36](#page-45-0) zníženie hlasitosti reproduktora [36](#page-45-0) zníženie jasu obrazovky [36](#page-45-0) zvýšenie hlasitosti reproduktora [36](#page-45-0) zvýšenie jasu obrazovky [36](#page-45-0) klávesové skratky, médiá [39](#page-48-0) klávesové skratky klávesnice, identifikácia [35](#page-44-0) klávesové skratky médií [39](#page-48-0) kláves s logom systému Windows, identifikácia [9,](#page-18-0) [10](#page-19-0) klávesy aplikácie systému Windows [9](#page-18-0) esc [9](#page-18-0), [10](#page-19-0) fn [9,](#page-18-0) [10](#page-19-0) funkčné [9,](#page-18-0) [10](#page-19-0) hlasitosť [39](#page-48-0) médiá [39](#page-48-0) klávesy jasu obrazovky [36](#page-45-0) klávesy na ovládanie hlasitosti, identifikácia [36](#page-45-0) klávesy numerickej klávesnice, identifikácia [37](#page-46-0) konektor, napájací [13,](#page-22-0) [14](#page-23-0) konektor modemu RJ-11, identifikácia [16](#page-25-0) konektor na pripojenie k rozširujúcej základni, identifikácia [18](#page-27-0) konektor pre mikrofón (zvukový vstup), identifikácia [12](#page-21-0) konektor pre slúchadlá (zvukový výstup) [12](#page-21-0)

konektory RJ-11 (modem) [16](#page-25-0) sieť [13,](#page-22-0) [14](#page-23-0) sieťový konektor RJ-45 [13,](#page-22-0) [14](#page-23-0) zvukový vstup (mikrofón) [12](#page-21-0) zvukový výstup (slúchadlá) [12](#page-21-0) konektor zvukového vstupu (mikrofón), identifikácia [12](#page-21-0) konektor zvukového výstupu (slúchadlá), identifikácia [12](#page-21-0) konfigurácia karty ExpressCard [55](#page-64-0) Kontrola stavu batérie [47](#page-56-0) kontrola zvukových funkcií [40](#page-49-0) kritická úroveň nabitia batérie [44](#page-53-0) kritické aktualizácie, softvér [80](#page-89-0)

#### **M**

médium jednotky [45](#page-54-0) modul HP Mobile Broadband, zakázaný [24](#page-33-0) myš, externá nastavenie predvolieb [28](#page-37-0)

#### **N**

Nabíjací port USB 3.0 [13,](#page-22-0) [14](#page-23-0) napájací konektor, identifikácia [13](#page-22-0), [14](#page-23-0) napájanie batéria [47](#page-56-0) možnosti [44](#page-53-0) úspora [49](#page-58-0) napájanie z batérie [47](#page-56-0) nastavenie internetového pripojenia [22](#page-31-0) nastavenie možností napájania [44](#page-53-0) nastavenie ochrany heslom pri prebudení [46](#page-55-0) nastavenie siete WLAN [22](#page-31-0) názov a číslo produktu, počítač [100](#page-109-0) nereagujúci systém [44](#page-53-0) nízka úroveň nabitia batérie [48](#page-57-0) numerická klávesnica, externá num lock [38](#page-47-0) používanie [38](#page-47-0) num lock, externá numerická klávesnica [38](#page-47-0)

#### **O**

obnova pevného disku [89](#page-98-0) obnovenie [90](#page-99-0) počítač [90](#page-99-0) postup [90](#page-99-0) obnovenie nastavenia počítača [90](#page-99-0) obnovenie pevného disku [89](#page-98-0) obnovovacia oblasť disku [89](#page-98-0) obnovovací nástroj f11 [89](#page-98-0) obraz [41](#page-50-0) obraz na displeji, prepínanie [36](#page-45-0) obraz na obrazovke, prepínanie [36](#page-45-0) odstránenie celého obsahu a preinštalovanie systému Windows [90](#page-99-0) optická jednotka [61](#page-70-0) otvor pre bezpečnostné lanko, identifikácia [13](#page-22-0) otvory bezpečnostné lanko [13](#page-22-0) karta ExpressCard [14,](#page-23-0) [15](#page-24-0) karta SIM [18](#page-27-0) karta Smart Card [14](#page-23-0), [15](#page-24-0) ovládacie prvky bezdrôtovej komunikácie operačný systém [20](#page-29-0) tlačidlo [20](#page-29-0) ovládacie prvky mediálnych funkcií [39](#page-48-0)

### **P**

pamäťová karta [45](#page-54-0) podporované formáty [54](#page-63-0) vloženie [54](#page-63-0) vybratie [54](#page-63-0) pamäťový modul identifikácia [18](#page-27-0) vloženie [83](#page-92-0) vybratie [82](#page-91-0) výmena [82](#page-91-0) pevný disk externé [61](#page-70-0) HP 3D DriveGuard [68](#page-77-0) inštalácia [66](#page-75-0) vybratie [65](#page-74-0) pevný disk, identifikácia [18](#page-27-0) počítač, cestovanie [50,](#page-59-0) [103](#page-112-0) podpora rozhrania USB [92](#page-101-0)

polohovacia páčka [4](#page-13-0) polohovacie zariadenia, nastavenie predvolieb [28](#page-37-0) pomôcka nastavenia navigácia a výber [92](#page-101-0) obnovenie nastavení z výroby [93](#page-102-0) port DisplayPort, pripojenie [42](#page-51-0) port Dual-Mode DisplayPort, identifikácia [12](#page-21-0) port pre externý monitor [12](#page-21-0), [42](#page-51-0) port USB 3.0 [12](#page-21-0), [14](#page-23-0) port VGA, pripojenie [42](#page-51-0) porty externý monitor [12](#page-21-0), [42](#page-51-0) Intel Wireless Display [43](#page-52-0) Port DisplayPort [42](#page-51-0) Port Dual-Mode DisplayPort [12](#page-21-0) sériové [16](#page-25-0) VGA [42](#page-51-0) porty USB, identifikácia [12,](#page-21-0) [13](#page-22-0), [14](#page-23-0) používanie externé sieťové napájanie [51](#page-60-0) úsporné režimy napájania [44](#page-53-0) používateľské heslo [71](#page-80-0) pozícia pre batériu [101](#page-110-0) pozícia pre batériu, identifikácia [19](#page-28-0) prepínateľná grafika [52](#page-61-0) prevádzkové prostredie [102](#page-111-0) príkon [102](#page-111-0) pripojenie k firemnej sieti WLAN [23](#page-32-0) pripojenie k sieti WLAN [23](#page-32-0) pripojenie k verejnej sieti WLAN [23](#page-32-0) problémy, riešenie [104](#page-113-0)

### **R**

recyklácia počítač [90](#page-99-0) regulačné informácie certifikačné štítky bezdrôtových zariadení [101](#page-110-0) regulačný štítok [101](#page-110-0) reproduktory, identifikácia [7](#page-16-0)

režim dlhodobého spánku aktivácia [45](#page-54-0) ukončenie [45](#page-54-0) režim spánku aktivácia [45](#page-54-0) ukončenie [45](#page-54-0) riešenie problémov napaľovanie diskov [107](#page-116-0) prehrávanie disku [106](#page-115-0) riešenie problémov, externá obrazovka [107](#page-116-0) rozbočovače [58](#page-67-0) rozbočovače USB [58](#page-67-0)

#### **S**

sériové číslo [100](#page-109-0) sériové číslo, počítač [100](#page-109-0) sériový port, identifikácia [16](#page-25-0) sieťový konektor, identifikácia [13](#page-22-0), [14](#page-23-0) sieťový konektor RJ-45, identifikácia [13](#page-22-0), [14](#page-23-0) sieťový napájací adaptér, testovanie [52](#page-61-0) snímač odtlačkov prstov [81](#page-90-0) snímač odtlačkov prstov, identifikácia [8](#page-17-0) softvér antivírusový [79](#page-88-0) brána firewall [80](#page-89-0) Čistenie disku [68](#page-77-0) Defragmentácia disku [67](#page-76-0) kritické aktualizácie [80](#page-89-0) softvér brány firewall [80](#page-89-0) softvér Čistenie disku [68](#page-77-0) softvér Defragmentácia disku [67](#page-76-0) softvér Face Recognition [41](#page-50-0) správcovské heslo [71](#page-80-0) starostlivosť o počítač [84](#page-93-0) súbory SoftPaq, preberanie [86](#page-95-0) súčasti ľavá strana [13](#page-22-0) obrazovka [16](#page-25-0) pravá strana [12](#page-21-0) predná strana [10](#page-19-0) spodná strana [18](#page-27-0) vrchná strana [4](#page-13-0) zadná strana [16](#page-25-0)

systém BIOS aktualizácia [93](#page-102-0) určenie verzie [94](#page-103-0) Systém BIOS prevzatie aktualizácie [94](#page-103-0) systém GPS [25](#page-34-0) systém RAID [68](#page-77-0)

#### **Š**

štandardná numerická klávesnica, identifikácia [10](#page-19-0), [37](#page-46-0), [38](#page-47-0) štítky Bluetooth [101](#page-110-0) certifikácia bezdrôtových zariadení [101](#page-110-0) regulačné [101](#page-110-0) sériové číslo [100](#page-109-0) WLAN [101](#page-110-0) štítok zariadenia Bluetooth [101](#page-110-0) štítok zariadenia siete WLAN [101](#page-110-0)

#### **T**

teplota [50](#page-59-0) teplota batérie [50](#page-59-0) testovanie sieťového napájacieho adaptéra [52](#page-61-0) tlačidlá hlasitosť [39](#page-48-0) Kláves s logom systému Windows [9](#page-18-0), [10](#page-19-0) ľavé tlačidlo polohovacej páčky [4](#page-13-0) ľavé zariadenie TouchPad [4](#page-13-0) médiá [39](#page-48-0) napájanie [7,](#page-16-0) [44](#page-53-0) pravé tlačidlo polohovacej páčky [4](#page-13-0) pravé zariadenie TouchPad [4](#page-13-0) vysunutie optickej jednotky [14](#page-23-0), [15](#page-24-0) tlačidlo bezdrôtového rozhrania [20](#page-29-0) tlačidlo napájania [44](#page-53-0) tlačidlo napájania, identifikácia [7](#page-16-0) tlačidlo na vysunutie optickej jednotky, identifikácia [14](#page-23-0), [15](#page-24-0)

#### **U**

údržba Čistenie disku [68](#page-77-0) Defragmentácia disku [67](#page-76-0) USB, podpora rozhrania [92](#page-101-0) uskladnenie batérie [50](#page-59-0) úspora, energia [49](#page-58-0) úsporné režimy napájania [44](#page-53-0) uvoľňovacia zarážka batérie [18](#page-27-0) uvoľňovacia zarážka servisného krytu [19](#page-28-0) Uvoľňovacia zarážka servisného krytu, identifikácia [19](#page-28-0)

#### **V**

vetracie otvory, identifikácia [13](#page-22-0), [19](#page-28-0) voliteľné externé zariadenia, používanie [61](#page-70-0) vypínač, napájanie [44](#page-53-0) vypínač napájania [44](#page-53-0) vypnúť [44](#page-53-0) vypnutie počítača [44](#page-53-0)

#### **W**

webová kamera [17,](#page-26-0) [41](#page-50-0) webová kamera, identifikácia [17](#page-26-0) Windows možnosť všetko odstrániť a preinštalovať [90](#page-99-0) obnovenie [90](#page-99-0) Obnoviť [90](#page-99-0) preinštalovanie [90](#page-99-0)

#### **Z**

zabezpečenie, bezdrôtové [22](#page-31-0) zálohovanie a obnovenie [87](#page-96-0) zapisovateľné médiá [45](#page-54-0) zarážka, uvoľnenie batérie [18](#page-27-0) zarážky, uvoľnenie servisného krytu [19](#page-28-0) zariadenia s vysokým rozlíšením, pripojenie [43](#page-52-0) zariadenia USB popis [58](#page-67-0) pripojenie [59](#page-68-0) vybratie [59](#page-68-0) zariadenie Bluetooth [20](#page-29-0), [25](#page-34-0) zariadenie siete WLAN [21,](#page-30-0) [101](#page-110-0) zariadenie siete WWAN [20,](#page-29-0) [23](#page-32-0) Zariadenie TouchPad používanie [28](#page-37-0) tlačidlá [4](#page-13-0) Zásuvka karty ExpressCard [14,](#page-23-0) [15](#page-24-0)

zásuvka pre kartu SIM, identifikácia [18](#page-27-0) zásuvka pre kartu Smart Card [14](#page-23-0), [15](#page-24-0) Zóna zariadenia TouchPad identifikácia [4](#page-13-0) zvukové funkcie, kontrola [40](#page-49-0)